**Ανώτατο Τεχνολογικό Εκπαιδευτικό Ίδρυμα Ηρακλείου Κρήτης** 

# Τμήμα Εφαρμοσμένης Πληροφορικής & Πολυμέσων

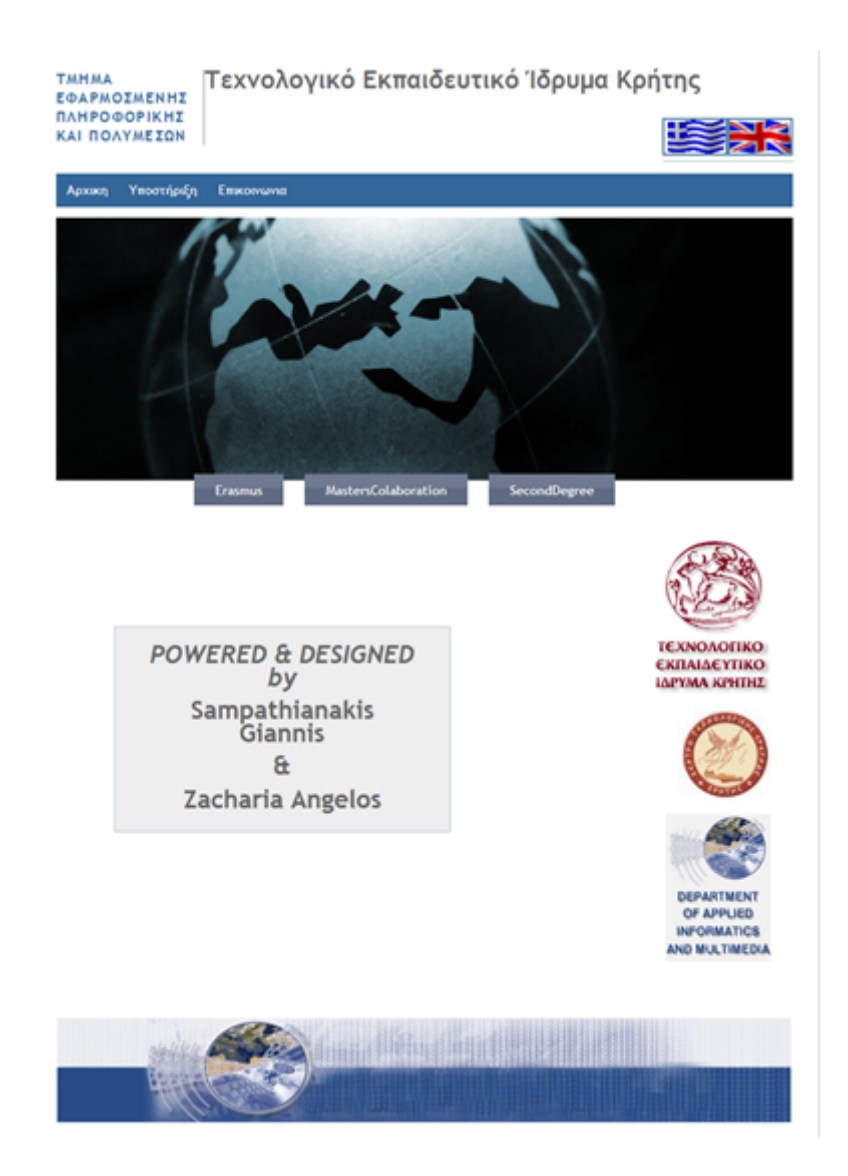

## **«Δημιουργία ιστοσελίδας για τις διεθνείς συνεργασίες ανταλλαγής φοιτητών των προγραμμάτων Erasmus, Master Collaboration & Second Degree»**

**ΑΚΑΔΗΜΑΪΚΟ ΕΤΟΣ 2008 – 2009**

## **ΠΕΡΙΕΧΟΜΕΝΑ**

#### **Σελίδες**

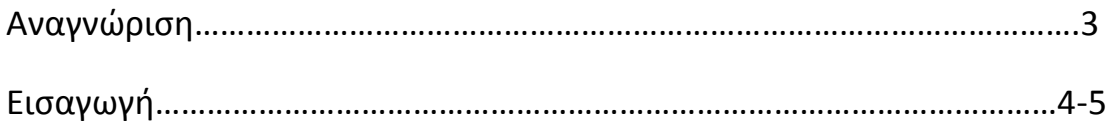

## **ΚΕΦΑΛΑΙΟ 1: Εισαγωγή στα προγράμματα δημιουργίας της ιστοσελίδας**

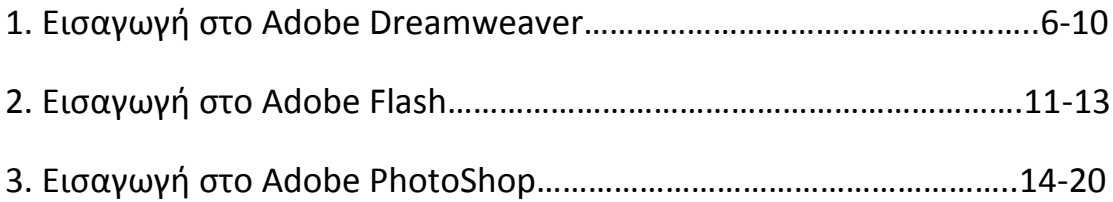

## **ΚΕΦΑΛΑΙΟ 2: Υλοποίηση της ιστοσελίδας, δουλεύοντας τα κατάλληλα προγράμματα**

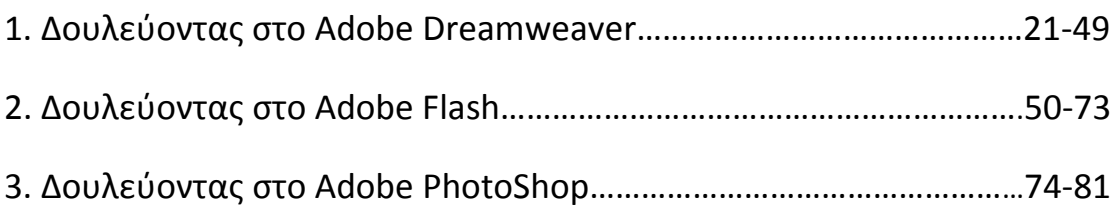

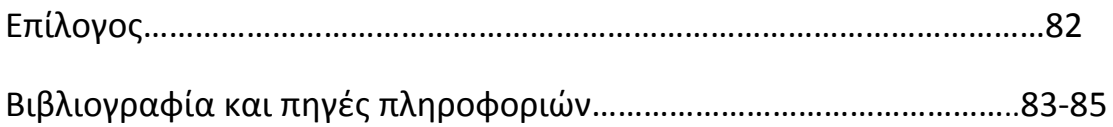

## **Αναγνώριση**

Θα θέλαμε να ευχαριστήσουμε τον κ. Γεώργιο Παπαδουράκη για την ευκαιρία και την καθοδήγησή του, στην υλοποίηση και διεκπεραίωση της ιστοσελίδας, που αποτελεί την ολοκλήρωση της πτυχιακής μας εργασίας.

Επίσης, θα θέλαμε να ευχαριστήσουμε τις οικογένειές μας, για την στήριξη που μας παρείχαν κατά την διάρκεια των σπουδών μας.

## **ΕΙΣΑΓΩΓΗ**

Έχοντας ως σκοπό την πληροφόρηση και την ενημέρωση των σπουδαστών του τμήματος Εφαρμοσμένης Πληροφορικής & Πολυμέσων, δημιουργήθηκε η συγκεκριμένη ιστοσελίδα. Στόχος είναι να δώσει με όσο τον δυνατό πιο εύκολο και γρήγορο τρόπο τις χρήσιμες, έως σημαντικές πληροφορίες που χρειάζεται ο εκάστοτε φοιτητής, που θέλει να απασχοληθεί ή απλά να δοκιμάσει τις σπουδές στο εξωτερικό.

Αυτό μπορεί να επιτευχθεί, είτε μέσω της απλής συνέχισης των σπουδών του για ένα ή και περισσότερα εξάμηνα σε κάποια ακαδημαϊκή σχολή άλλης χώρας με το πρόγραμμα ανταλλαγής φοιτητών (το γνωστό μας Erasmus), είτε μέσω της επιλογής του για συνέχιση των σπουδών του μετά την ολοκλήρωση της βασικής του εκπαίδευσης και του πρώτου του ακαδημαϊκού τίτλου από την σχολή της Εφαρμοσμένης Πληροφορικής & Πολυμέσων του ΑΤΕΙ Ηρακλείου Κρήτης (γνωστά ως Master Collaboration και Second Degree).

Ο σχεδιασμός και η εκπόνηση της συγκεκριμένης πτυχιακής εργασίας έγινε στα πλαίσια των διεθνών σχέσεων, που έχει συνάψει το Γραφείο Διασύνδεσης του ΑΤΕΙ Ηρακλείου Κρήτης με διεθνείς ακαδημαϊκές σχολές, μέσω του κ. Γεώργιου Παπαδουράκη, ο οποίος αποτελεί και ηγετικό στέλεχος της σχολής Εφαρμοσμένης Πληροφορικής & Πολυμέσων Ηρακλείου Κρήτης. Μέχρι τώρα, είναι αρκετές οι ανταλλαγές φοιτητών που έχουν ήδη γίνει και στα επόμενα έτη αναμένονται ακόμα περισσότερες, λόγω της διάθεσης και της αυξανόμενης ζήτησης των ενδιαφερόμενων φοιτητών του τμήματος, αλλά και γενικότερα του ΑΤΕΙ Ηρακλείου.

Έτσι, έχοντας σαν στόχο την ενημέρωση τους δημιουργήθηκε αυτή η ιστοσελίδα, που περιέχει πληροφορίες ξεχωριστά για κάθε σχολή σε ολόκληρη την Ευρώπη, αλλά και όσο το δυνατόν περισσότερες πολυμεσικές εφαρμογές για την πιο άρτια, ολοκληρωμένη και ευχάριστη πλοήγησή των σπουδαστών στον συγκεκριμένο ιστοχώρο.

Το παραπάνω, αποτέλεσε και το κύριο μέλημά μας στην κατασκευή της ιστοσελίδας, κι αυτό το εξασφαλίσαμε χρησιμοποιώντας video (με την διαδικασία της ενσωμάτωσης από την διεθνή και παγκόσμια αναγνωρισμένη σελίδα του Youtube), διαδραστικούς χάρτες (με την ίδια διαδικασία από το Google), αλλά και προγράμματα πολυμεσικά, όπως το Photoshop και το Flash της Adobe, σχεδιαστικά και προγραμματιστικά όπως το Dreamweaver της ίδιας εταιρείας και συγγραφικά όπως το Word, το Excel και το PowerPoint της Microsoft και τέλος το Acrobat Reader της Adobe.

Όλες οι πληροφορίες εξαντλήθηκαν από τον χώρο του διαδικτύου (Internet), ξεχωριστά για κάθε πανεπιστήμιο ή ακαδημαϊκή σχολή, από την επίσημη ιστοσελίδα τους στο World Wide Web (www). Η χρονική περίοδος της άντλησης των συγκεκριμένων πληροφοριών, ξεκίνησε από τον Δεκέμβριο του 2007 έως και τον Αύγουστο του 2008 και αυτό έχοντας ως σκέψη την όσο το δυνατόν πιο ύστατη ενημέρωση για το επόμενο χρονικά σπουδαστικό έτος 2008 – 2009. Οι ενδιαφερόμενοι μπορούν να βρουν όλες τις αιτήσεις που χρειάζονται και από την πλευρά του Γραφείου Διασύνδεσης του ΑΤΕΙ Ηρακλείου, αλλά και από την πλευρά των πανεπιστημίων και ακαδημαϊκών σχολών που επιθυμούν να μεταβούν.

Τέλος, θέλουμε να ευχαριστήσουμε τον καθηγητή και υποστηρικτή της πτυχιακής μας εργασίας κ. Γεώργιο Παπαδουράκη για την εμπιστοσύνη και την καθοδήγησή του ως προς την ολοκλήρωση της συγκεκριμένης ιστοσελίδας. Σκοπός μας ήταν και είναι η συμβολή στην κοινωνία της πληροφορίας και η ολοκληρωμένη ενημέρωση των συμφοιτητών μας στην ενδεχόμενη απόπειρά τους να επισκεφτούν και να φοιτήσουν σε κάποια σχολή του εξωτερικού, αντίστοιχου τμήματος με αυτό του Εφαρμοσμένης Πληροφορικής & Πολυμέσων του ΑΤΕΙ Ηρακλείου Κρήτης και όχι μόνο.

Άγγελος Ζαχαρία Γιάννης Σαμπαθιανάκης

## **ΚΕΦΑΛΑΙΟ 1**

## **Εισαγωγή στα προγράμματα δημιουργίας της ιστοσελίδας**

## 1.1 Εισαγωγή στο Adobe Dreamweaver

Είναι πρόγραμμα δημιουργίας και επεξεργασίας ιστοσελίδων, δηλαδή κώδικα HTML. Μπορούμε να δημιουργήσουμε στα γρήγορα φόρμες (forms), πλαίσια (frames), πίνακες (tables) και άλλα αντικείμενα της HTML. Μπορεί να χρησιμοποιηθεί και για τη δημιουργία εφαρμογών πολυμέσων.

Το DreamWeaver έχει δυνατότητες για δημιουργία δυναμικής HTML (DHMTL) και επιτρέπει κίνησης γραμμής χρόνου, απόλυτη τοποθέτηση περιεχομένων, δημιουργία επιπέδων (layers) και συγγραφή σεναρίων (scripts). Το DreamWeaver περιέχει δικές του συμπεριφορές (behaviors), που είναι έτοιμα scripts τα οποία μπορούμε να προσθέσουμε πολύ εύκολα σ' ένα αντικείμενο.

## Πρώτη σελίδα του προγράμματος

Μπορούμε να διαλέξουμε από ένα σύνολο χαρακτηριστικών για την εφαρμογή μας , να ανοίξουμε ένα νέο αρχείο ή ένα ήδη υπάρχον αρχείο.

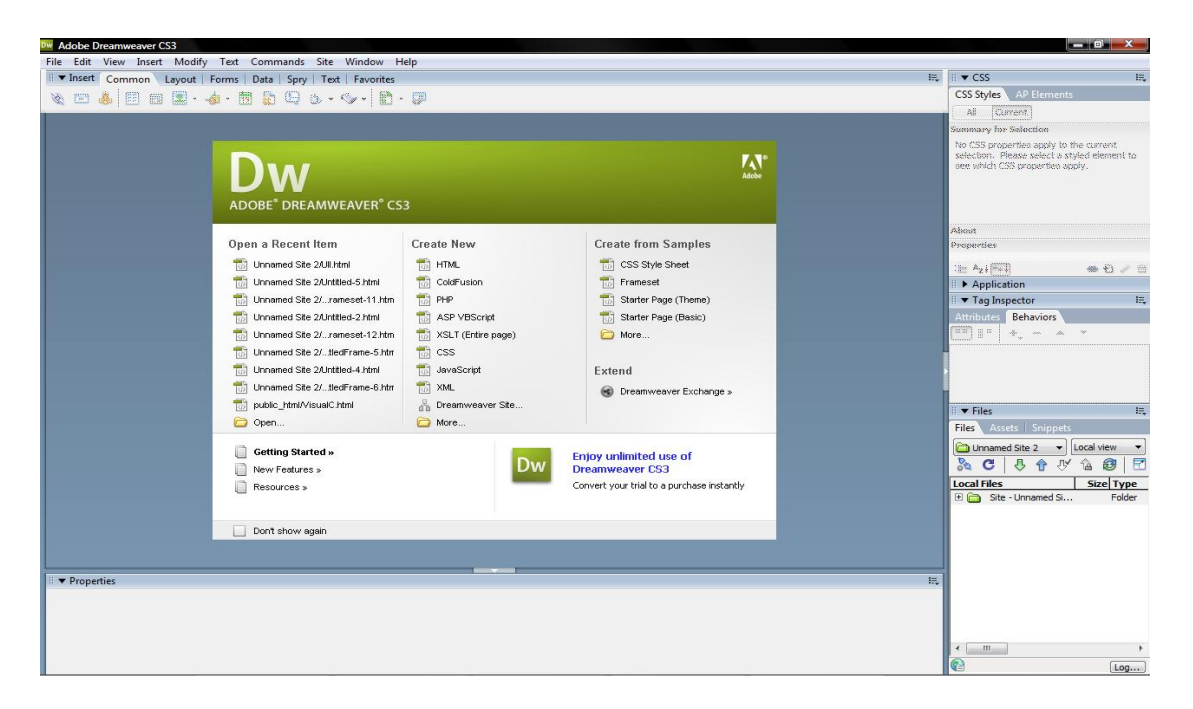

#### Insert bar

```
The Time The Tommon Layout | Forms | Data | Spry | Text | Favorites
\ 0 & E d 1 + 4 + 5 + 8 + 0 + + 1 + 9
```
- Common objects: Μπορείς να εισάγεις γρήγορα διάφορα αντικείμενα συχνής χρήσης όπως hyperlinks,image,flash,table κτλ.
- Layout objects: Γρήγορη εισαγωγή αντικειμένων τα οποία διαχωρίζουν τα δεδομένα τους όπως tables,tags,frames κτλ.
- Form objects: Για εισαγωγή αντικειμένων όπως buttons, lists, menus, checkbox, textbox κτλ.
- Data objects: Εισαγωγή αντικειμένων που σχετίζονται με βάσεις δεδομένων και dynamic sites.
- Spry objects: Εισαγωγή αντικειμένων για XML και spry textfields,checkbox,tables κτλ.
- Text objects: Εισαγωγή ειδικών χαρακτήρων, κεφαλίδων, παραγράφων κλπ.
- Favorites: Μπορείς να φτιάξεις τη δική σου λίστα με αντικείμενα που θα χρησιμοποιήσεις συχνότερα.

#### Properties bar

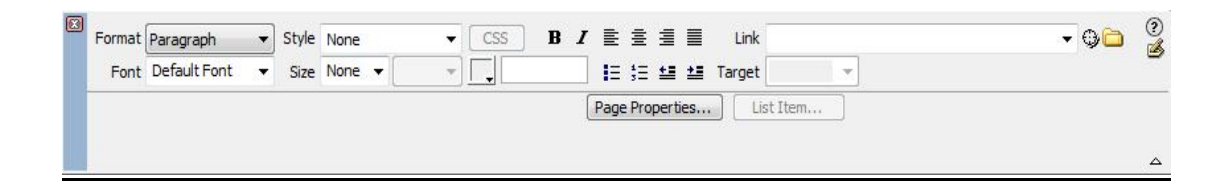

- Η Properties bar είναι μια μπάρα που αυτοπροσαρμόζεται στο αντικείμενο που έχεις εισάγει στο κείμενο σου.
- Από εδώ μπορείς να μεταβάλεις κάθε παράμετρο του αντικειμένου που έχεις επιλεγμένο.

#### Panels bar

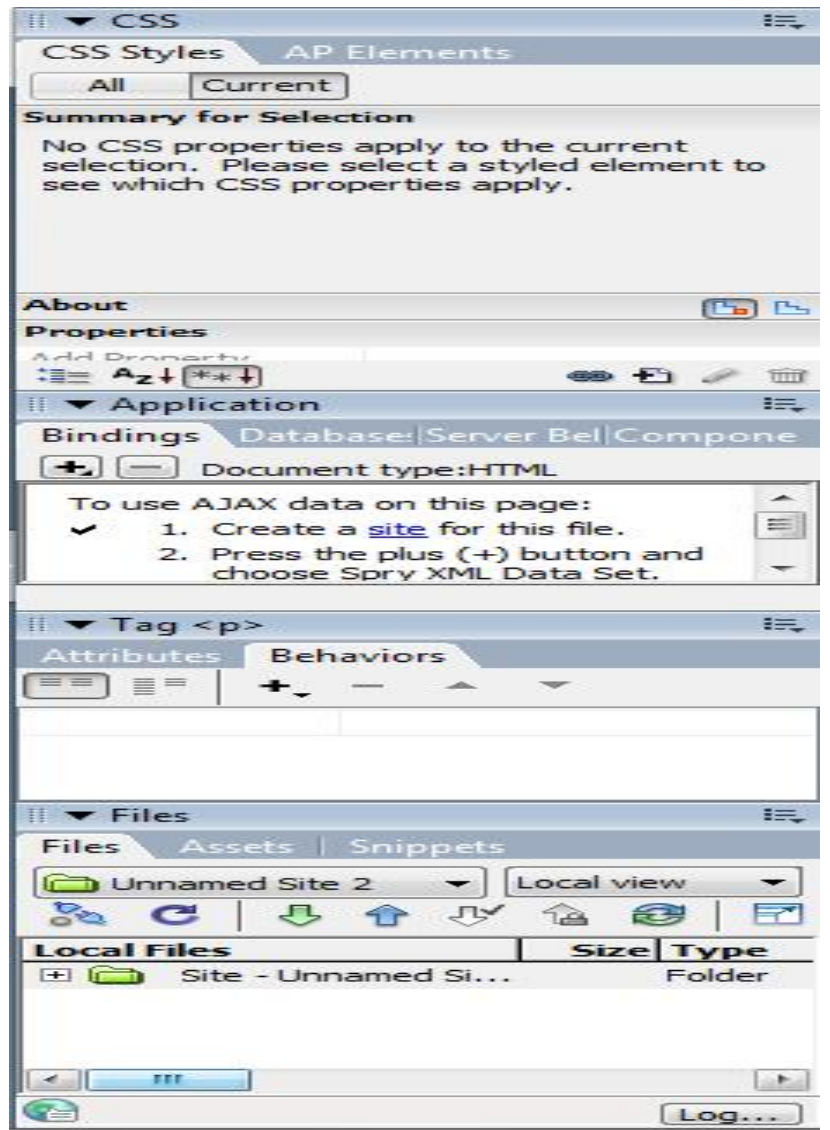

- CSS(Cascading Style Sheets): Εμφανίζονται εδώ ότι αντικείμενα σχετικά με το συγκεκριμένο τρόπο σχεδίασης των sites.
- Application: Εδώ εμφανίζονται πληροφορίες για data base,ajax data, dynamic data κτλ.
- Tag: Μπορούμε να βάλουμε πχ javascript σε buttons και άλλα από το behaviors.
- Files: Εμφανίζει τον κατάλογο που είναι αποθηκευμένο το site αλλά και τα διάφορα αρχεία που θα χρησιμοποιήσεις όπως images κτλ.

#### Document window

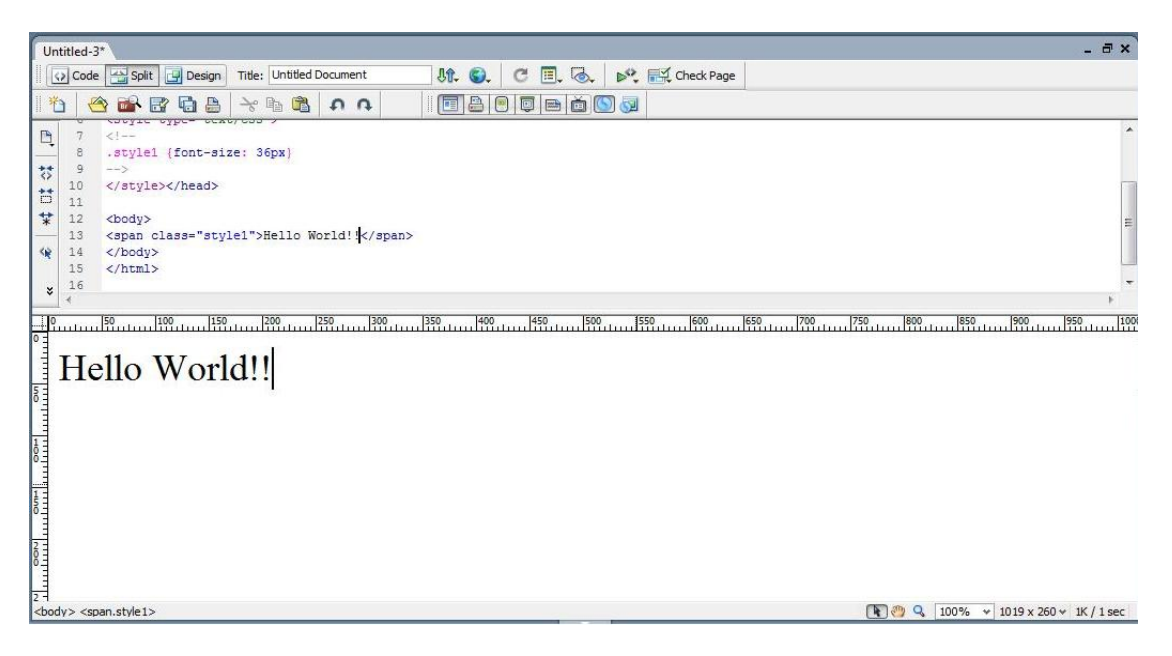

Το σημαντικότερο παράθυρο όπου εδώ εκτελούνται όλα τα γεγονότα όπως :

- Η εμφάνιση των αντικειμένων της εφαρμογής
- Ο κώδικας σε html κλπ

### Εισαγωγή Εικόνας – Hyperlink1/2

- **■** Εικόνα
	- Τοποθέτηση του cursor στο σημείο που θέλω την εικόνα.
	- **Insert bar Common objects tab Image**
	- Επιλογή της εικόνας που θέλω από το παράθυρο που ανοίγει.
- Hyperlink
	- **Insert bar Common objects tab Hyperlink ή Email link**

Συμπλήρωση των πεδίων στο παράθυρο που ανοίγει( Text,Link κτλ).

### Εισαγωγή Εικόνας - Hyperlink2/2

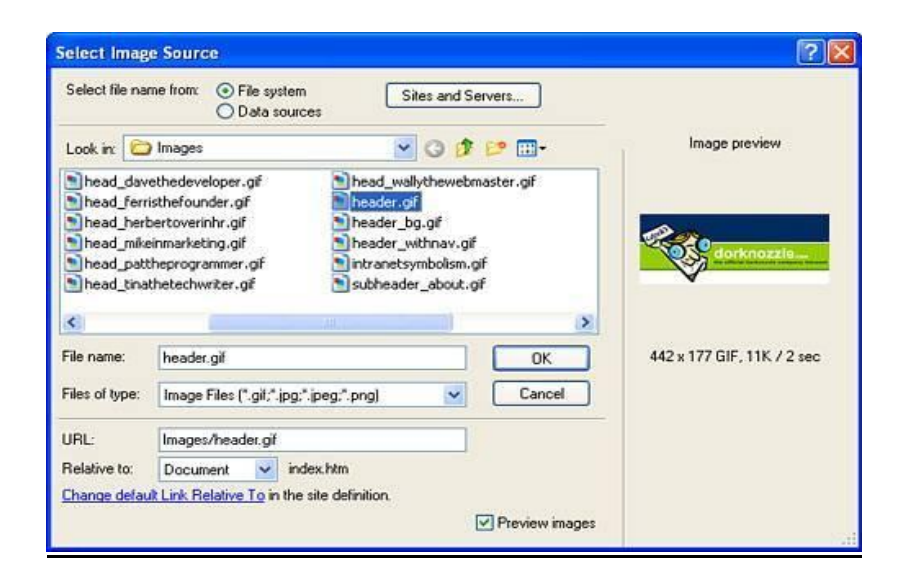

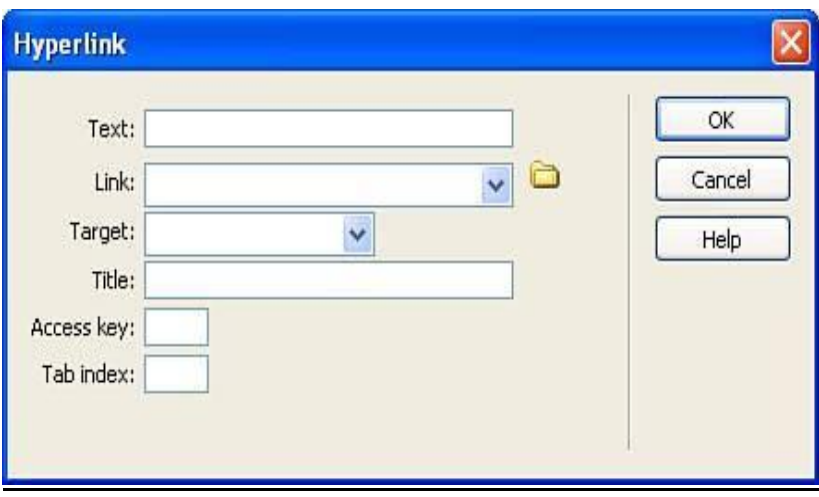

## 1.2 Εισαγωγή στο Adobe Flash

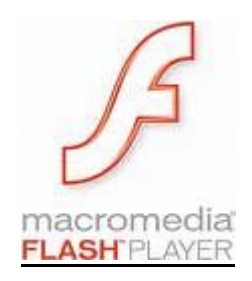

Το πρόγραμμα Flash της εταιρείας Macromedia είναι ένα κορυφαίο πρόγραμμα δημιουργίας και επεξεργασίας διανυσματικών γραφικών και animation για χρήση στο Internet και δημιουργία πολυμεσικών εφαρμογών υψηλού επιπέδου.

Με το Flash, η εταιρεία Macromedia συνδύασε πολλές ισχυρές ιδέες και τεχνολογίες σ' ένα και μόνο πρόγραμμα, το οποίο δίνει στους χρήστες τη δυνατότητα να δημιουργήσουν ολοκληρωμένες παρουσιάσεις πολυμέσων και να τις δημοσιεύσουν στο Web.

Τα αρχεία που δημιουργούμε με το Flash αποκαλούνται ταινίες (movies) και έχουν την επέκταση .fla, ενώ τα εκτελέσιμα αρχεία του Flash, αυτά δηλαδή που θα εμφανισθούν ενσωματωμένα σε μια ιστοσελίδα στο Internet ή θα μπορούν να τρέξουν σαν αυτόνομες εφαρμογές, έχουν την επέκταση .swf.

Αν και το Flash έχει σχεδιαστεί έτσι ώστε να βοηθά τους αρχάριους να δημιουργούν απλά κινούμενα γραφικά, οποιοσδήποτε είναι εξοικειωμένος με την τεχνολογία των κινούμενων εικόνων μπορεί να χρησιμοποιήσει τα εργαλεία του Flash για να δημιουργήσει ιδιαίτερα περίπλοκες κινούμενες εικόνες.

Η γλώσσα σεναρίων (scripting language) του Flash που ονομάζεται ActionScript είναι τόσο απλή στη χρήση ώστε να μπορούν οι αρχάριοι να προσθέτουν εύκολα απλά χειριστήρια αλληλεπίδρασης, αλλά και

τόσο ισχυρή ώστε να μπορούν οι έμπειροι δημιουργοί σεναρίων να δημιουργούν αλληλεπιδραστικά στοιχεία υψηλού επιπέδου.

Σε κάθε νέα γενιά του, η Macromedia προσθέτει στο Flash χαρακτηριστικά και λειτουργίες που επεκτείνουν τις δυνατότητες του ως μηχανής δημιουργίας κινούμενων εικόνων και αλληλεπιδραστικών στοιχείων, διατηρώντας όμως τα εύχρηστα σχεδιαστικά εργαλεία και τις λειτουργίες που βοηθούν το χρήστη στη δημιουργία κινούμενων εικόνων και σεναρίων.

To Flash ικανοποιεί την ανάγκη των σχεδιαστών για περισσότερα γραφικά και μεγαλύτερο έλεγχο αυτών των γραφικών παρέχοντας έναν τρόπο για τη μετάδοση διανυσματικών εικόνων (vector images) μέσω του Ιστού. Η χρήση διανυσματικών εικόνων, από τη μια διατηρεί μικρό το μέγεθος των αρχείων, και από την άλλη επιτρέπει την αλλαγή της κλίμακας (scaling) των εικόνων χωρίς απώλειες.

Οι δυνατότητες δημιουργίας κινούμενων εικόνων του Flash δεν περιορίζονται μόνο σε χαρακτήρες κινούμενων σχεδίων. Οι κινούμενες εικόνες του Flash περιλαμβάνουν και στοιχεία πλοήγησης ‐ όπως κουμπιά και μενού. Εξάλλου, το Flash δεν περιορίζει στη δημιουργία κινούμενων εικόνων αποκλειστικά γι< τον Ιστό. Δίνεται η δυνατότητα απόκτησης δικαιωμάτων χρήσης της εφαρμογής Flash Player ώστε να διανέμονται "ταινίες" του Flash σε CD.

Είναι δυνατή επίσης η δημιουργία αυτόνομων προβολών και να η διανομή τους μέσω ηλεκτρονικού ταχυδρομείου ή σε δίσκους, καθώς και να εξαγωγή δημιουργιών του Flash σε άλλες μορφές για παράδειγμα βίντεο, σε ταινίες Quick Time ή της μορφής των Windows.

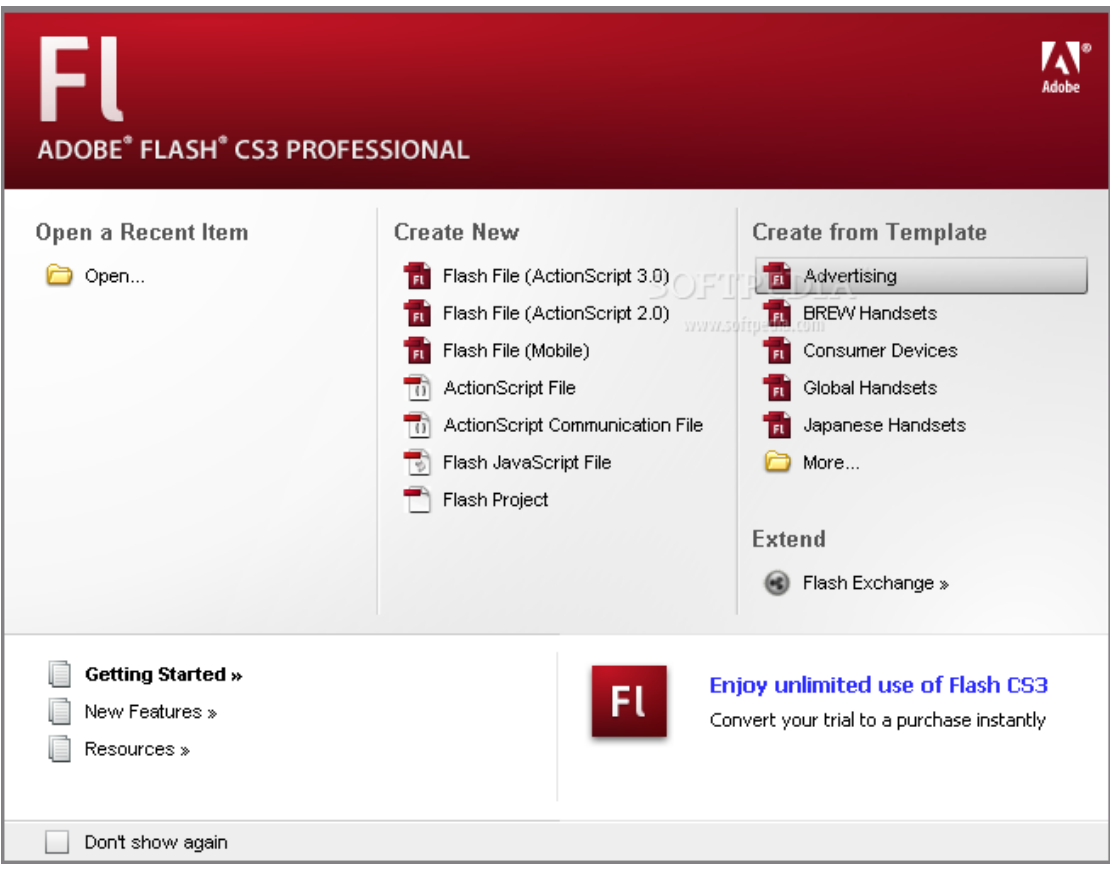

## Παρακάτω απεικονίζετε όλη η βασική εργαλειοθήκη του adobe flash.

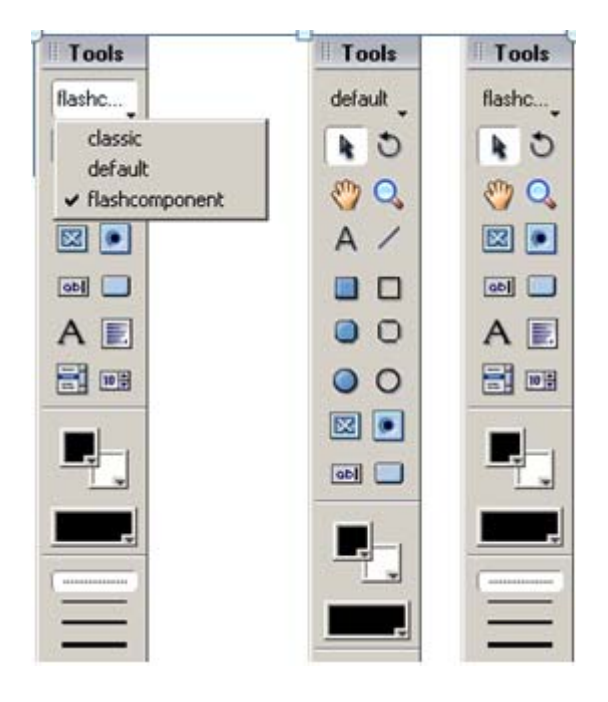

## 1.3 Εισαγωγή στο Adobe PhotoShop

Για να δούμε τις παραπάνω πληροφορίες αρκεί να πατήσουμε στο Photoshop **Image → Mode**

όπως φαίνεται στην παρακάτω εικόνα.

1. Εργαλεία Photoshop

Το Photoshop αποτελείται από τρεις βασικούς τομείς.

- (α) Την παλέτα εργαλείων
- (β) Την περιοχή ρύθμισης του επιλεγμένου εργαλείου
- (γ) Τα παράθυρα πληροφοριών (Info, Layers, History, κτλ.)

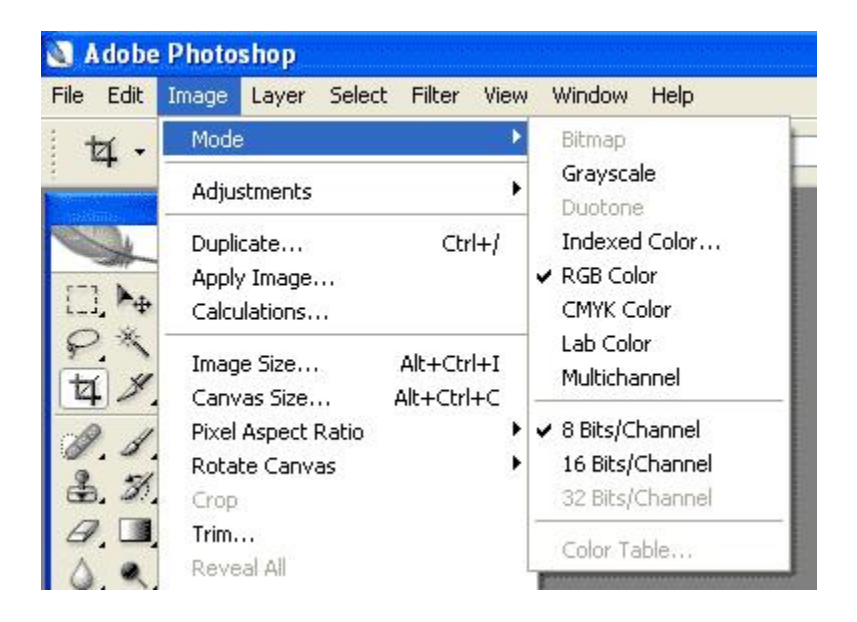

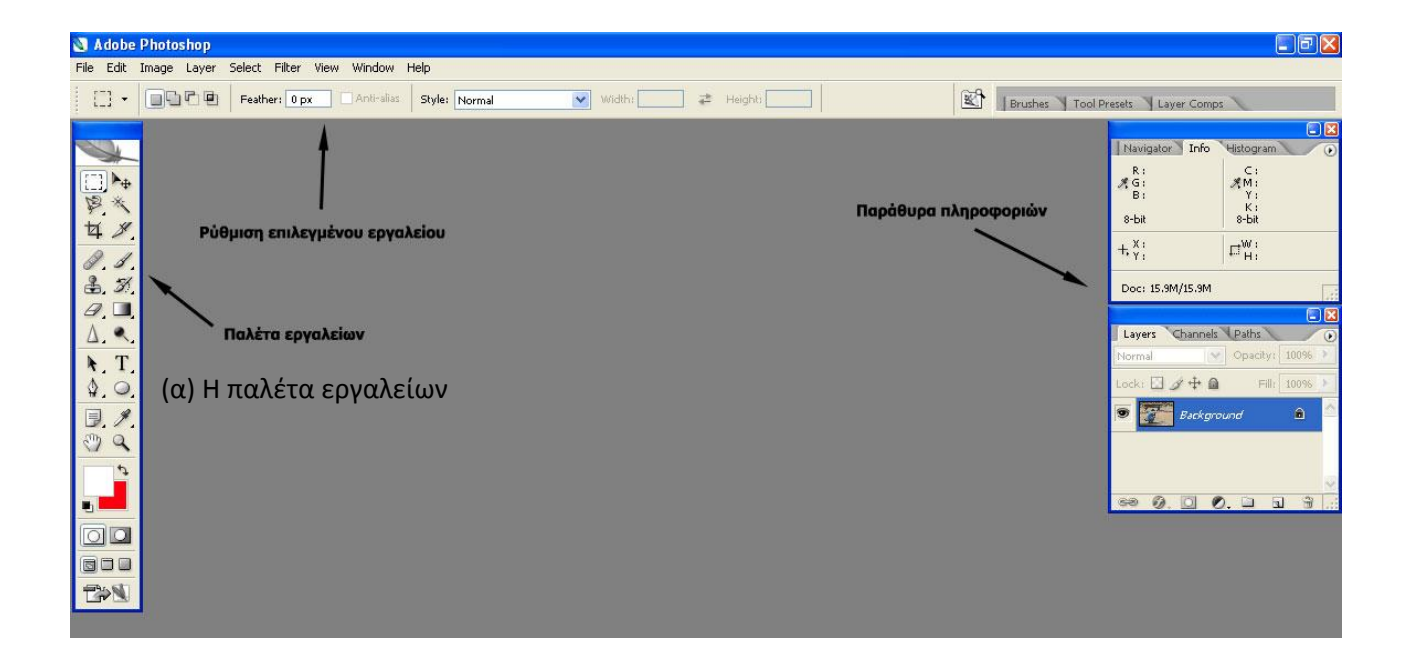

Marquee: Επιλογή περιοχής σε σχήμα ορθογωνίου, έλλειψης κτλ.

Move: Μετακίνηση αντικειμένου

Lasso: Επιλογή περιοχής τυχαίου σχήματος

Magic Wand: Επιλογή περιοχής ίδιου χρώματος

Crop: «Κόψιμο» τμήματος εικόνας

Spot Healing Brush: Αυτόματη τοπική διόρθωση

Brush: Βούρτσα βαφής με χρώμα που βρίσκεται στο foreground

Clone Stamp: Σφραγίδα αντιγραφής εικόνας από ένα σημείο σε ένα άλλο

History Brush: Τοπική επαναφορά σε προηγούμενο στάδιο επεξεργασίας

Eraser: Σβήνει με το χρώμα που βρίσκεται στο background Gradient: Βαφή με τη μορφή ντεγκραντέ

Blur/Sharpen: Τοπική αύξηση/μείωση οξύτητας

Dogde/Burn: Τοπική υποέκθεση/υπερέκθεση

Text: Εισαγωγή κειμένου

Eyedropper: Δειγματοληψία χρώματος

Hand: Μετακίνηση σε άλλο τμήμα της εικόνας

Zoom: Μεγέθυνση τμήματος εικόνας

Χρώματα foreground και background

Ορισμένα από τα εργαλεία έχουν παραπάνω από μία επιλογές. Τα εργαλεία αυτά είναι εκείνα τα οποία έχουν ένα μικρό τρίγωνο κάτω δεξιά. Για να εμφανιστούν οι επιλογές αυτές αρκεί ένα παρατεταμένο πάτημα του ποντικιού.

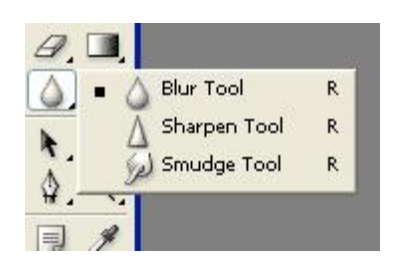

Η ρύθμιση κάθε εργαλείου όπως πχ μέγεθος και σκληρότητα βούρτσας πραγματοποιείται από τον τομέα «Ρύθμιση επιλεγμένου εργαλείου»

(β) Παράθυρα πληροφοριών

Πληροφορίες για το χρώμα σε συγκεκριμένο σημείο μιας εικόνας μπορεί να δει κανείς από το Info Window (**Window → Info**).

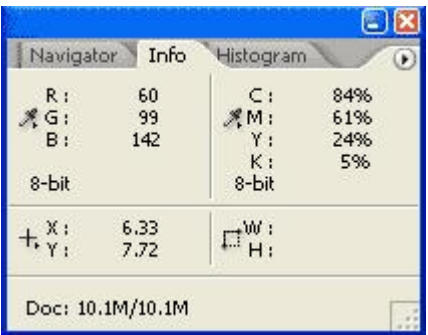

Στο πάνω αριστερά φαίνεται ο τόνος κάθε χρώματος (0 ‐ 255) στο σημείο που βρίσκεται το ποντίκι. Πάνω δεξιά φαίνονται πάλι πληροφορίες χρώματος στο πρότυπο CMYK το οποίο χρησιμοποιείται ως επί τω πλείστον σε εκτυπωτές και τυπογραφικά μηχανήματα (Cyan Magenta Yellow Key (=black)). Κάτω δίδονται πληροφορίες για της συντεταγμένες στις οποίες βρισκόμαστε (οι μονάδες μέτρησης μπορεί να αλλάξουν) καθώς και για το μέγεθος του crop.

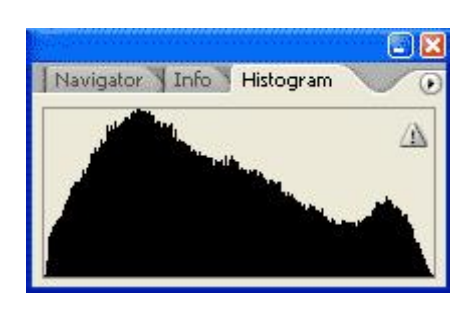

(γ) Παράθυρο κατανομής τόνων (Ιστόγραμμα)

Πληροφορίες για την κατανομή των τόνων σε συγκεκριμένο σημείο μιας εικόνας μπορεί να δει κανείς από το Ιστόγραμμα (**Window → Histogram**).

Ο οριζόντιος άξονας αποτελεί τους τόνους (0 ‐ 255) και ο κατακόρυφος το πλήθος των pixel που έχουν τον ίδιο τόνο. Μία σωστά τραβηγμένη φωτογραφία όσο αφορά την έκθεση θα πρέπει να έχει ένα ομοιόμορφο ιστόγραμμα σαν το παρακάτω.

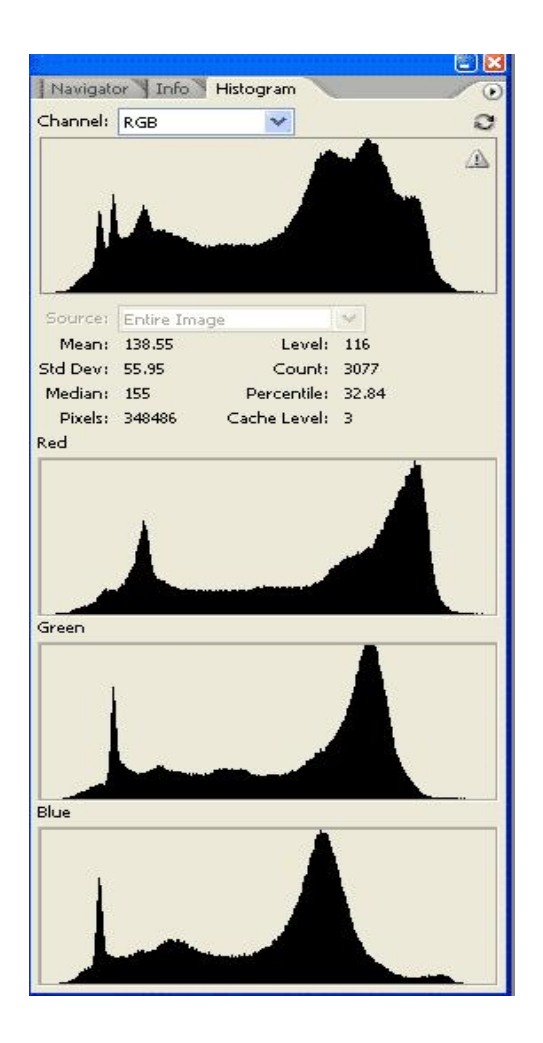

Σε μία πιο ανεπτυγμένη μορφή του παραθύρου του ιστογράμματος μπορούν να εμφανιστούν οι τόνοι κάθε χρώματος ξεχωριστά

Προετοιμασία φωτογραφίας για το Διαδίκτυο

Συχνά θέλουμε να βάλουμε στο διαδίκτυο μία φωτογραφία την οποία είτε την έχουμε τραβήξει με μία ψηφιακή φωτογραφική μηχανή, είτε την έχουμε σκανάρει από το αρνητικό φιλμ. Τα αρχεία που έχουμε και στις δύο περιπτώσεις είναι απαγορευτικά μεγάλα. Για το λόγω αυτό είναισκόπιμο να μικρύνουμε την φωτογραφία πριν την ανεβάσουμε σε κάποιον ιστότοπο.

Αρχικά ανοίγουμε μία φωτογραφία από το μενού **File → Open**. Υπάρχει περίπτωση να μας ενδιαφέρει ένα συγκεκριμένο τμήμα στην φωτογραφία το οποίο να θέλουμε να απομονώσουμε και να απορρίψουμε το υπόλοιπο. Σε μία ανάλογη περίπτωση επιλέγουμε το Crop Tool και μαρκάρουμε την περιοχή που μας ενδιαφέρει και πατάμε το κουμπί **τικ.**

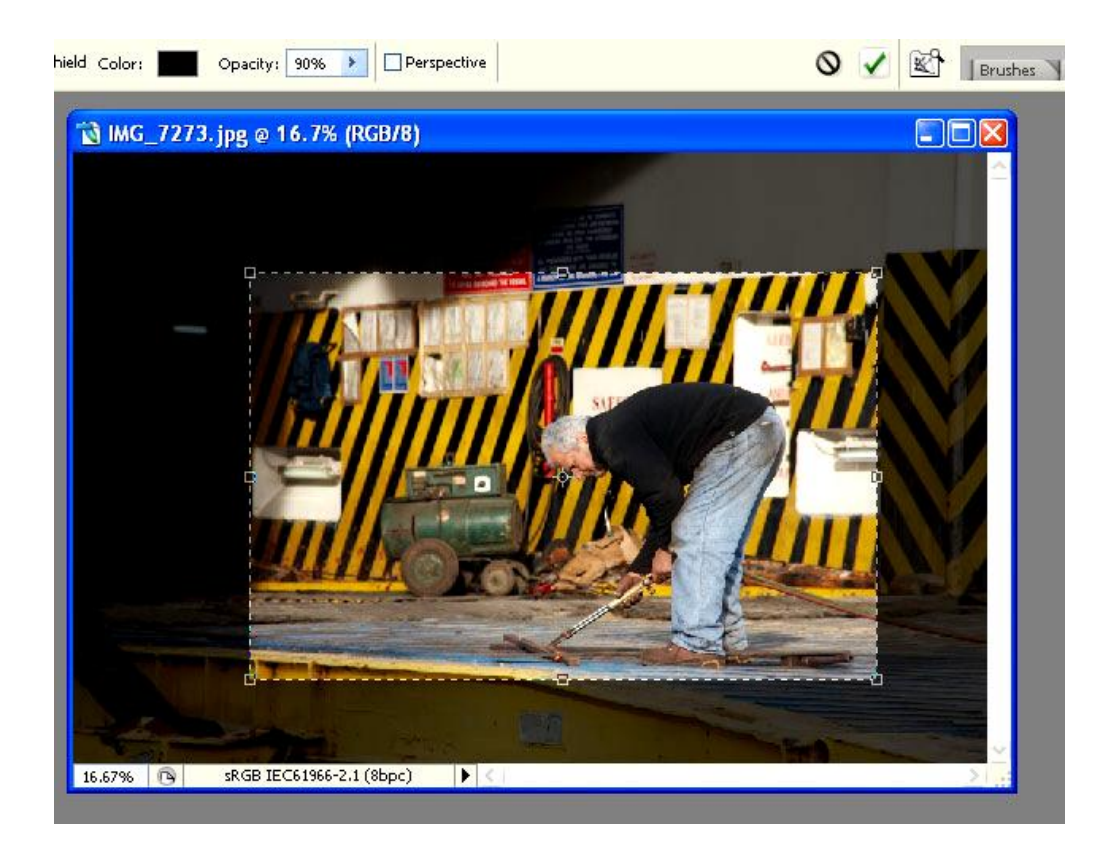

Στη συνέχεια επιλέγουμε **Image** → **Image Size** και στο Width βάζουμε πχ 800 pixels. Παρατηρούμε ότι ταυτόχρονα αλλάζει και το Height αφού είναι επιλεγμένο το Constraint Proportions. Επίσης επιλεγμένα θα πρέπει να είναι και το Resample Image και το Scale Styles.

Έχοντας μεταβάλλει το μέγεθος της εικόνας μας είναι λογικό να έχουμε απώλειες στην οξύτητα.

Για το λόγω αυτό κάνουμε χρήση του Unsharp Mask από το μενού **Filter → Sharpen → Un**sharp Mask.

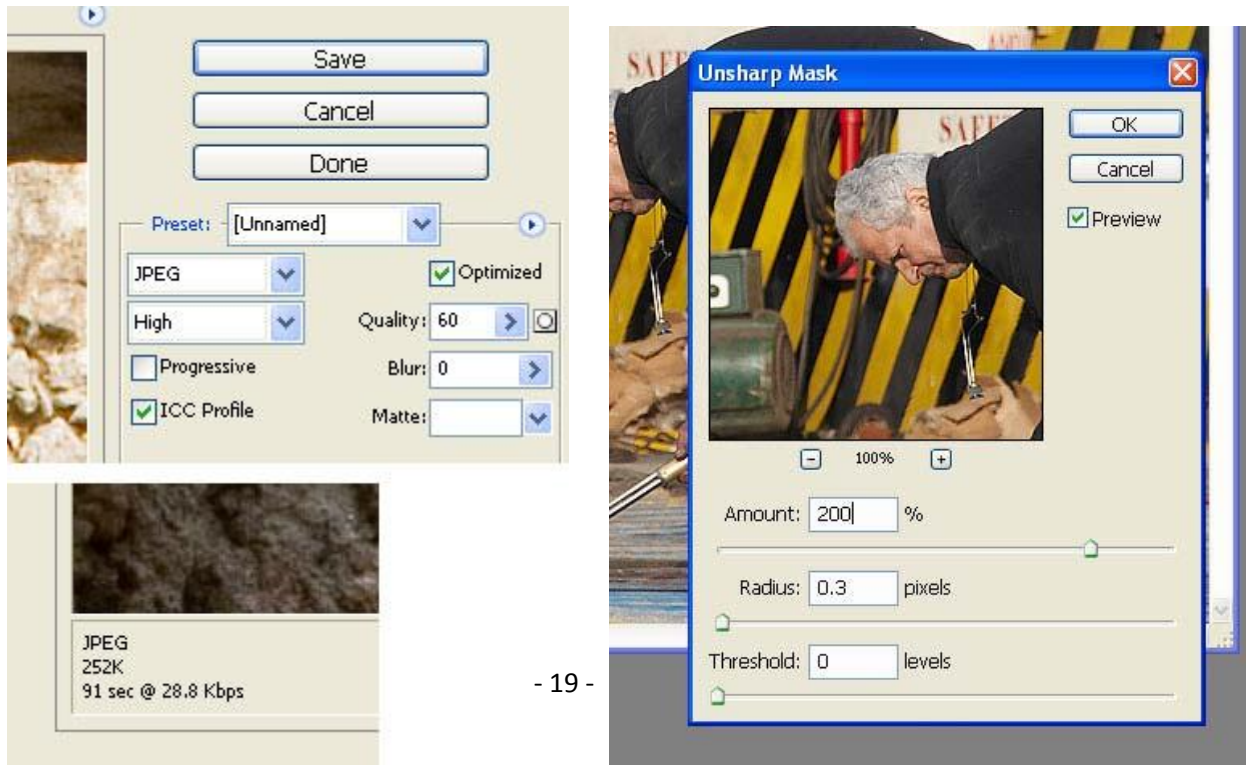

Πριν κάνουμε Unsharp Mask (USM) καλό θα είναι να φέρουμε την εικόνα στο 100% με τον συνδυασμό πλήκτρων Ctrl + + (αντίστοιχα μειώνουμε με Ctrl + ‐) ούτως ώστε να βλέπουμε άμεσα τις μεταβολές που προκαλούν οι ρυθμίσεις μας. Το USM θέλει προσοχή στη χρήση του για να μην δημιουργηθούν αντιαισθητικά halos.

Τέλος σώζουμε τη φωτογραφία μας σε μορφή JPG πατώντας File → Save for Web.

## **ΚΕΦΑΛΑΙΟ 2**

## **Υλοποίηση της ιστοσελίδας, δουλεύοντας τα κατάλληλα προγράμματα**

2.1 Δουλεύοντας στο Adobe Dreamweaver

#### $1^\circ$ Δείγμα

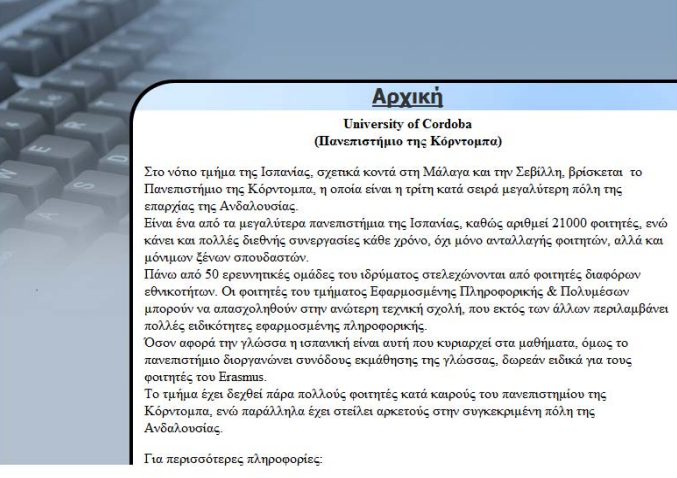

Eduardo Guierrez de Rave Aguera<br>SOCRATES COORDINATOR<br>Escuela Poliereira<br>Socuela Policeria<br>Salade Cordoba<br>Universidad de Cordoba<br>Ión: 34-957218371<br>fax: 34-957218371

Το επίσημο site της σχολής είναι: http://www.uco.es<br>http://www.uco.es/version/eng (αγγλικά)

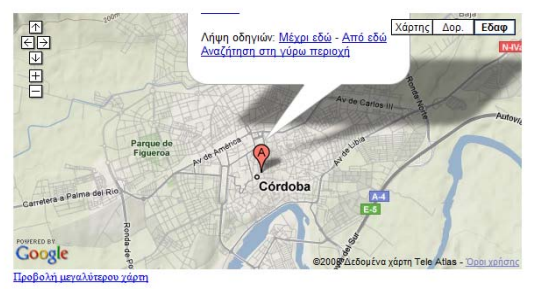

YOUTUBE

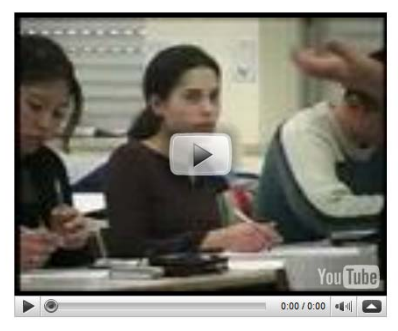

Copyright © 2008 EEKAHA A.E. All rights reserved. Designed by EEKAHA A.E.

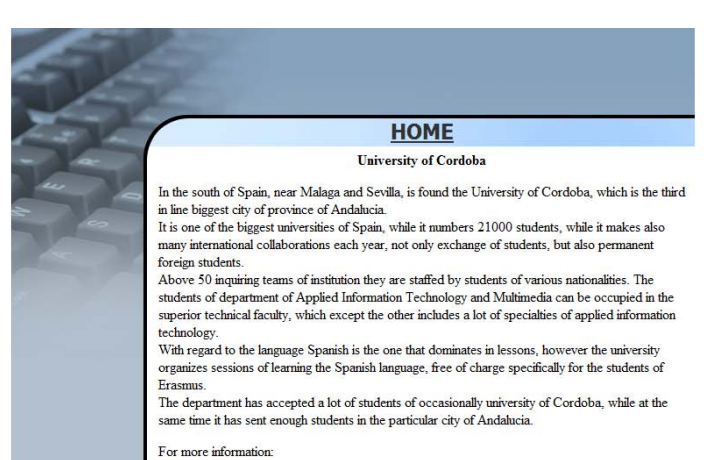

For more information:<br>Eduardo Guierrez de Rave Aguera<br>SOCRATES COORDINATOR<br>Escuela Politeciras Superior Cordoba<br>Universidad de Cordoba<br>Universidad de Cordoba<br>Universidad de Cordoba<br>160: 34-957218371<br>fax: 34-957218316

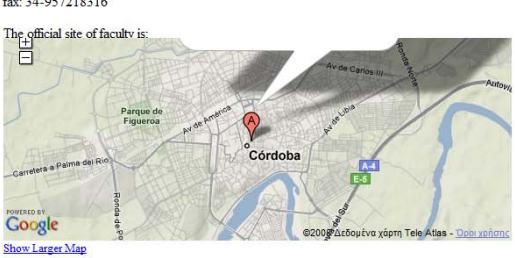

YOUTUBE

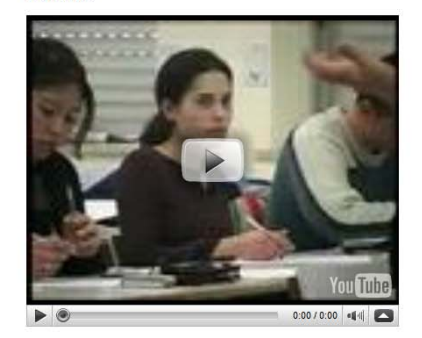

Copyright  $\otimes$  2008 EEKAHA A.E. All rights reserved. Designed by EEKAHA A.E.

 $-23-$ 

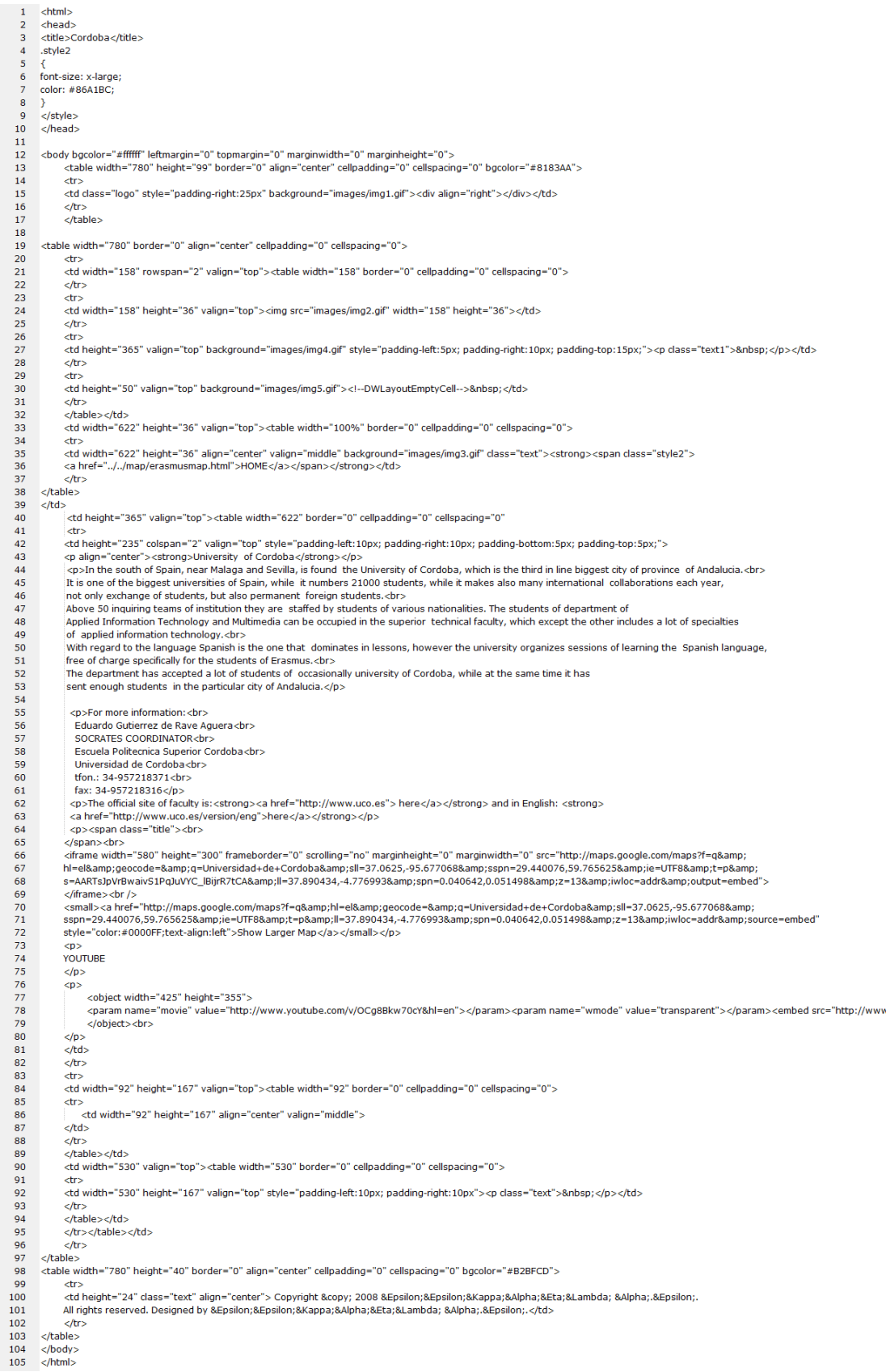

### **Αναλυτική περιγραφή**

Στο ποιο πάνω δείγμα βλέπετε την ιστοσελίδα η οποία εμπεριέχετε στο Erasmus σημείο της πτυχιακής μας και ενημερώνει για το πανεπιστήμιο της Cordoba Ισπανίας. Στην πρώτη και δεύτερη εικόνα παρουσιάζετε η εμφάνιση της ιστοσελίδας στα αγγλικά και ελληνικά .

Στην τελευταία εικόνα είναι ο HTML κώδικας της adobe Dreamweaver ο όποιος περιέχει με κώδικα το αρχικό κείμενο που εμφανίζετε . Πιο κάτω υπάρχει ένα Link το οπoίο αναδύει το Google map(χάρτη) τον όποιο και εμφανίζουμε με παραμέτρους στην ιστοσελίδα μας .

Ο κώδικας περιέχει επίσης ένα άλλο link με παραμέτρους για να εμφανίσει το YouTube video clip .

#### 2<sup>°</sup> Δείγμα

#### **Professional Bachelor's Degree**

#### Αρχική Πανεπιστήμιο Μαθήματα Επικοινωνία

## Academic Technological **Institute of Grenoble**

Στην νοτιοανατολική πλευρά της Γαλλίας, περίπου 100 χιλιόμετρα μακριά από την ζακουστή πόλη της Λυών, στεγάζονται οι εγκαταστάσεις του Τεχνολογικού Πανεπιστημιακού Ινστιτούτου του Γκρενόμπλ. Η συγκεκριμένη περιοχή έχει 156.000 κατοίκους και λίγα χιλιόμετρα μακριά της έχει τις μαγευτικές κορυφές των Άλπεων όπου βρίσκονται μικρές πόλεις και χωριά, σε μία κατά τα κοινά ήσυχη περιοχή της Γαλλίας. Η πόλη έχει δικό της μεγάλο διεθνές αεροδρόμιο στο οποίο η πρόσβαση είναι ιδιαιτέρως εύκολη λόγω των συγκοινωνιών.

#### Το πανεπιστημιακό Ινστιτούτο Η σχολή βρίσκεται κοντά στο κέντρο της πόλης και είναι ιδιαιτέρως δημοφιλές σε ολόκληρη την Γαλλία.

Γεωγραφικές Πληροφορίες

Πάνω από 2.000 σπουδαστές εγγράφονται κάθε έτος στην πρώτη βαθμίδα εκπαίδευσης του ινστιτούτου, ενώ έχει μέχρι τώρα 90% εργασιακή αποκατάσταση όσον αφορά τους φοιτητές που ολοκλήρωσαν επιτυχώς τις σπουδές τους. Παράλληλα, οι μισοί από όλους τους πτυχιούχους έως τώρα συνεχίζουν τα προγράμματα των τομέων που απασχολήθηκαν κατά την διάρκεια της φοίτησής τους είτε σε διεθνές επίπεδο, είτε στο ίδιο το πανεπιστημιακό ινστιτούτο του Γκρενόμπλ. Συνολικά, όλες οι σχολές του πανεπιστημίου του Γκρενόμπλ έχουν δυναμικότητα 17.000 σπουδαστών έως το 2008.

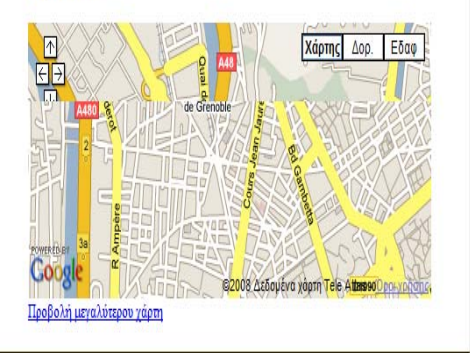

#### **Professional Bachelor's Degree**

#### Home Univerity Courses Contact us

#### **Geographic Information**

### Academic Technological **Institute of Grenoble**

In the south-eastern side of France, roughly 100 kilometers long from the famous city of Lyon, are accommodated the installations of Technological Academic Institute of Grenoble. The particular region has 156,000 residents and few kilometers as long as there are the enchanting tops of Alpes where they are found small cities and villages... The city has a big international airport in which the access is especially easy because the transport.

#### The academic Institute

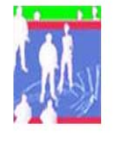

The school is near the center of town and is highly popular throughout France. More than 2,000 students registered each year in first grade education institute, and has until now, 90% restoration work involving students who have successfully completed their studies. In addition, 50% of all graduates continue the programs of sectors employed during their education either at the international level, either in the same academic institute of Grenoble. Overall, all the faculties of the University of Grenoble have a capacity of 17,000 students by 2008.

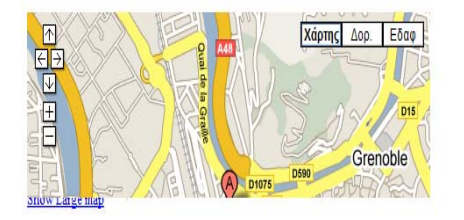

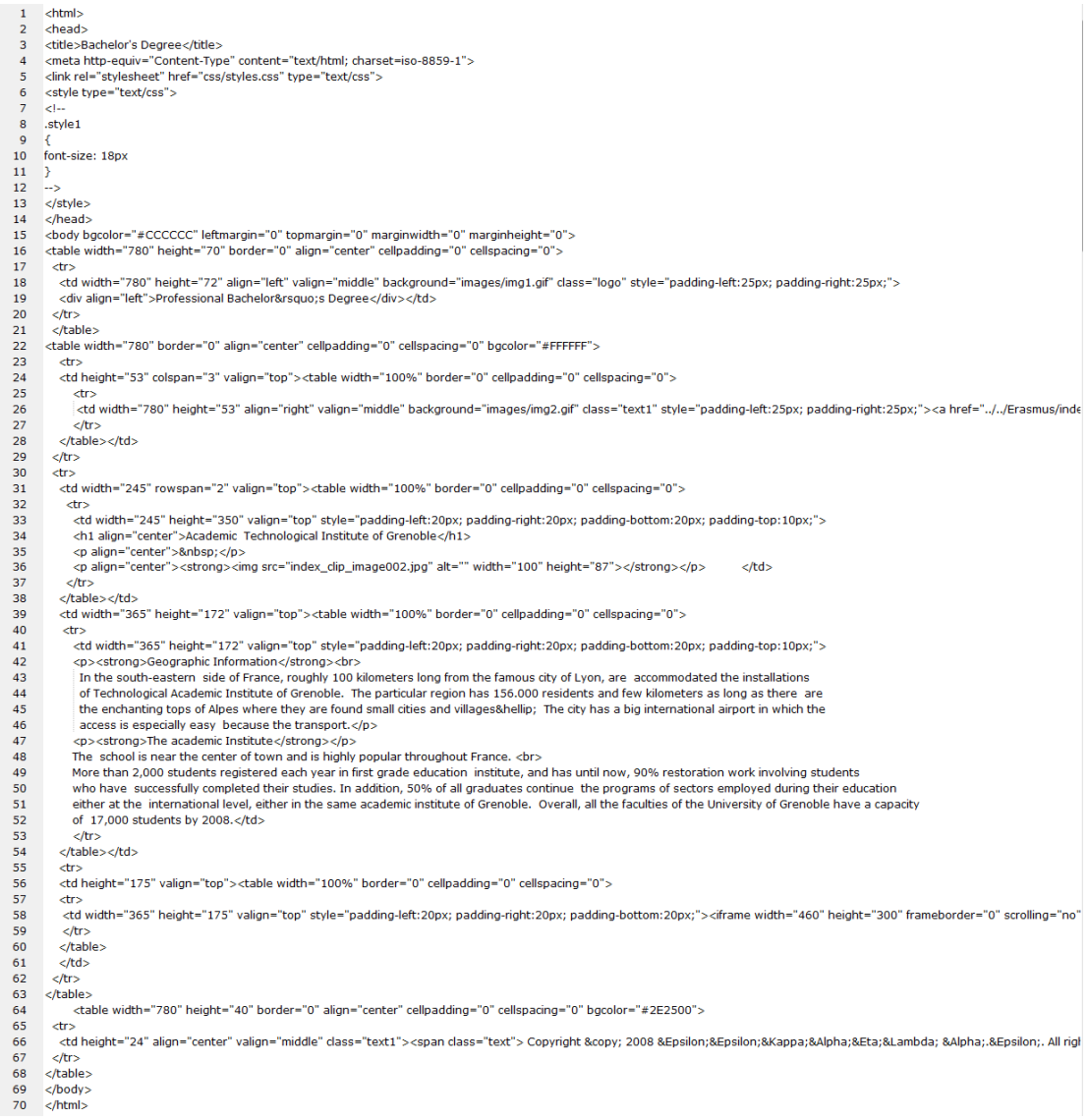

### **Αναλυτική περιγραφή**

Στο 2° δειγμα ιστοσελιδα είναι το επαγγελματικό δίπλωμα Bachelor (Second Degree) του γκρενομπλ . Ο κώδικας στον οποίο έχουμε χρησιμοποιήσει για τη σελίδα μας είναι σε μορφή HTML και εμπεριέχει links όπως ο κώδικας για τον Google map.Η σελίδα είναι γραμμένη στα ελληνικά και στα αγγλικά .

#### 3<sup>°</sup> Δείγμα

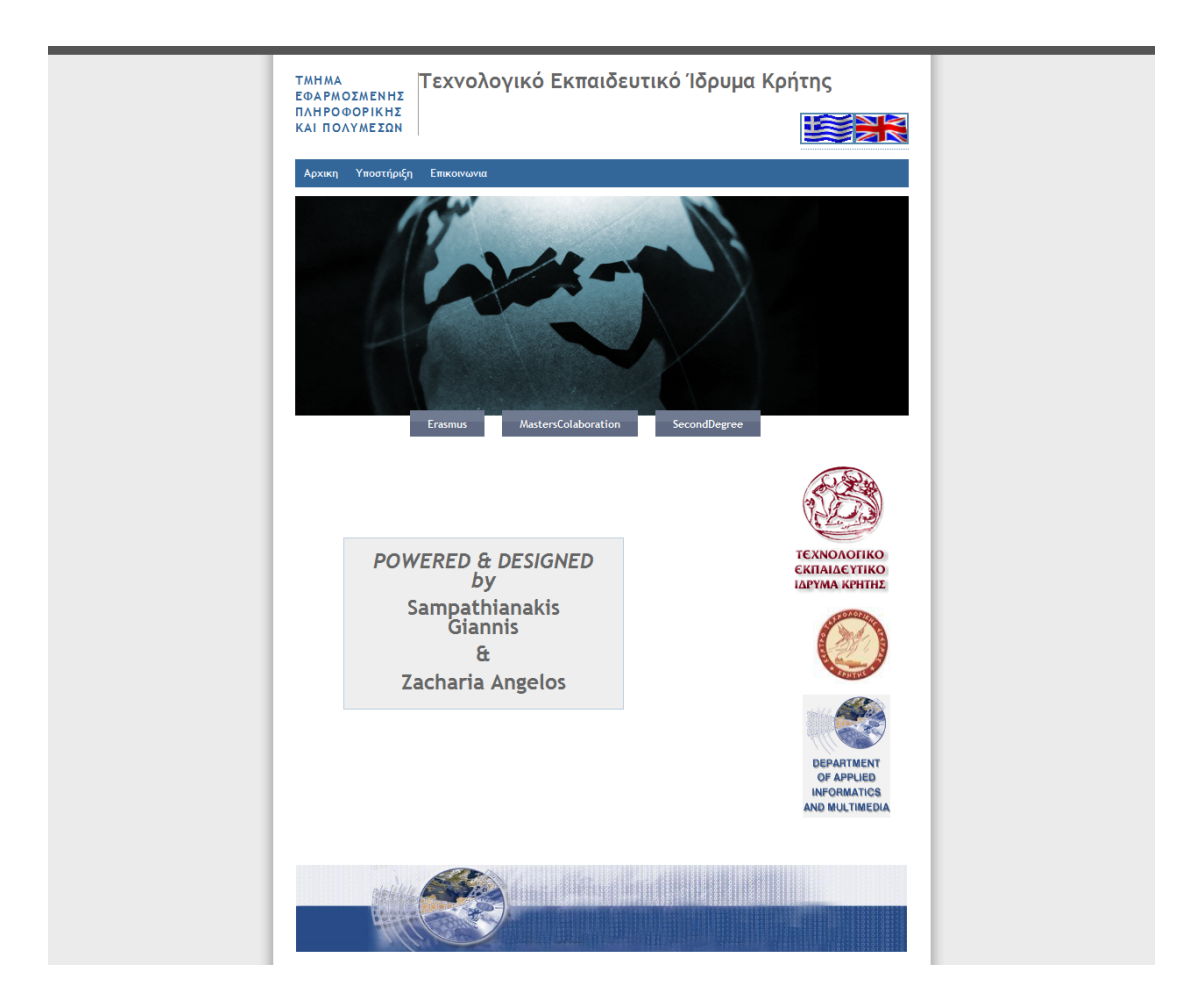

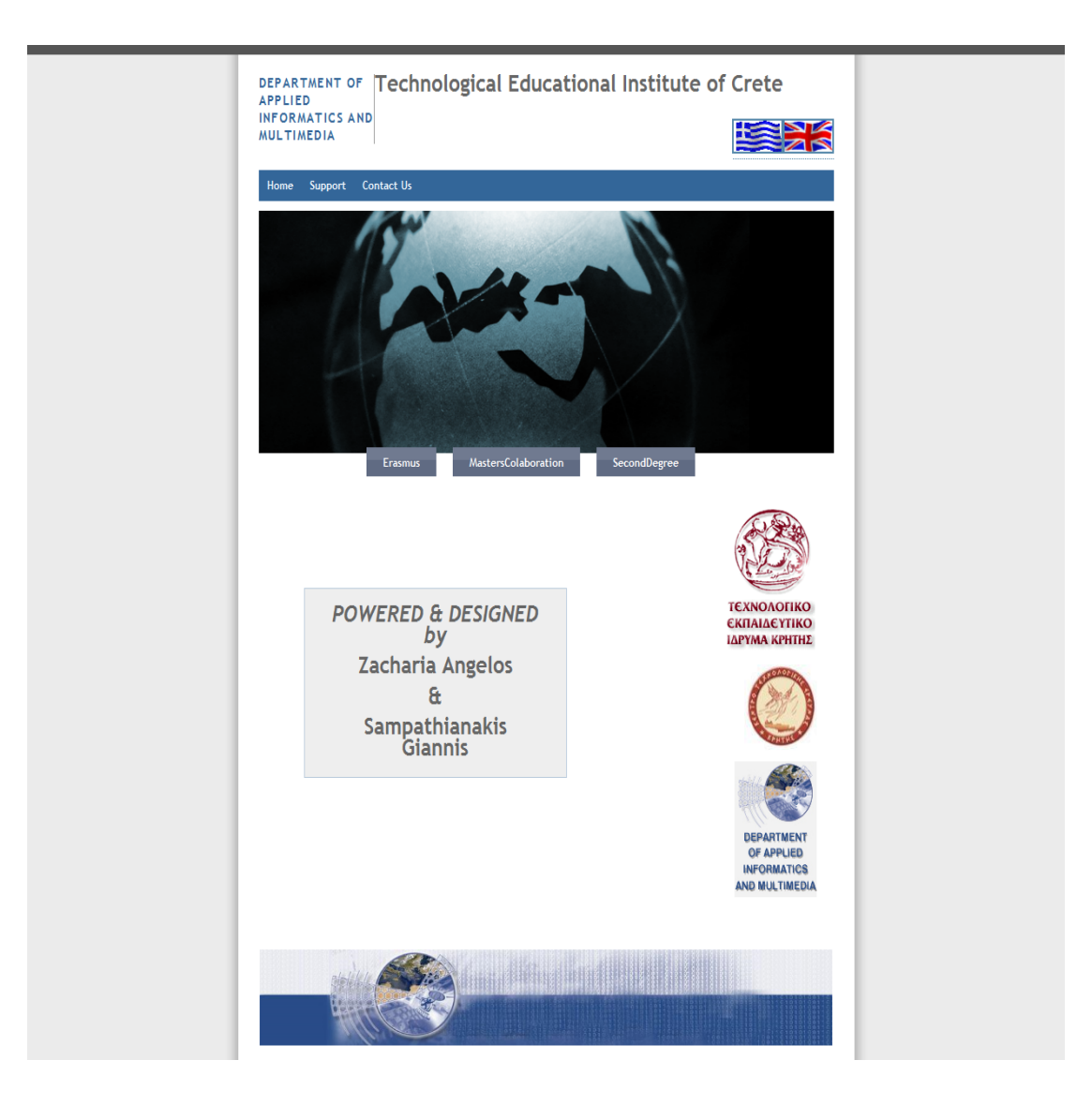

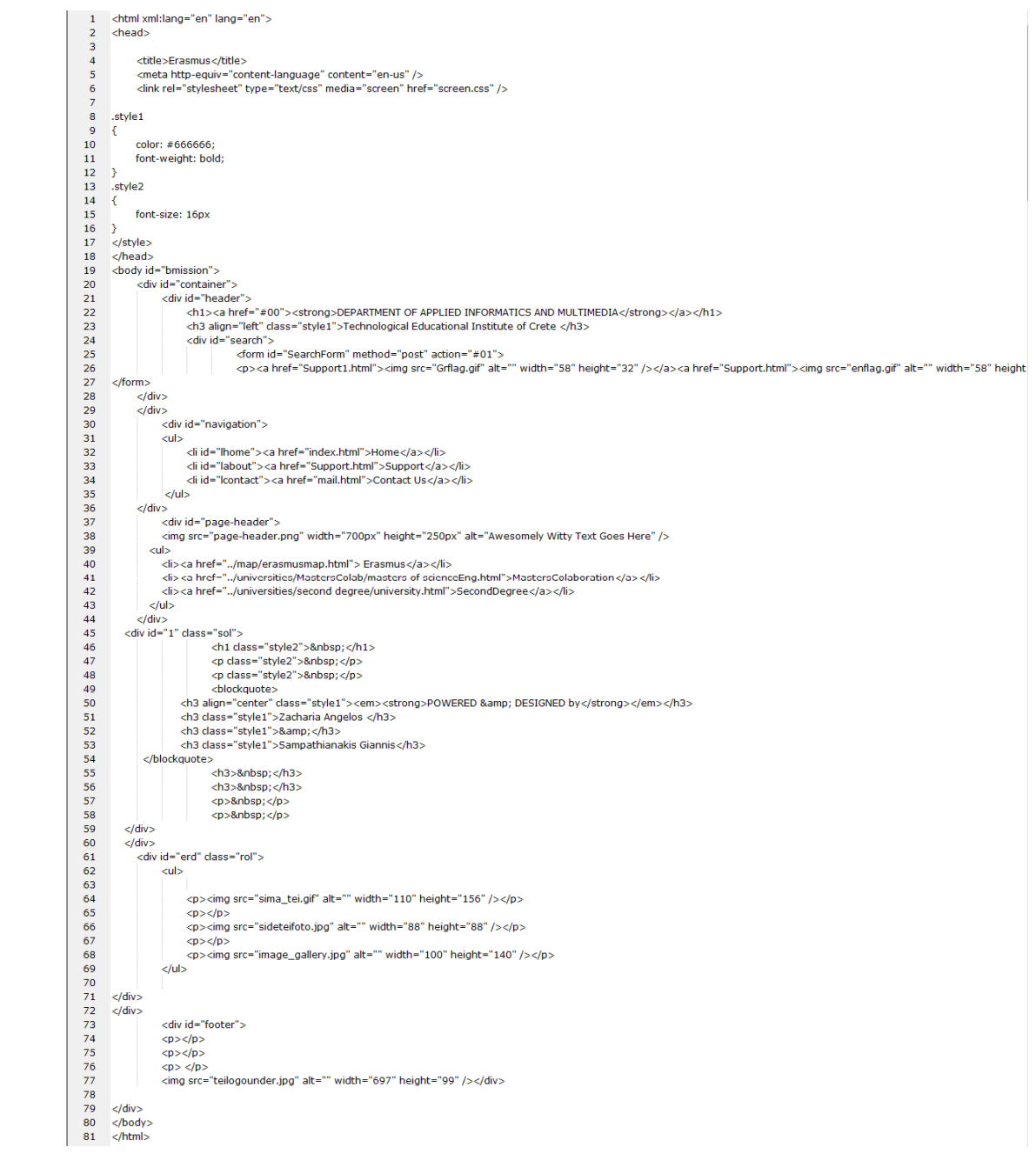

### **Αναλυτική περιγραφή**

Στο 3° δείγμα εμφανίζονται τα ονόματα των σχεδιαστών της ιστοσελίδας Erasmus για το Τ.Ε.Ι Ηρακλείου .

Εμπεριέχει ένα blockquote το oποιο εμφανίζετε σαν μια δυσδιάστατη εικόνα με κείμενο ο βασικός κώδικας δημιουργίας είναι ο HTML.

Το ποιο πάνω δείγμα έχει ως αρχικό κώδικα παρόμοιο με την αρχική σελίδα εμφάνισης της πτυχιακής μας .

### <u>4<sup>°</sup> Δείγμα</u>

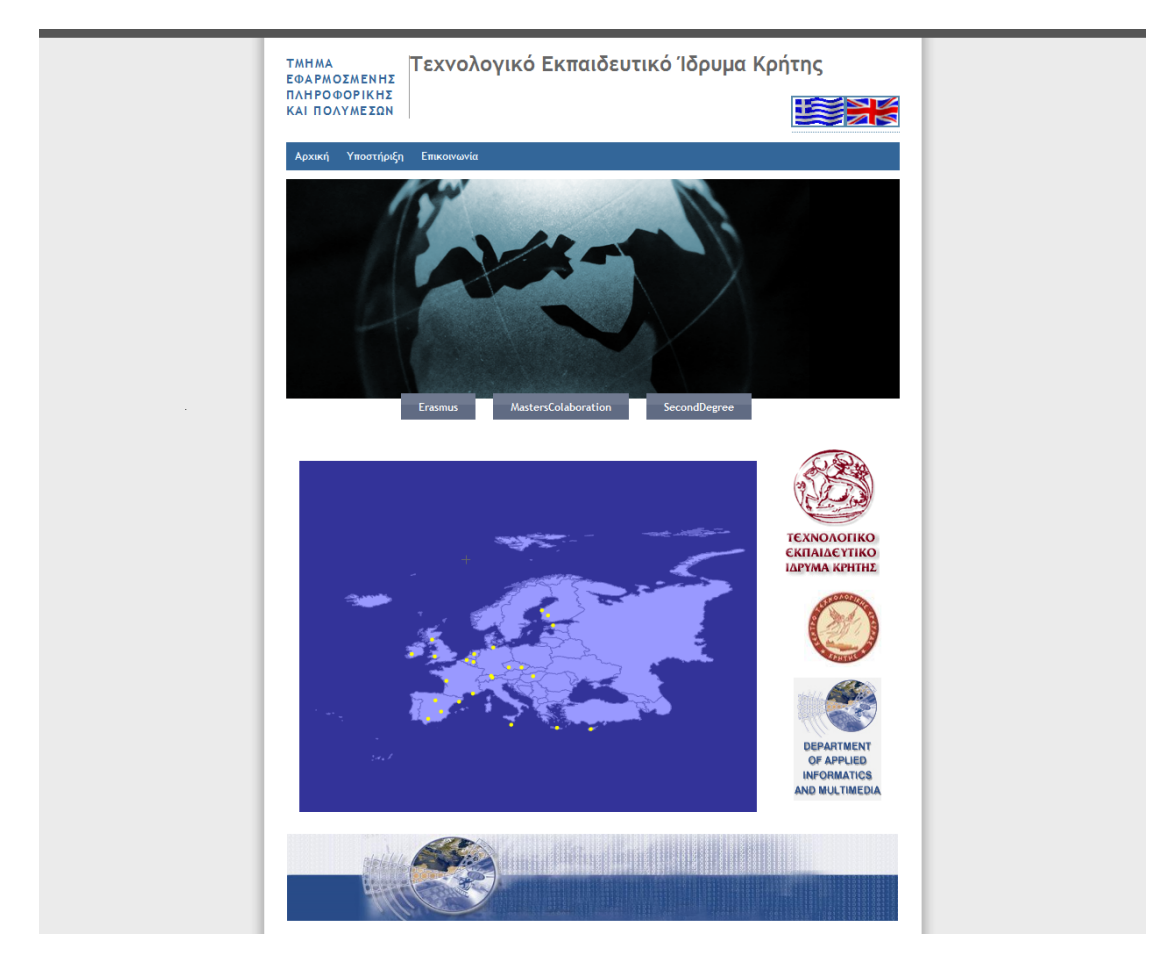

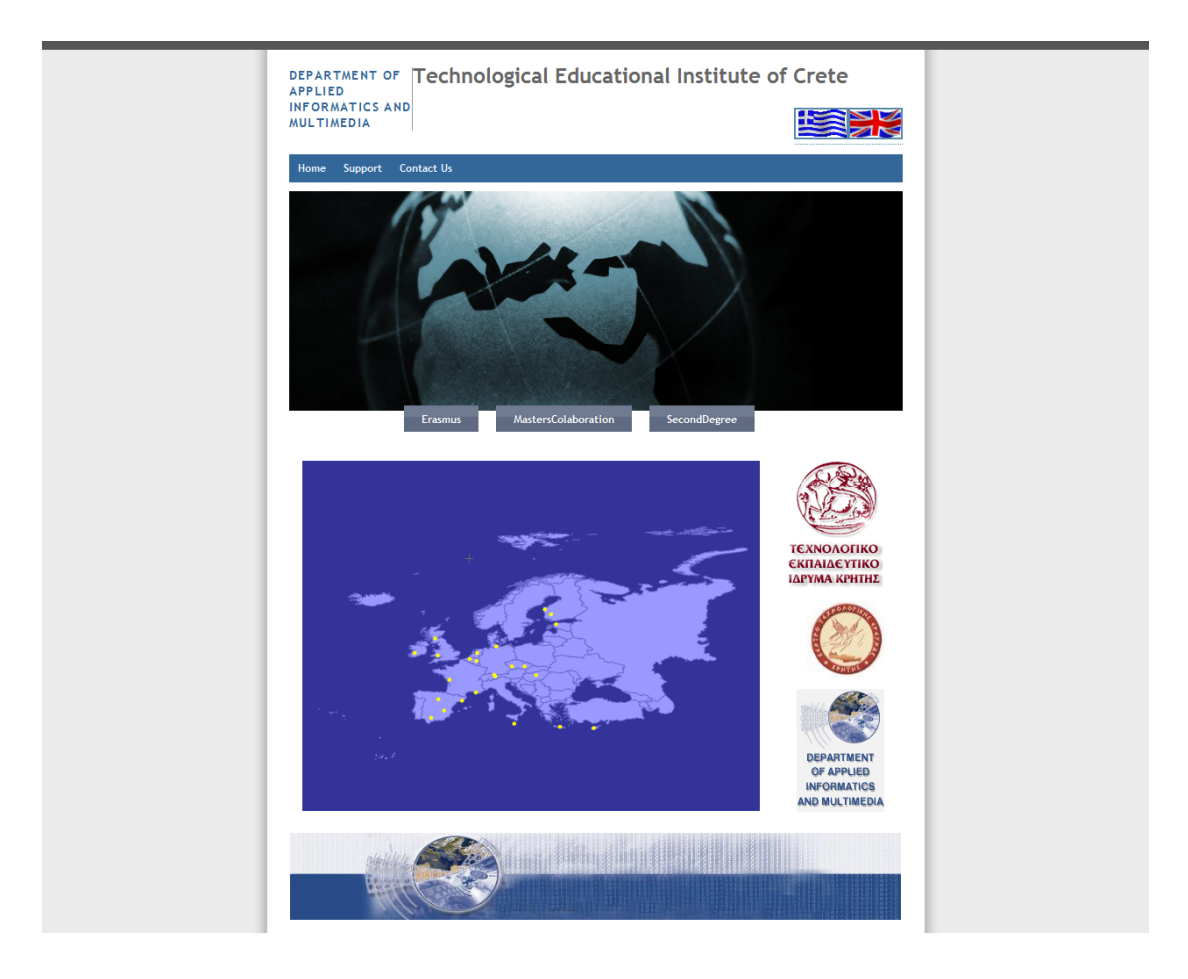

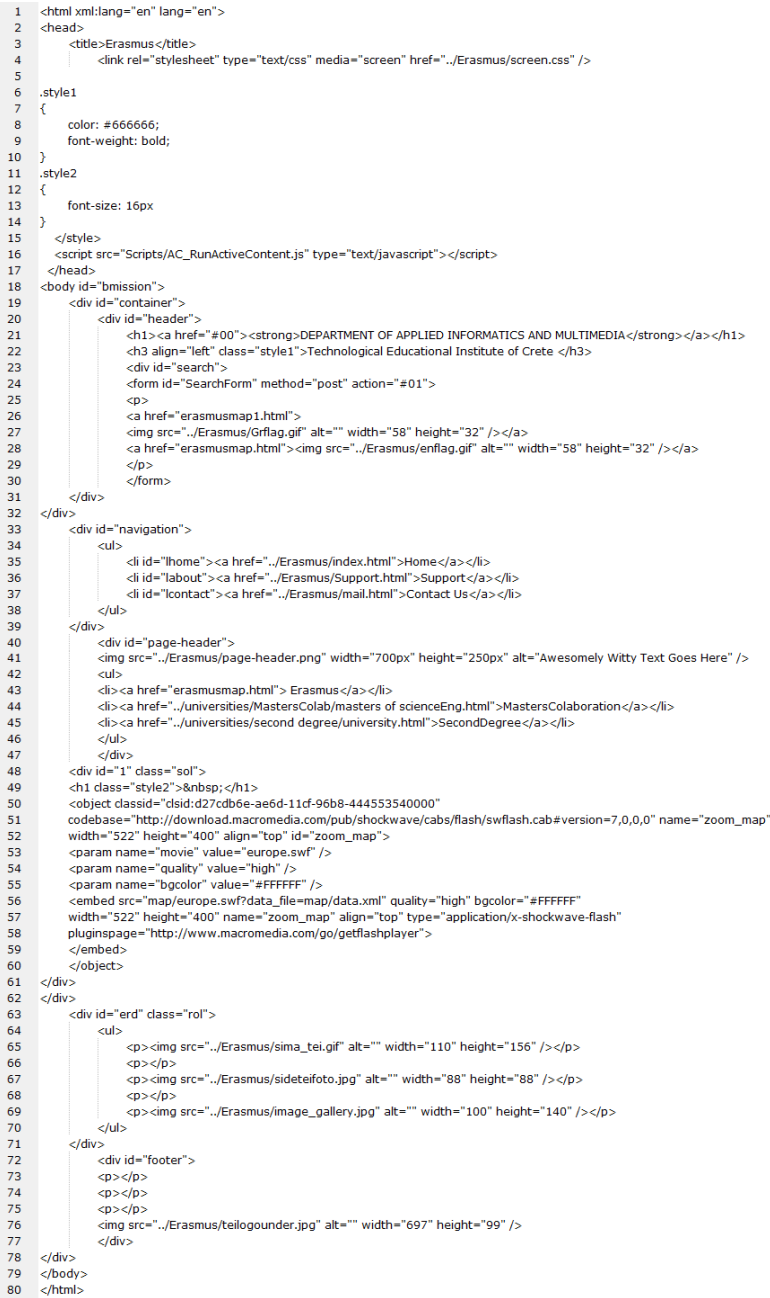
## **Αναλυτική περιγραφή**

Στο 4° δείγμα μας είναι ένα από τα σημαντικότερα στοιχειά τις πτυχιακής μας όπου και φορτώσαμε ένα Shockwave Flash αρχείο το οποίο εκτελείται στην ιστοσελίδα μας με την συνεργασία ενός XML αρχείου το οποίο περιέχει τοποθεσίες και συντεταγμένες για την ορθή διαχείριση και δημιουργία . Ο κώδικας αυτός επεξηγείται ποιο κάτω αναλυτικότερα.

Η ιστοσελίδα αυτή χει ένα υπάρχον κώδικα ο οπoιoς φορτώνει στην σελίδα μας το αρχείο Flash .

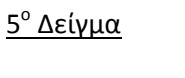

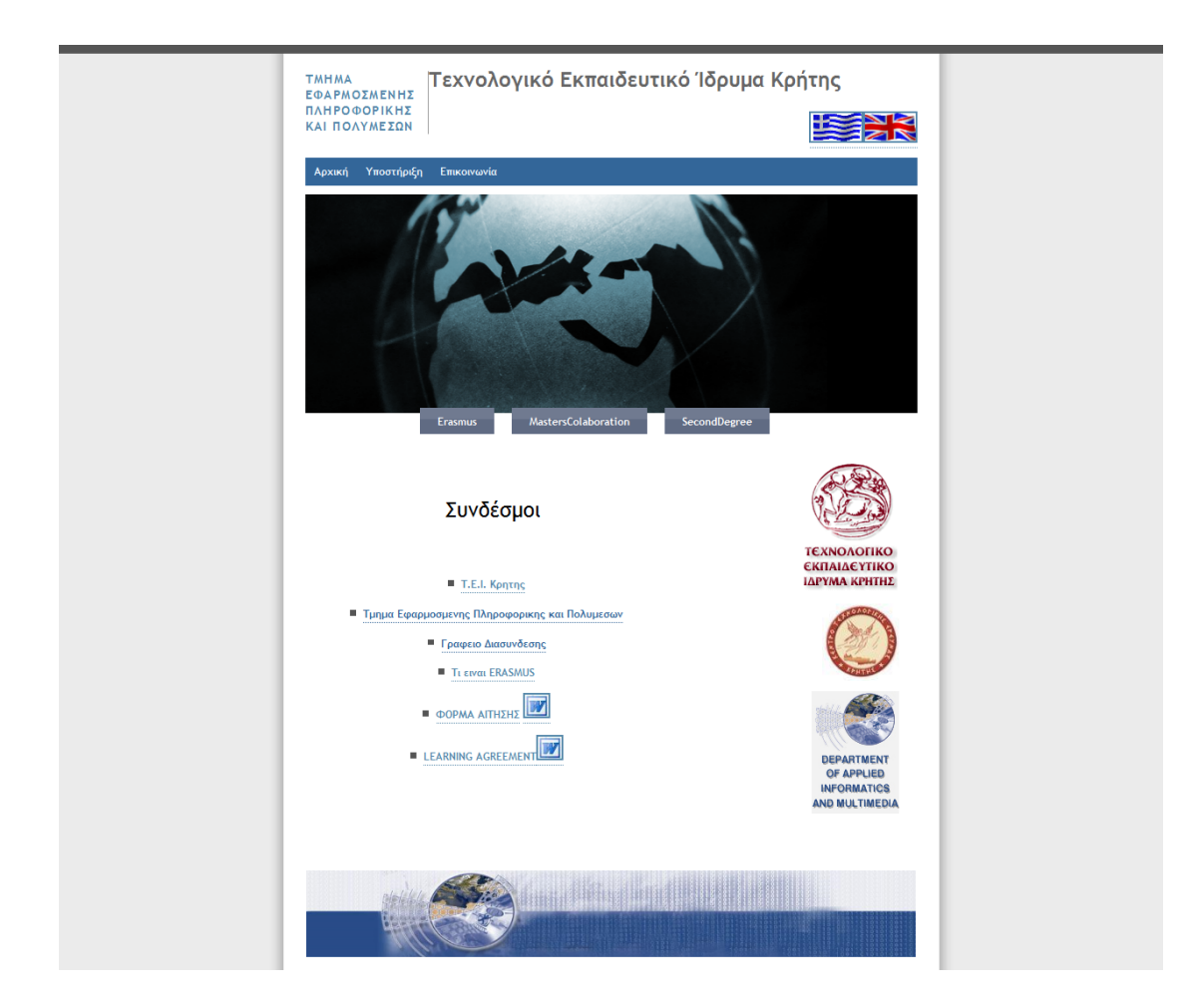

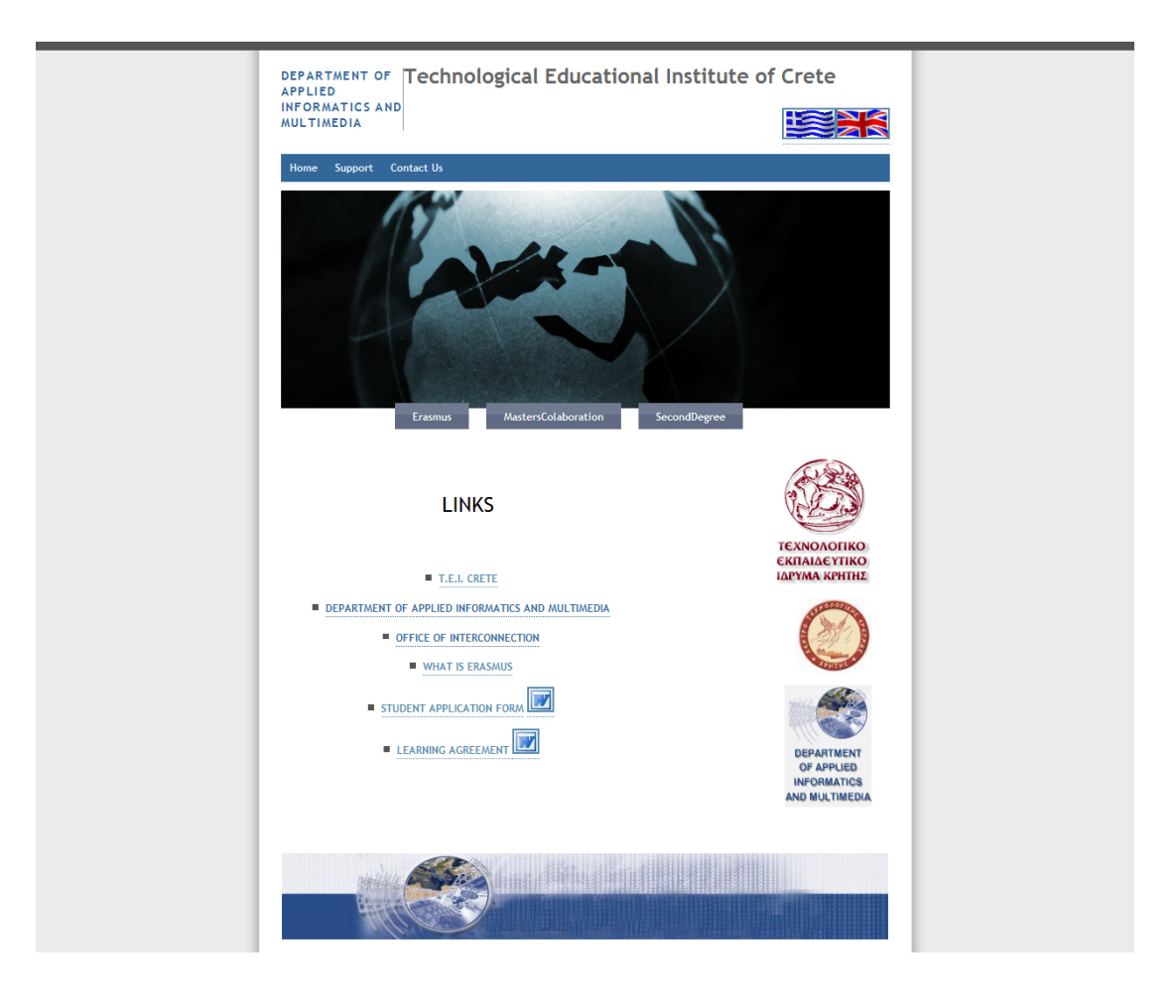

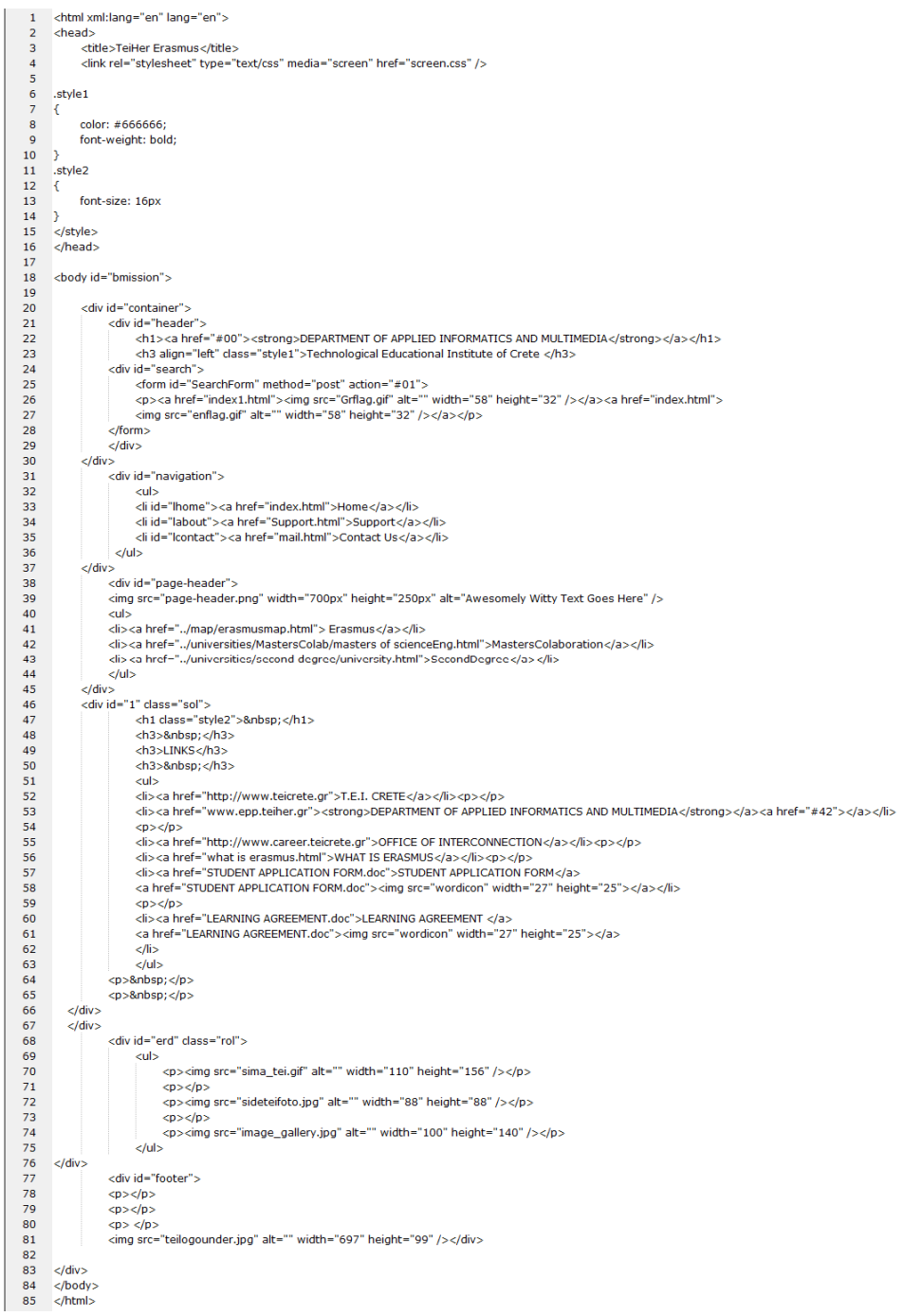

## **Αναλυτική περιγραφή**

Στο 5° δείγμα είναι η αρχική σελίδα της πτυχιακής μας οποία είναι ένας βασικός παράγοντας(βάση) δημιουργίας των μετέπειτα εργασιών παραγωγής ιστοσελίδων για την πτυχιακή μας.

Η υπάρχουσα σελίδα περιέχει ορισμένα Links τα οποία δουλεύουν σαν "Ahref:" και άλλα Links τα οποία φορτώνουν τις αιτήσεις των φοιτητών καθώς και τη δήλωση των μαθημάτων τους.

Η σελίδα μας είναι γραμμένη σε HTML Dreamweaver κώδικα.

### 6<sup>°</sup> Δείγμα

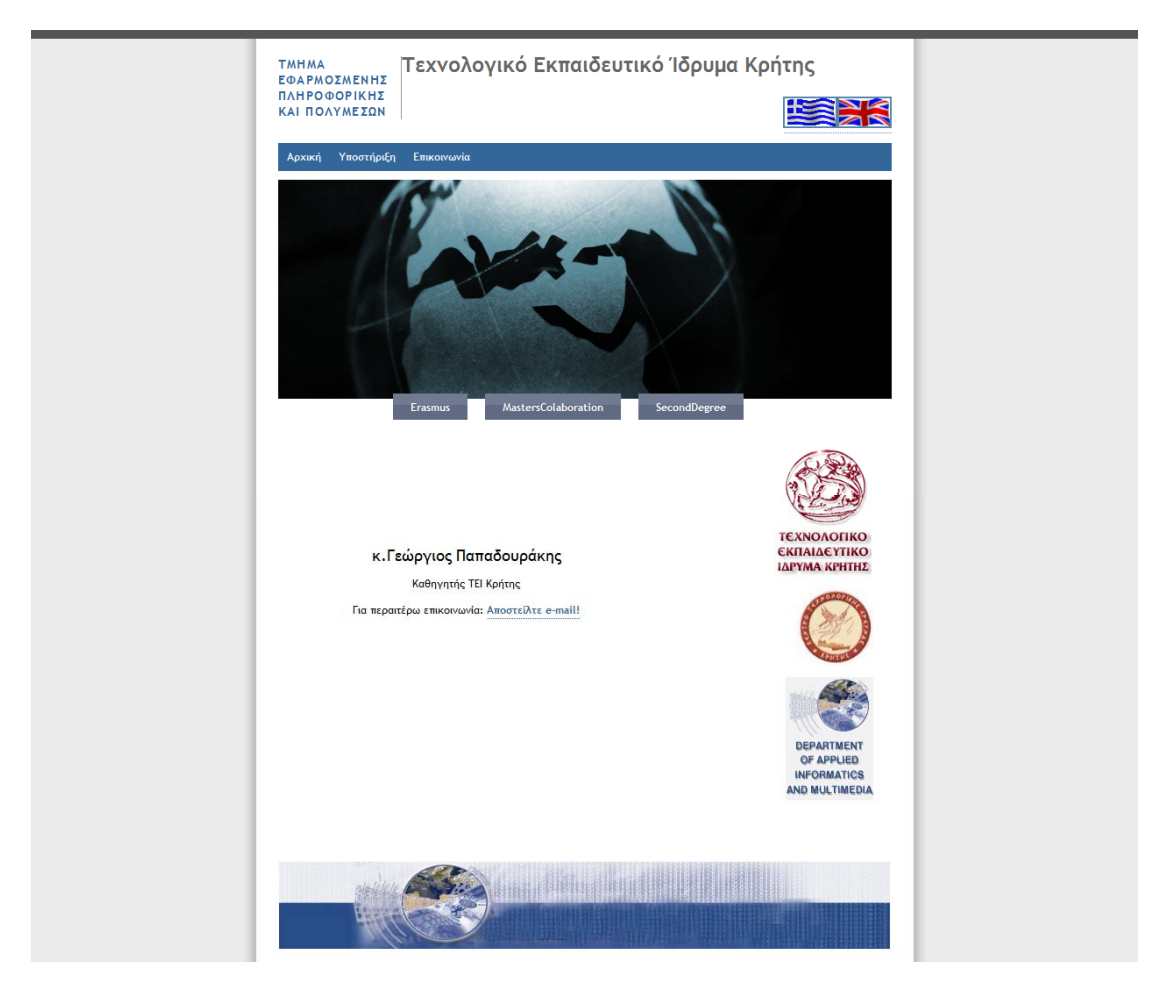

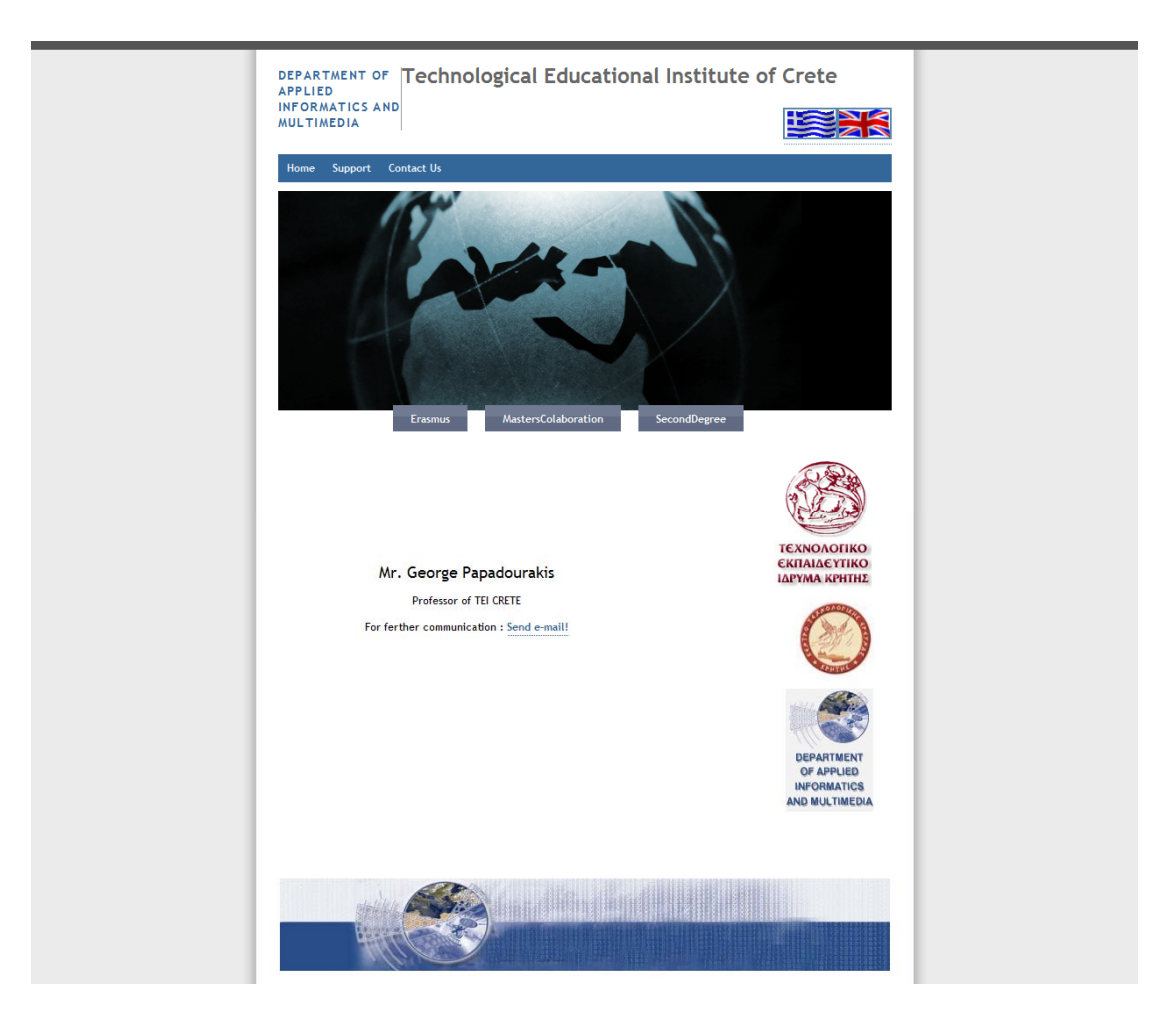

```
<html xml:lang="en" lang="en">
             <head
       \overline{3}<title>Frasmus</title>
       \overline{4}e>Erasinas</ade><br><link rel="stylesheet" type="text/css" media="screen" href="screen.css" />
       Ŕ
       rac{6}{7}.style1<br>{
     \begin{array}{c} 8 \\ 8 \\ 9 \\ 10 \end{array}color: #666666;
                      font-weight: bold:
            ront-wr<br>}<br><mark>.style2 |</mark><br>{
    \begin{array}{c} 11 \\ 12 \\ 13 \\ 14 \\ 15 \\ 16 \end{array}font-size: 16px
             \rightarrow\int.style3
             {C<sub>x</sub><br>font-size: 18px;
    \begin{array}{c} 17 \\ 18 \\ 19 \\ 20 \\ 21 \\ 22 \end{array}\langlestyle
               </head>
     \frac{1}{23}24<br>25<br>26<br>27<br>28chodv id="bmission"\simy (al- Dmission ><br><div id="header"><br><hti><al-brackler"> ="brackler"><br><hti><al-brackler"> ="brackler"> ="brackler" ="brackler" ="brackler" ="brackler" ="brackler" ="brackler"></a></hti></ht></hti></hti></hti></hti></hti></
             <div id="search"><br><div id="search"><br><dom id="searchForm" method="post" action="#01"><br><p><a href="mail.html"><img src="Grflag.gif" alt="" width="58" height="32" /></a><a href="mail.html"><img src="enflag.gif" alt="" width="
     29\begin{array}{r} 30 \\ 31 \\ 32 \\ 33 \\ 34 \\ 35 \end{array}.<br>| <div id="navigation">
                                r id="navyauon" ><br>| cul><br>| cli id="lhome"><a href="index.html">Home</a></li><br>| cli id="labout"><a href="Support.html">Support </a></li><br>| cli id="labout"><a href="support.html">Support </a></li>
    36<br>37<br>38<br>39<br>40<br>41</ul>
     42
43
44
45
46
47
48
49elldivs. .<br><div id="page-header">
                                            الموت الصفحات<br>"page header.png" width="700px" height="250px" alt="Awesomely Witty Text Goes Here" />
                          \frac{200}{200}<ul><br><li><a href="../map/erasmusmap.html"> Erasmus</a></li><br></br/>il><br><li><a href="../universities/MastersColab/masters of scienceEng.html">MastersColaboration</a></li><br><li><a href="../universities/second degree/university
   50 51 52 53 54 55 65 7 88 90 61 6 5 6 6 6 6 6 6 6 7 8 90 7 7 7 7 7 8 7 7 8 90 80 90 7 7 7 7 8 7 8
                         elliv</www.id="1" dass="sol">
                              liv id="1" class="sol"><br>
<h1 class="style2">&nbsp;</h1><br>
<h3>&nbsp;</h3><br>
<h3>&nbsp;</h3><br>
<h3>&nbsp;</h3>
                                 <h3>&nbsp;</h3>
                                 <h5 class="style3">Mr. George Papadourakis</h5></
                        |<br><p>Professor of TEI CRETE</p><br><p>For ferther communication : <a href="mailto:papadour@cs.teicrete.gr&bcc=About Erasmus">Send e-mail!</a></p>
                         p>8nbsp;p/p<sub>p</sub> <sub>p</sub> <sub>p</sub></sub></sub></sub>
                         \langle n \rangle & \langle n \rangle<p>&nbsp;</p><br><p>&nbsp;</p><br><p>&nbsp;</p><br><p>&nbsp;</p>
                         <p>8nbsp;<p>\langle n \rangle shows \langle n \rangle\frac{1}{2}75<br>76<br>77<br>78<br>79<br>80<br>81<br>82<br>83<br>84<br>85
                        \varphi > cmg src= sidetenoto.jpg atc= width= ss height= ss /></p><br>
\varphi > \varphi /p ><br>
\varphi > cmg src="image_gallery.jpg" alt="" width="100" height="140" /> </p><br>
\langle \psi | > \langle \psi |...。<br>cdiv id="footer";
                                 surviu – ioucir<br>| sp></p><br>| sp></p><br>| smy_sp="teilogounder.jpg" alt="" width="696" height="105" /><br>| simg_src="teilogounder.jpg" alt="" width="696" height="105" />
                          ا><br></div>
     86
             \langle/body>
    87
              \frac{1}{2}html>
```
### **Αναλυτική περιγραφή**

Στο 6° δείγμα εμπεριέχεται επικοινωνία με E-mail που απευθύνεται απευθείας στον κ. Γεώργιο Παπαδουρακη , με το πάτημα του ποντικιού αναδύετε ένα Microsoft outlook παράθυρο από το οποίο στέλνετε τα E‐ mail σας .

Ο κώδικας υποστήριξης είναι σε HTML ,και έχει την εξής εμφάνιση:

```
<a href="mail1.html">
```

```
<img src="Grflag.gif" alt="" width="58" height="32" /></a>
```

```
<a href="mail.html"><img src="enflag.gif" alt="" width="58" height="32"
/
```
#### 6<sup>°</sup> Δείγμα

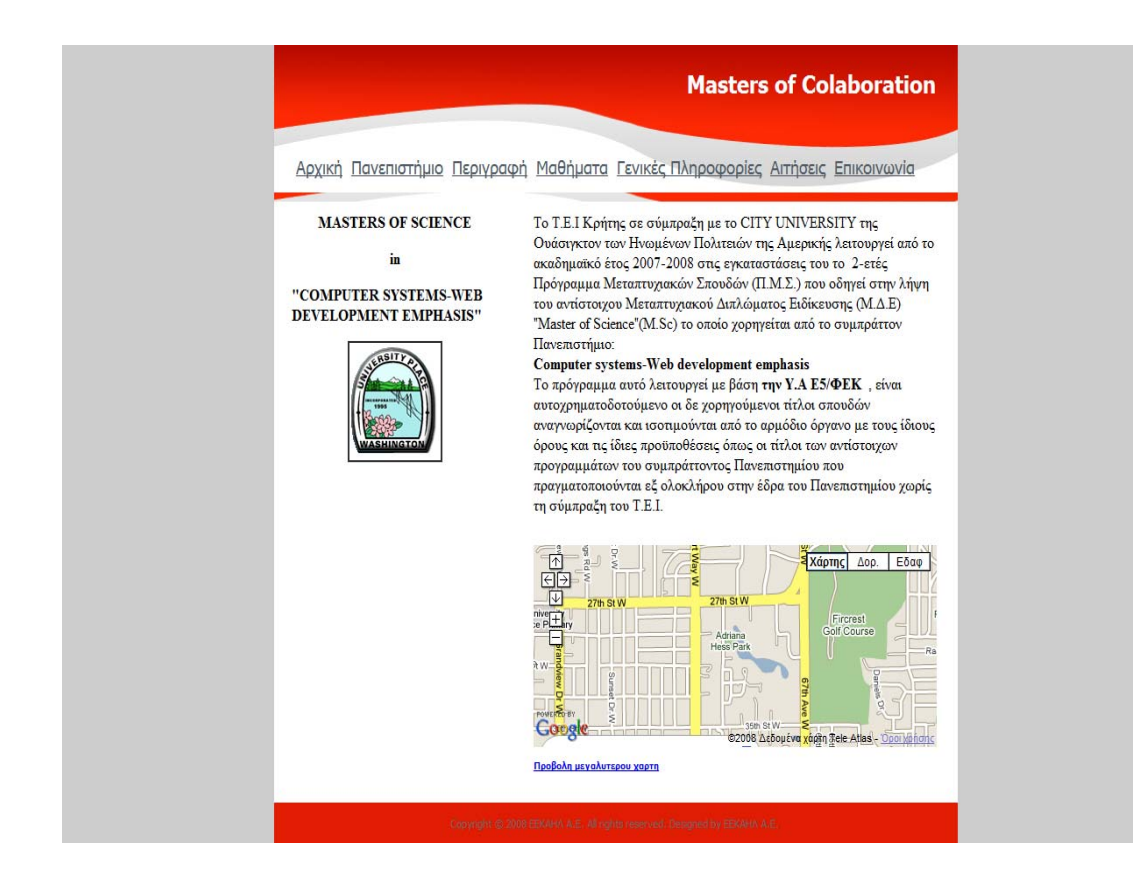

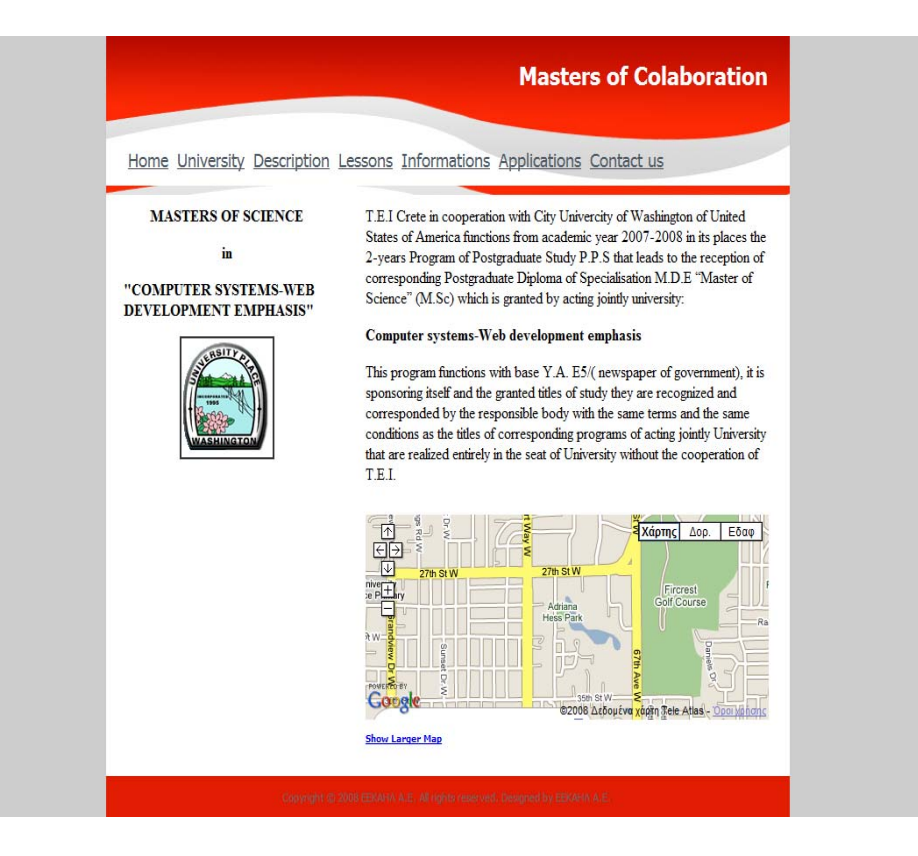

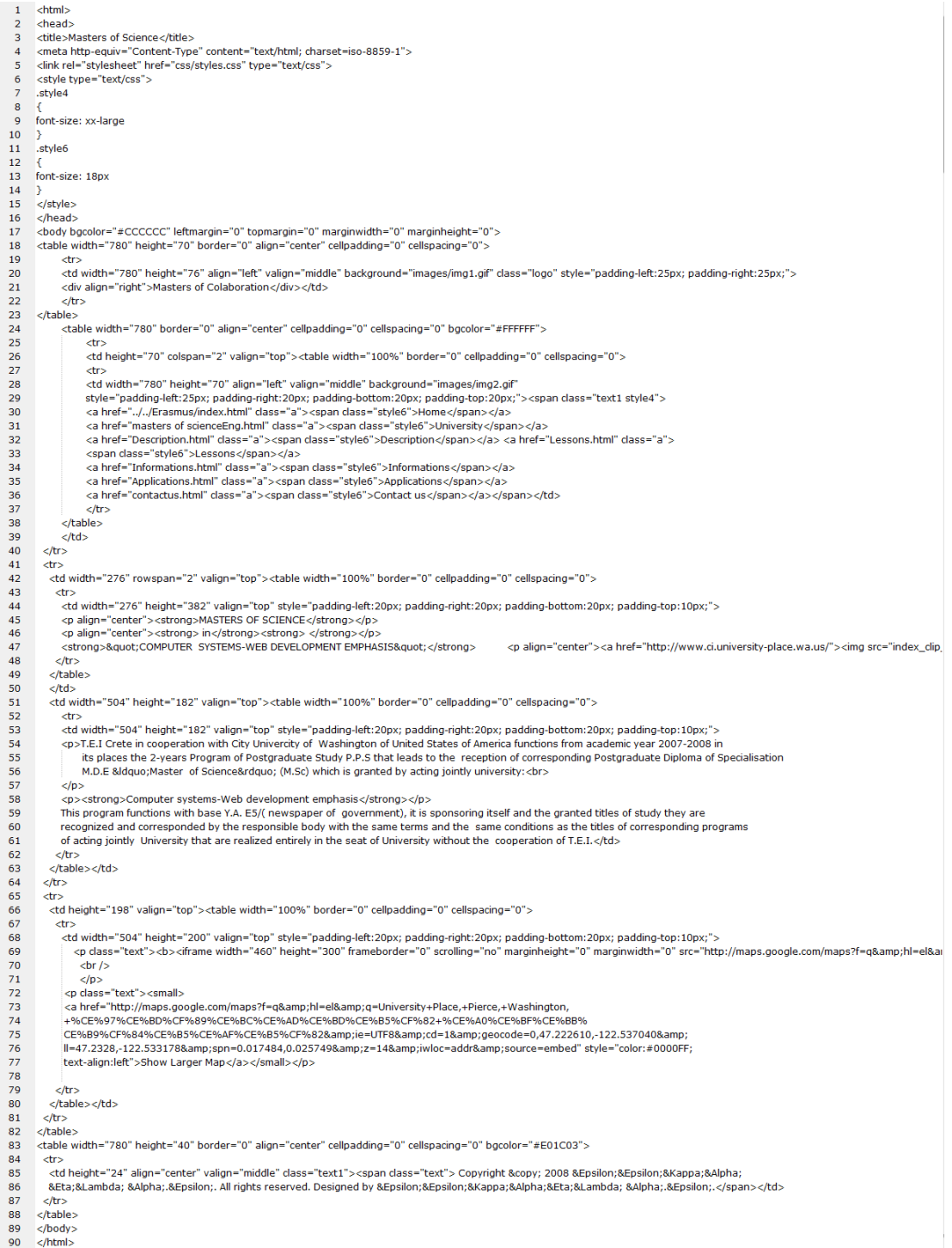

## **Αναλυτική περιγραφή**

Στο 7º δείγμα είναι το μεταπτυχιακό πρόγραμμα σπουδών το οποίο είναι γραμμένο σε ΗΤΜL κώδικα και αποτελείται από 6 ιστοσελίδες στα ελληνικά και 6 στα αγγλικά.

Περιέχει Google map για καλύτερη ενημέρωση για την τοποθεσία του πανεπιστημίου, είναι περασμένο σαν Link στον κώδικα μας καθώς έχουμε προσθέσει και τις διδακτικές μονάδες και ώρες που μπορεί να παρακολουθήσει ο φοιτητής .

# 2.2 Δουλεύοντας στο Adobe Flash

### **Διαμόρφωση του αρχείου στοιχείων**

- [Σφαιρική διαμόρφωση](http://66.196.80.202/babelfish/translate_url_content?.intl=us&lp=en_el&trurl=http%3a%2f%2fbackspace.com%2fmapapp%2fconfigure.html#global)
- [Κράτη](http://66.196.80.202/babelfish/translate_url_content?.intl=us&lp=en_el&trurl=http%3a%2f%2fbackspace.com%2fmapapp%2fconfigure.html#states)
- [Περιοχές](http://66.196.80.202/babelfish/translate_url_content?.intl=us&lp=en_el&trurl=http%3a%2f%2fbackspace.com%2fmapapp%2fconfigure.html#regions)
- [Σημεία](http://66.196.80.202/babelfish/translate_url_content?.intl=us&lp=en_el&trurl=http%3a%2f%2fbackspace.com%2fmapapp%2fconfigure.html#points)
- [Γραμμές](http://66.196.80.202/babelfish/translate_url_content?.intl=us&lp=en_el&trurl=http%3a%2f%2fbackspace.com%2fmapapp%2fconfigure.html#lines)
- [Τόξα](http://66.196.80.202/babelfish/translate_url_content?.intl=us&lp=en_el&trurl=http%3a%2f%2fbackspace.com%2fmapapp%2fconfigure.html#arcs)
- [Προσαρμογή των εικονιδίων](http://66.196.80.202/babelfish/translate_url_content?.intl=us&lp=en_el&trurl=http%3a%2f%2fbackspace.com%2fmapapp%2fconfigure.html#icons)
- [Ενσωμάτωση του αρχείου λάμψης ιστοσελίδας σας](http://66.196.80.202/babelfish/translate_url_content?.intl=us&lp=en_el&trurl=http%3a%2f%2fbackspace.com%2fmapapp%2fconfigure.html#embed)

Έλεγχος έξω το [αρχείο στοιχείων](http://66.196.80.202/babelfish/translate_url_content?.intl=us&lp=en_el&trurl=http%3a%2f%2fbackspace.com%2fmapapp%2fworld%2fdata.xml) για τον παγκόσμιο χάρτη. Μπορείτε να δείτε σε κάθε έναν το αρχείο διαιρείστε επάνω σε <state>.

### **Σφαιρική διαμόρφωση**

**default\_color**: Αυτό είναι το χρώμα των κρατών που δεν συνδέουν οποιαδήποτε στοιχεία τους. Σε αυτήν την περίπτωση, θα τους επιδείξει σε έναν ανοικτό γκρι:

```
<state id= " default_color " >
        <color>bbbbbb></color>
</state>
```
**background\_color**: Αυτό είναι το χρώμα του υποβάθρου χαρτών, του ωκεανού και άλλων οργανισμών του νερού. Σε αυτήν την περίπτωση, θα δείξει ένα άσπρο υπόβαθρο:

```
<state id= " background_color " >
            <color>ffffff</color>
</state>
```
Για να καταστήσει το υπόβαθρο διαφανές:

```
<state id= " background_color " >
            <opacity>0</opacity>
</state>
```
Πρέπει επίσης να διευκρινίσουμε <param name= " wmode " value= " διαφανές " >, και στην ετικέττα <embed> προσθέτουμε τις ιδιότητες wmode=transparent

**outline\_color**: Αυτό είναι το χρώμα των συνόρων μεταξύ των κρατών και των επαρχιών. Σε αυτήν την περίπτωση, θα επιδείξει ένα σκούρο γκρι:

```
<state id= " outline color " >
            <color>666666</color>
</state>
```
Εάν δεν θέλουμε να επιδείξουμε τα κρατικά σύνορα καθόλου, προσθέστε <opacity>0</opacity>

**default\_point**: Αυτό θέτει τις ιδιότητες προεπιλογής για όλα τα σημεία στο χάρτη. Θέστε το χρώμα προεπιλογής στον τομέα <color>. Σε αυτήν την περίπτωση, θα δείξει ένα ανοιχτό κόκκινο. Η ιδιότητα <size> θέτει το μέγεθος προεπιλογής. Η ιδιότητα <opacity> θέτει την αδιαφάνεια προεπιλογής. Ένα <size> 10 θα παρουσιάσει σε ένα σημείο 10 σημείο διαμέτρων pixel όταν μεγεθύνεται έξω στα φορτία <src> 100%. Όλες οι ιδιότητες default\_point είναι εξαιρετικά σημαντικές ιδιότητες που

διευκρινίζονται σε ένα **point\_range** ή έναν μεμονωμένο φραγμό διαμόρφωσης **σημείου**.

> <state id= " default point " > <color>ffff00</color> <size>20</size> <opacity>70</opacity> <src>lighthouse.swf</src> </state>

**scale\_points**: Αυτό θέτει το μέγεθος των σημείων κατά το μεγέθυνση στο γενικό χάρτη. Εάν αφήσετε αυτό έξω, τα σημεία θα διατηρήσουν το μέγεθός τους σχετικά με το χάρτη, δηλ. ένα μικρό σημείο όταν μεγεθύνεται έξω θα εμφανίζεται να είναι ένα μεγάλο σημείο όταν μεγεθύνετε μέσα στο χάρτη. Εάν θέσετε το <data> σε 100, το σημείο δεν θα αλλάξει το ορατό μέγεθος όταν μεγεθύνετε μέσα στο χάρτη, δηλ. ένα μικρό σημείο όταν μεγεθύνεται έξω θα εμφανιστεί ακόμα μικρό όταν μεγεθύνετε μέσα στο χάρτη. Εάν θέσετε το <data> σε 50, το σημείο θα αλλάξει το μέγεθος λίγο όταν μεγεθύνετε μέσα στο χάρτη, δηλ. ένα μικρό σημείο όταν μεγεθύνεται έξω θα εμφανιστεί λίγο μεγαλύτερο όταν μεγεθύνετε μέσα στο χάρτη, αλλά θα συρρικνωθεί ακόμα κατά μήκος. <Data> μπορεί να είναι οποιοσδήποτε αριθμός μεταξύ 25 και 100.

> <state id= " scale\_points " > <data>50</data> </state>

**line\_color**: Αυτό θέτει το χρώμα προεπιλογής των γραμμών στο χάρτη. Σε αυτήν την περίπτωση, θα επιδείξει ένα ανοιχτό μπλε:

```
<state id= " line_color " >
            <color>0000ff</color>
</state>
```
**το arc\_color** λειτουργεί τον ίδιο τρόπο.

```
Hover:   Αυτό είναι όπου θέτουμε το μέγεθος πηγών, το χρώμα 
κειμένων, και το χρώμα υποβάθρου του τομέα κειμένων που 
επιδεικνύει το κρατικό όνομα και αιωρούνται τα στοιχεία. Ένα μέγεθος 
14 θα παρουσιάσει στο κείμενο 14 pixels. Εάν καμία από αυτές τις 
πληροφορίες δεν διευκρίνιζεται, η πηγή προεπιλογής είναι 11, με το 
άσπρο κείμενο στο Μαύρο.
```

```
<state id= " Hover " >
            <font_size>14</font_size>
            <font_color>ffffff</font_color>
            <background_color>990000</background_color>
</state>
```
**range**: Αυτό καθορίζει το χρώμα που έχουν τα στοιχεία μέσα στη σειρά. Τα χρώματα είναι υποδειγμένα χρησιμοποιώντας τους [κώδικες](http://66.196.80.202/babelfish/translate_url_content?.intl=us&lp=en_el&trurl=http%3a%2f%2fhotwired.lycos.com%2fwebmonkey%2freference%2fcolor_codes%2f)  [δεκαεξαδικού](http://66.196.80.202/babelfish/translate_url_content?.intl=us&lp=en_el&trurl=http%3a%2f%2fhotwired.lycos.com%2fwebmonkey%2freference%2fcolor_codes%2f) (χωρίς #). Μπορείτε να χρησιμοποιήσετε έναν ενιαίο αριθμό συνόλου ένα ελάχιστο και ένα μέγιστο. Οι ελάχιστοι και μέγιστοι αριθμοί πρέπει να χωριστούν από ένα και δύο διαστήματα. Η σειρά κατωτέρω θα χρωματίσει γκρίζα όλα τα κράτη με το <data> 0, και θα χρωματίσει με κόκκινο όλα τα κράτη με το <data> μεταξύ 1 και 10.

```
<state id= " Range " >
            <data>0</data>
            <color>666666</color>
</state>
<state id= " Range " >
            <data>1 ‐ 10</data>
            <color>ff0000</color>
</state>
```

```
<state id= " point_range " >, <state id= " line_range " >, και <state id= "
arc_range " > όλοι λειτουργούν με τον ίδιο τρόπο για να τεθεί το χρώμα 
των σημείων, των γραμμών, και των τόξων αντίστοιχα.
```
**point\_range** μπορεί επίσης να πάρει ένα <src>, <size>, και <opacity> τις μεταβλητές. Θέστε το όνομα διαδρομής κυκλώματος ενός αρχείου JPEG ή SWF στο <src> για να επιδείξετε μια εικόνα επεξεργασμένη ή movieclip για τα σημεία που ταιριάζουν με τη σειρά στοιχείων. Αυτό μπορεί επίσης να αγνοηθεί με τη ρύθμιση ενός <src> για ένα μεμονωμένο σημείο (δείτε κατωτέρω). Εάν σε ένα <src> τίθεται, οποιοδήποτε χρώμα που τίθεται για τα στοιχεία σε αυτήν την σειρά αγνοείται. Σε αυτήν την περίπτωση, τα σημεία που ταιριάζουν με τη σειρά στοιχείων 1 μέχρι 10 θα επιδείξουν το forest\_fire.swf. Τα σημεία που ταιριάζουν με μια σειρά στοιχείων 0 θα επιδείξουν ένα γκρίζο σημείο γύρω από 15 pixels στη διάμετρο.

```
<state id= " point range " >
        <data>0</data>
            <color>cccccc</color>
            <size>15</size>
</state>
<state id= " point_range " >
            <data>1 ‐ 10</data>
        <src>forest_fire.swf</src>
</state>
```
Ο καθορισμός του <size> στη σειρά στοιχείων θα αγνοήσει το <size> που τίθεται στο default\_point.

**zoom\_out\_button**: Ένας από τους στόχους σχεδίου ήταν να αφεθεί ο οδηγός συμπεριφοράς δρομέων και να μην σωριαστεί επάνω η οθόνη με τα κουμπιά. Για να επιδείξετε ένα κουμπί κειμένων χρησιμοποιήστε τον ακόλουθο. Το <name> επιδεικνύεται ως κείμενο του κουμπιού. Το <data> καθορίζει τη θέση του κουμπιού, και μπορεί να είναι οποιοδήποτε από το ακόλουθο: NW, Ν, ΝΕ, Ε, SE, S, SW, Ή W. Το κουμπί όταν πατηθεί μεγεθύνεται μέσα. Μπορείτε επίσης να θέσετε στο

μέγεθος πηγών, χρώμα κειμένων, και το χρώμα υποβάθρου του ζουμ ταιριάζει έξω ως εξής.

```
<state id= " zoom_out_button " >
             <name>Zoom Out</name>
             <data>SE</data>
             <font_size>14</font_size>
             <font_color>ffffff</font_color>
             <background_color>990000</background_color>
 </state>
```
Η σημείωση, ανεξάρτητα από αυτήν την επιλογή, εσείς μπορεί να χρησιμοποιήσει τις **επιλογές σωστός‐κρότου** για να μεγεθύνει έξω.

**zoom\_mode**: Σε αυτό το κομμάτι υπάρχουν τρεις τρόποι ζουμ. Ο τρόπος προεπιλογής, «κανένα ζουμ», και «περιοχή». Ο τρόπος ζουμ προεπιλογής μεγεθύνει τον χάρτη στα κράτη όταν πατηθούν. Για να χρησιμοποιήσετε αυτό, αφήστε έξω το «zoom\_mode». Όταν στο zoom\_mode δεν τίθεται «κανένα ζουμ», ο χάρτης δεν θα μεγεθύνει τα κράτη ή τα σημεία όταν πατηθούν, παίρνουν απλά το URL διευκρινισμένο. Ένα zoom\_mode «της περιοχής» μεγεθύνει τον χάρτη σε δύο στάδια: το πρώτο **click zoom** σε μια περιοχή και σε ένα δευτερόλεπτο χτυπούν τα ζουμ σε μια χώρα. Δείτε περισσότερα στη ρύθμιση των περιοχών κατωτέρω.

```
<state id= " zoom_mode " >
           <data>no zoom</data>
</state>
```
**show\_name**: Εξ ορισμού, η εμφάνιση zoom θα επιδείξει το κράτος «name» που ακολουθείται από τo «hover» Για να δείξει τη χρήση ονόματος περιοχών:

```
<state id= " show name " >
            <data>region</data>
</state>
```
Εάν δεν θέλετε να επιδείξετε οποιοδήποτε κείμενο μην χρησιμοποιήσετε

<data>name</data>

**first\_zoom**: Θέτει το default zoom όταν φορτωθεί ο χάρτης . Είναι ισοδύναμο με «αυτόματο» click σε ένα κράτος ή μια περιοχή που καθορίζετε.

```
<state id= " first_zoom " >
            <data>TX</data>
</state>
```
Μπορείτε επίσης να θέσετε το πρώτο ζουμ στο HTML να ενσωματώνετε τις ετικέτες ως εξής:

world.swf; data\_file=data.xml&first\_zoom=AF

**zoom\_out\_center**: Χρησιμοποιήστε αυτό για να εστιάσετε μέσα σε μια συγκεκριμένη περιοχή ή ένα κράτος όταν ο χάρτης μεγεθύνεται. Αυτό θέτει το κέντρο της μέγιστης περιοχής ζουμ σας έξω, και πρέπει να είναι ένα γεωγραφικό πλάτος και ένα γεωγραφικό μήκος στους δεκαδικούς βαθμούς που χωρίζονται από ένα κόμμα (χωρίς τα διαστήματα). Το zoom\_out\_center δεν τίθεται, ο χάρτης στρέφεται αυτόματα για να εγκαταστήσει τον ολόκληρο χάρτη στο πλαίσιο όταν μεγεθύνεται.

```
<state id= " zoom_out_center " >
            <loc>40.745, ‐ 73.985</loc>
</state>
```
**zoom\_out\_scale**: Χρησιμοποιήστε αυτό για να περιορίσετε το επίπεδο ζουμ όταν μεγεθύνεται. Ένα zoom\_out\_scale 100 είναι ολόκληρος χάρτης μέσα στο πλαίσιο όταν μεγεθύνεται. Εάν καμία αξία zoom\_out\_scale δεν καθοριστεί, ο χάρτης προκαθορίζει αυτόματα σε ένα zoom\_out\_scale 100.

```
<state id= " zoom_out_scale " >
            <data>200</data>
</state>
```
Δείτε το παράδειγμα κάτω από ποια σύνολα ένα zoom\_out\_center και zoom\_out\_scale.

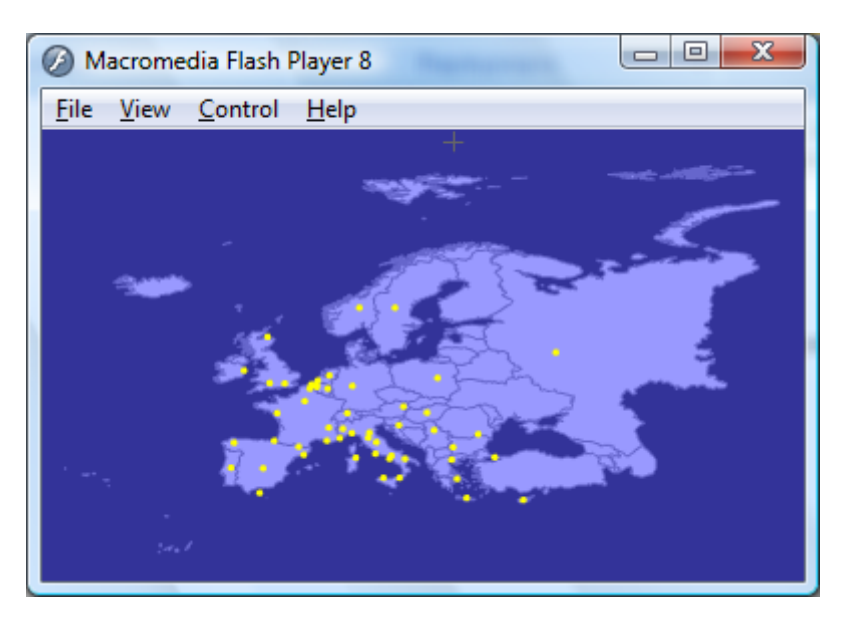

## **Κράτη**

Και τώρα για τα κρατικά στοιχεία μας. Μια κρατική διαμόρφωση μοιάζει με αυτό:

```
\leqstate id= " BE " >    <name>Belgium</name>
            <data>2</data>
            6 Ιουνίου 2002 </hover>
            <url> http://www.belgium.be/ </url>
            <target>_blank</target>
</state>
```
Κάθε <state> συνδέει μια ταυτότητα. Μην αλλάξετε αυτές τις ταυτότητες ‐ αυτοί είναι πώς ο χάρτης συνδέει τα στοιχεία σας με τις μορφές στο αρχείο. Έχουμε χρησιμοποιήσει τους [κώδικες](http://66.196.80.202/babelfish/translate_url_content?.intl=us&lp=en_el&trurl=http%3a%2f%2fbackspace.com%2fmapapp%2fcodes_world.html) FIPS για να ονομάσουμε τις μορφές χωρών.

**Data**: Αυτό είναι ο αριθμός που εξετάζεται ενάντια στο <range> για να καθορίσει τί χρώμα θα παρουσιάσει. Εάν κανένα <data> δεν διευκρινίζεται, το <default\_color> χρησιμοποιείται.

**name**: Αυτό είναι το κρατικό όνομα που επιδεικνύεται όταν το ποντίκι περάσει από την κρατική μορφή.

**Hover**: Αυτό είναι κείμενο που επιδεικνύεται όταν το ποντίκι σας περάσει από ένα κράτος. Εάν κανένα κείμενο <hover> δεν διευκρινίζεται, μόνο το κρατικό όνομα θα επιδείξει. Μπορείτε να εισαγάγετε τις πολλαπλάσιες γραμμές κειμένου με ένα linebreak στο κείμενο <hover> σας, όπως έτσι:

<hover>30% of roses are red. 75% of violets are blue.</hover> Οι ετικέτες επιδεικνύονται επίσης.

**url**: Εάν ένα <url> διευκρινίζεται, το click στο κράτος θα το μεγενθύνει και θα φορτώσει ένα εικονίδιο εγγράφου. To click σε αυτό το εικονίδιο θα φορτώσει εξωτερική ιστοσελίδα που διευκρινίζετε στον τομέα <url>. Εάν κανένα <url> δεν διευκρινίζεται, τo click στο κράτος θα το μεγενθύνει.

Μπορείτε να γράψετε μια εντολή javascript από το <url> ως εξής: <url>javascript: document.alert («Bienvenidos! ») </url>

Η σημείωση που παίρνει url δεν εργάζεται τοπικά, παρά μόνο σε έναν κεντρικό υπολογιστή δικτύου. Επίσης, url με τα ερωτηματικά στέλνονται στη μηχανή αναζήτησης. Για να εργαστείτε γύρω από αυτό, αντικαταστήστε κάθε ερωτηματικό με **%3F**.

**Target**: Το target δεν απαιτείται, αλλά είναι χρήσιμος εάν φορτώνετε το χάρτη σε μια σελίδα με τα πλαίσια. Εάν κανένα <target> δεν διευκρινίζεται, ο στόχος προεπιλογής είναι \_self. Η διευκρίνιση ενός <target> του \_blank θα ανοίξει εκείνο το εξωτερικό URL σε ένα νέο παράθυρο όταν χτυπιέται το εικονίδιο πληροφοριών.

### **Regions**

Οι περιοχές είναι ομάδες κρατών, και καθορίζονται ως εξής:

```
   <state id= " περιοχή " >
                     <name> Νότια Αμερική </name>
                     <data>FG, FK, AR, BL, BR, CI, ΕΚ, κοβάλτιο, PA, PE, UY,
GY, VE, NS</data>
                     <loc>13.3, ‐ 85.1, ‐ 56.6, ‐ 29.9</loc>
            </state>
```
Το <name> είναι ό,τι επιδεικνύει στον τομέα κειμένων όταν περάσει το ποντίκι από την περιοχή. <data> καθορίζει ποιες χώρες είναι μέρος της περιοχής.

Όταν χτυπάτε σε μια περιοχή θα κεντράρει εκείνη την περιοχή. Για να προσαρμόσετε τη διαμόρφωση αυτής της περιοχής ζουμ, μπορείτε να διευκρινίσετε ένα <loc>, το οποίο είναι το γεωγραφικό πλάτος και το γεωγραφικό μήκος του κορυφαίου‐αριστερού και των κατώτατων‐ σωστών γωνιών της περιοχής. Για να βοηθήσει να καθορίσετε τις συντεταγμένες του πλαισίου σας, μπορείτε να χρησιμοποιήσετε:

```
<state id= " show coordinates " ></state>
```
Τα κράτη μπορούν να υπάρξουν σε περισσότερες από μια περιοχές. Εάν χτυπήσετε σε ένα κράτος στις πολλαπλάσιες περιοχές, ο χάρτης θα μεγεθύνει στη χαμηλότερη περιοχή στον κατάλογο διαμόρφωσης.

Για να επιδείξει το όνομα περιοχών στην χρήση:

```
<state id= " show name " >
       <data>region</data>
</state>
```
Όταν το zoom\_mode τίθεται «στην περιοχή» ο χάρτης μεγεθύνει σε δύο στάδια: τα πρώτα ζουμ σε μια περιοχή, θέλει ένα δευτερόλεπτο να κάνει ζουμ σε μια χώρα. Συνεπώς, όταν στρέφεται σε μια χώρα, η μεγέθυνση επιστρέφει έξω στην πρόσφατα χτυπημένη περιοχή. Για να μεγεθύνει έξω πάλι επιστρέφει στον πλήρη χάρτη.

```
<state id= " zoom_mode " >
            <data>region</data>
</state>
```
### **Points**

**Point**: Για να σχεδιάσει ένα σημείο στο χάρτη, και να χρησιμοποιήσει την κρατική ταυτότητα «point» και να παρέχει το γεωγραφικό πλάτος και το γεωγραφικό μήκος στον τομέα <loc>. Υπάρχουν πολλοί τρόποι να διαμορφωθεί ένα σημείο. Μπορείτε να τους χρησιμοποιήσετε όλους, αλλά χρειάζεστε ένα <name> και ένα <loc>.

```
<state id= " σημείο " >
            <name> Νέα Υόρκη City</name>
            <loc>40.745, ‐ 73.985</loc>
            <url> http://backspace.com/mapapp/ </url>
            <hover>Get DIY Map</hover>
            <opacity>75</opacity>
            <size>3</size>
            <data>1</data>
            <color>ffcc00</color>
            <src>globe.jpg</src>
            <target>_blank</target>
</state>
```
**name**: Αυτό είναι το όνομα που επιδεικνύεται όταν είναι το ποντίκι περνάει από το σημείο.

**LOC**: Τα σημεία πρέπει να διευκρινίσουν ένα <loc>. Αυτό πρέπει να είναι ένα γεωγραφικό πλάτος και ένα γεωγραφικό μήκος στους δεκαδικούς βαθμούς που χωρίζονται από ένα κόμμα (χωρίς τα διαστήματα). Μπορείτε να μεταφορτώσετε [αυτόν τον κατάλογο](http://66.196.80.202/babelfish/translate_url_content?.intl=us&lp=en_el&trurl=http%3a%2f%2fbackspace.com%2fmapapp%2fcoordinates.zip) μεγάλων πόλεων σε όλο τον κόσμο και το γεωγραφικό πλάτος και το γεωγραφικό μήκος τους, ή να δείτε αυτό το [ογκώδες σύνολο δεδομένων](http://66.196.80.202/babelfish/translate_url_content?.intl=us&lp=en_el&trurl=http%3a%2f%2fwww.world-gazetteer.com%2fwg.php%3fx%3d1129163518%26men%3dstdl%26lng%3den%26gln%3dxx%26dat%3d32%26srt%3dnpan%26col%3daohdq) από το world‐gazetteer.com

**url**: Εάν ένα <url> διευκρινίζεται, το πάτημα στο σημείο θα φορτώσει εκείνη την ιστοσελίδα. Εάν κανένα <url> δεν διευκρινίζεται, το πάτημα σε εκείνο το σημείο θα το μεγεθύνει.

Μπορείτε να εκδώσετε μια εντολή javascript από το <url> ως εξής: <url>javascript: document.alert («Bienvenidos! ») </url>

Η σημείωση, παίρνει το url δεν εργάζεται τοπικά, μόνο σε έναν κεντρικό υπολογιστή δικτύου. Επίσης, url με τα ερωτηματικά είναι περικογμένος όταν στέλνεται στη μηχανή αναζήτησης. Για να εργαστείτε γύρω από αυτό, αντικαταστήστε κάθε ερωτηματικό με **%3F**.

**Hover**: Αυτό είναι το κείμενο που επιδεικνύεται όταν είναι το ποντίκι σας πανω από ένα σημείο. Εάν κανένα κείμενο <hover> δεν διευκρινίζεται, θα δείξει μόνο το κρατικό όνομα. Μπορείτε να

εισαγάγετε τις πολλαπλάσιες γραμμές κειμένου με τη συμπερίληψη ενός linebreak στο κείμενο <hover> όπως αναφέρεται πιο πάνω.

**Opacity**: Αυτό θέτει την αδιαφάνεια του σημείου, από 0 έως 100. Ένα σημείο με ένα <opacity> 100 είναι απολύτως εμφανές . Ένα σημείο με ένα <opacity> 0 είναι απολύτως διαφανές. Εάν καμία αδιαφάνεια δεν τίθεται, η αδιαφάνεια προεπιλογής είναι 100.

**Size**: Εκτός από την προεπιλογή, μπορείτε να αλλάξετε το μέγεθος των μεμονωμένων σημείων με τη διευκρίνιση μιας αξίας για το <size>. Αυτός ο αριθμός είναι κατά προσέγγιση ο αριθμός pixels στη διάμετρο σημείου. Ένα <size> 5 θα παρουσιάσει σημείο διαμέτρων pixel 5 όταν μεγεθύνεται κατά 100%.

**Data**: Αυτός ο αριθμός εξετάζεται ενάντια στο <point range> για να καθορίσει τo χρώμα ή το εικονίδιο στη χρήση.Εάν κανένα <data> δεν διευκρινίζεται, το default\_point <color> θα χρησιμοποιηθεί.

**Color**: Μπορείτε να θέσετε το χρώμα των σημείων είτε την ένωση του σημείου με ένα χρώμα σειράς στοιχείων, το χρώμα default\_point, το θέτετε χωριστά με τις ιδιότητες χρώματος.

**src**: Θέστε το όνομα διαδρομής κυκλώματος ενός αρχείου JPEG ή SWF για να επιδείξετε εδώ ένα εικονίδιο για αυτό το σημείο. Η διευκρίνιση ενός <src> αγνοεί εδώ μια εικόνα που τίθεται στο point\_range ή default point.

**target**: Όπως αναφέρεται ανωτέρω εάν κανένα <target> δεν διευκρινίζεται, ο στόχος προεπιλογής είναι \_self. Η διευκρίνιση ενός <target> του \_blank θα ανοίξει εκείνο το εξωτερικό URL σε ένα νέο παράθυρο όταν χτυπάτε στο σημείο.

Δείτε επίσης στο **default\_point**, **scale\_points**, και **point\_range τις** επιλογές κάτω από τη [σφαιρική διαμόρφωση](http://66.196.80.202/babelfish/translate_url_content?.intl=us&lp=en_el&trurl=http%3a%2f%2fbackspace.com%2fmapapp%2fconfigure.html#8).

### **Lines**

**Line**: Για να σχεδιαστεί μια γραμμή στο χάρτη, πρέπει να χρησιμοποιήθει την κρατική ταυτότητα «Line» και να παρέχει το γεωγραφικό πλάτος και το γεωγραφικό μήκος στο <start> και <stop> τους τομείς:

```
<state id= " Line " >
            <name> Νέα Υόρκη σε London</name>
            <start>40.744806, ‐ 73.985283</start>
        <stop>51.32, - 0.5</stop>
            <stroke>2</stroke>
            <data>1</data>
</state>
```
Χαρακτηριστικά παραθέτουμε ολόκληρο το αρχείο XML που χρησιμοποιήσαμε, για να απεικονίσουμε όλες τις ακαδημαϊκές σχολές.

```
<?xml version="1.0" encoding="UTF‐8" standalone="no"?>
<countrydata><state id="default_color"><color>9999ff</color></state>
<state id="background_color"><color>333399</color></state>
<state id="outline_color"><color>6666cc</color></state>
<state id="default_point"><color>ffff00</color><size>5</size></state>
<state id="scale_points"><data>50</data></state>
```
<state id="point"><name>Antwerpen</name><loc>51.13,4,65</loc> <url>C:\Users\User\Desktop\1\universities\3rdpage\Katholieke.html</u rl>

<hover>Katholieke Hogeschool Kempen</hover></state>

```
<state id="point"><name>Iraklion</name><loc>35.296,25.10</loc>
<url>C:\Users\User\Desktop\1\universities\3rdpage\Iraklion.html</url>
<hover>Department Of Applied Informatics &
Multimedia</hover></state>
```

```
<state id="point"><name>Dornbirn</name><loc>47.40,9.65</loc>
<url>C:\Users\User\Desktop\1\universities\3rdpage\Dornbirn.html</url
>
<hover>Vorarlberg University of Applied Sciences</hover></state>
```
<state id="point"><name>Feldkirch</name><loc>47.00,9.95</loc> <url>C:\Users\User\Desktop\1\universities\3rdpage\Feldkirch.html</url  $\geq$ 

```
<hover>University of Applied Sciences</hover></state>
```
#### <state

```
id="point"><name>Barcelona</name><loc>41.38000,2.18000</loc>
<url>C:\Users\User\Desktop\1\universities\3rdpage\Barcelona.html</ur
\vert<hover>Polytechnic University Of Catalonia</hover>
</state>
```

```
<state id="point"><name>Nicosia</name><loc>35,33</loc>
<url>C:\Users\User\Desktop\1\universities\3rdpage\Nicosia.html</url>
<hover>Cyprus University</hover></state>
```

```
<state id="point"><name>Kiel</name><loc>54.03000,10.20</loc>
<url>C:\Users\User\Desktop\1\universities\3rdpage\Kiel.html</url>
<hover>University of Applied Sciences Kiel</hover></state>
```

```
<state id="point"><name>Budapest</name><loc>47.30,19.5</loc>
<url>C:\Users\User\Desktop\1\universities\3rdpage\Budapest.html</url
>
```

```
<hover>Dennis Gabor College</hover></state>
```
### <state

```
id="point"><name>Malta</name><loc>36.0033333,14.3666667</loc>
<url>C:\Users\User\Desktop\1\universities\3rdpage\Malta.html</url>
<hover>University Of Malta</hover></state>
```

```
<state id="point"><name>Liege</name><loc>50.63,5.567</loc>
<url>C:\Users\User\Desktop\1\universities\3rdpage\Liege.html</url>
<hover>University of Applied Sciences</hover></state>
```

```
<state id="point"><name>Valladolid</name><loc>41.67000,‐
3.33000</loc>
<url>C:\Users\User\Desktop\1\universities\3rdpage\Valladolid.html</ur
\mathsf{I}
```

```
<hover>University Of Valladolid</hover></state>
```

```
<state id="point"><name>Albacete</name><loc>39.07000,‐
2.00000</loc>
<url>C:\Users\User\Desktop\1\universities\3rdpage\Albacete.html</url
```
>

```
<hover>University Of Castile‐The Stains</hover></state>
```

```
<state id="point"><name>Leiden</name><loc>52.50000,5.7500</loc>
<url>C:\Users\User\Desktop\1\universities\3rdpage\Leiden.html</url>
<hover>University Of Leiden</hover></state>
```

```
<state id="point"><name>Cordoba</name><loc>37.40000,‐
5.04000</loc>
<url>C:\Users\User\Desktop\1\universities\3rdpage\Cordoba.html</url
\geq
```

```
<hover>University Of Cordoba</hover></state>
```

```
<state
```

```
id="point"><name>Marseille</name><loc>43.30000,5.40000</loc>
<url>C:\Users\User\Desktop\1\universities\3rdpage\Marseille.html</url
>
```

```
<hover>University Of Technology Marseille</hover></state>
```

```
<state id="point"><name>La Rochelle</name><loc>46.22000,‐
0.80000</loc>
<url>C:\Users\User\Desktop\1\universities\3rdpage\La
Rochelle.html</url>
<hover>Universite La Rochelle</hover></state>
```

```
<state id="point"><name>Glasgow</name><loc>55.9,‐4.1</loc>
<url>C:\Users\User\Desktop\1\universities\3rdpage\Glasgow.html</url
>
```

```
<hover>Glasgow Caledonian University</hover></state>
```

```
<state id="point"><name>Vaasa</name><loc>62.70000,21.57800</loc>
<url>C:\Users\User\Desktop\1\universities\3rdpage\Vaasa.html</url>
<hover>Vaasa Polytechnic / Technology &
Communication</hover></state>
```

```
<state id="point"><name>Tampere</name><loc>61.51000,23.010</loc>
```

```
<url>C:\Users\User\Desktop\1\universities\3rdpage\Tampere.html</url
>
<hover>University of Tampere</hover></state>
```
<state id="point"><name>Tralee</name><loc>61.51000,23.50000</loc> <url>C:\Users\User\Desktop\1\universities\3rdpage\Tralee.html</url> <hover>University of Tralee</hover></state>

<state id="point"><name>Tallinn</name><loc>59.21000,24.1900</loc> <url>C:\Users\User\Desktop\1\universities\3rdpage\Tallinn.html</url> <hover>Tallinn University of Technology</hover></state>

<state id="point"><name>Plzen</name><loc>49.38,13.80</loc> <url>C:\Users\User\Desktop\1\universities\3rdpage\Plzen.html</url> <hover>University of Applied Sciences</hover></state>

<state id="point"><name>Brno</name><loc>49.38,16.80</loc> <url>C:\Users\User\Desktop\1\universities\3rdpage\Brno.html</url> <hover>Technical Univeristy of Brno</hover></state>

<state id="point"><name>Cardiff</name><loc>51.92,‐3.5</loc> <url>C:\Users\User\Desktop\1\universities\3rdpage\Cardiff.html</url> <hover>University of Glamorgan</hover></state>

<state id="AL"><name>Albania</name></state><state id="AJ"><name>Azerbaijan</name></state>

<state id="AM"><name>Armenia</name></state><state id="AN"><name>Andorra</name></state>

```
<state id="AU"><name>Austria</name></state><state
id="AZ"><name>Azores (Pt.)</name></state>
```
<state id="BK"><name>Bosnia and Herzegovina</name></state><state id="BO"><name>Belarus</name></state>

```
<state id="BE"><name>Belgium</name></state><state
id="BU"><name>Bulgaria</name></state>
```

```
<state id="CP"><name>Canary Islands (Sp.)</name></state><state
id="CY"><name>Cyprus</name></state>
```

```
<state id="DA"><name>Denmark</name></state><state
id="EI"><name>Ireland</name></state>
```
<state id="EN"><name>Estonia</name></state><state id="EZ"><name>Czech Republic</name></state>

<state id="FO"><name>Faroe Islands</name></state><state id="FI"><name>Finland</name></state>

<state id="FR"><name>France</name></state><state id="GG"><name>Georgia</name></state>

<state id="GI"><name>Gibraltar (UK)</name></state><state id="GK"><name>Guernsey</name></state>

<state id="GM"><name>Germany</name></state><state id="GR"><name>Greece</name></state>

<state id="HR"><name>Croatia</name></state><state id="HU"><name>Hungary</name></state>

<state id="IC"><name>Iceland</name></state><state id="IM"><name>Isle of Man</name></state>

<state id="IT"><name>Italy</name></state><state id="JE"><name>Jersey</name></state>

<state id="JN"><name>Jan Mayen</name></state><state id="LG"><name>Latvia</name></state>

<state id="LO"><name>Slovakia</name></state><state id="LS"><name>Liechtenstein</name></state>

<state id="LH"><name>Lithuania</name></state><state id="LU"><name>Luxembourg</name></state>

<state id="MD"><name>Moldova</name></state><state id="ME"><name>Madeira (Pt.)</name></state>

<state id="MK"><name>Macedonia</name></state><state id="MN"><name>Monaco</name></state>

<state id="MT"><name>Malta</name></state><state id="NL"><name>Netherlands</name></state>

<state id="NO"><name>Norway</name></state><state id="PL"><name>Poland</name></state>

<state id="PO"><name>Portugal</name></state><state id="RO"><name>Romania</name></state>

<state id="RS"><name>Russian Federation</name></state><state id="SI"><name>Slovenia</name></state>

**Start** και **Stop**: Αυτοί είναι η προέλευση και ο προορισμός της γραμμής στο γεωγραφικό πλάτος και το γεωγραφικό μήκος που εκφράζονται στους δεκαδικούς βαθμούς που χωρίζονται από ένα κόμμα (χωρίς τα διαστήματα).

**Data**: Αυτός ο αριθμός εξετάζεται ενάντια στο <line\_range> για να καθορίσει το χρώμα της γραμμής. Εάν κανένα <data> δεν διευκρινίζεται, η προεπιλογή <line\_color> θα χρησιμοποιηθεί.

**name**: Αυτό είναι το όνομα σημείου που επιδεικνύεται όταν είναι το ποντίκι πέρα από τη γραμμή.

**stroke**: Αυτό είναι το πάχος της γραμμής.

**Arcs**

**Arc**: Η χάραξη ενός τόξου είναι ακριβώς όπως τη χάραξη μιας γραμμής. Χρησιμοποιήστε την κρατική ταυτότητα «arc» και παρέχετε το γεωγραφικό πλάτος και το γεωγραφικό μήκος στο <start> και <stop> τους τομείς:

```
<state id= " τόξο " >
            <name> Νέα Υόρκη σε London</name>
        <start>40.744806, - 73.985283</start>
        <stop>51.32, - 0.5</stop>
            <stroke>2</stroke>
        <data>1</data>
</state>
```
Προσαρμόζοντας εικονίδια

Μπορείτε να φορτώσετε ένα εξωτερικό αρχείο JPG ή SWF για να προσαρμόσετε το εικονίδιο ή τα σημεία κρατικών πληροφοριών. Τα εικονίδια μπορούν να τεθούν καθώς μια προεπιλογή για όλα τα σημεία, που συνδέονται με ένα ιδιαίτερο στοιχείο, ή να θέσει για ένα μεμονωμένο σημείο.

Εάν ένα κράτος συνδέει ένα εξωτερικό URL, επιδεικνύει ένα βασικό εικονίδιο πληροφοριών όταν πατιέται.

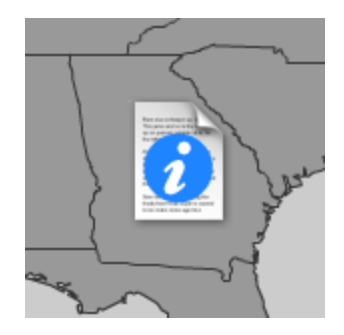

Για να αλλάξει το εικονίδιο πληροφοριών προεπιλογής, χρησιμοποιήστε το φραγμό **state\_info\_icon**:

> <state id= " state\_info\_icon " > <src>information.swf</src> </state>

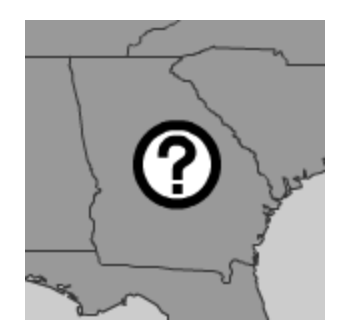

Εξ ορισμού, το εικονίδιο σημείου είναι ένα μικρό σημείο.

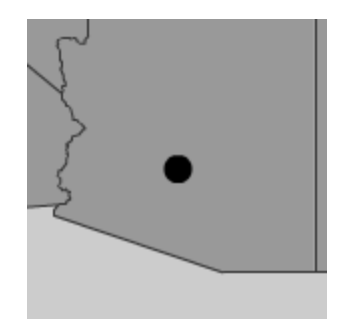

Για να αλλάξετε το εικονίδιο σημείου προεπιλογής, προσθέστε μια ιδιότητα **src στο default\_point**, **point\_range**, ή σε ένα <state id= " σημείο " > . Μπορείτε να αλλάξετε το μέγεθος του εικονιδίου σε οποιοιδήποτε από εκείνους τους φραγμούς επίσης.

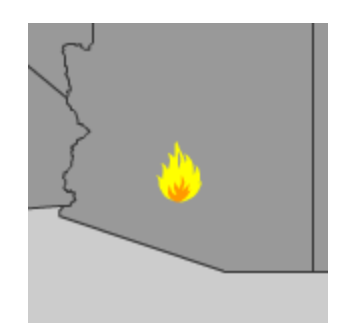

Θέστε το <src> στο όνομα διαδρομής κυκλώματος ενός αρχείου JPEG ή SWF για το εικονίδιο. Εάν χρησιμοποιώντας σχετικο URL, χρησιμοποιήστε το όνομα διαδρομής κυκλώματος από τη σελίδα ενσωματώνοντας το SWF αρχείο, όχι το αρχείο στοιχείων.

Δυστυχώς, το Adobe Flash δεν μπορεί να φορτώσει του GIF ή του PNG δυναμικά, αλλά μπορείτε να ενσωματώσετε αυτά σε ένα SWF. Το PNG που ενσωματώνεται σε ένα SWF. Το εικονίδιο πληροφοριών προεπιλογής μου είναι ένα PNG με μια μικρή διαφανή σκιά.

### **Καταχώρηση των εικονιδίων**

Εξ ορισμού, τα εικονίδια εικόνας είναι κεντροθετημένα βασισμένα στο ύψος και το πλάτος τους. Δεν υπάρχει κανένας άλλος τρόπος να καταχωρηθεί ένα JPEG. Τα εικονίδια movieclip είναι κεντροθετημένα βασισμένα στο ύψος και το πλάτος τους από το κορυφαίο αριστερό σημείο (0.0).

Το σύνολο για ένα εικονίδιο κρατικών πληροφοριών, ευθυγραμμίζεται με το κέντρο της κρατικής μορφής που χτυπήθηκε ακριβώς. Το σύνολο για ένα σημείο στοιχείων στο κεντρικό εικονίδιο ευθυγραμμίζεται με το γεωγραφικό πλάτος και το γεωγραφικό μήκος εκείνου του σημείου.

Σε μερικές περιπτώσεις, εντούτοις, δεν μπορείτε να θελήσετε να καταχωρήσετε το εικονίδιο σας στο κέντρο.

Αυτός ο φάρος movieclip ευθυγραμμίζεται στην κορυφή του σταδίου.

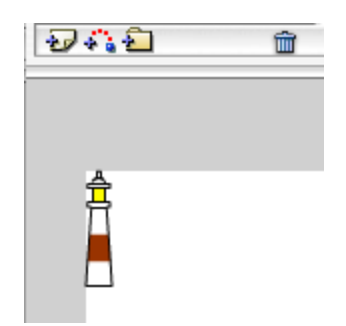

Όταν σχεδιάζεται στο χάρτη από το κέντρο του, το κατώτατο σημείο επιπλέει έξω στο νερό.

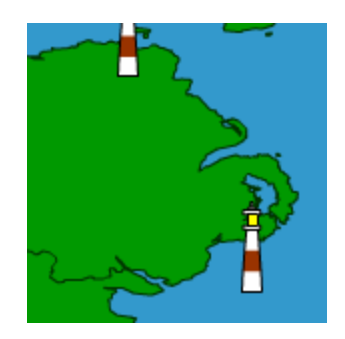

Για να ευθυγραμμίσετε το εικονίδιο φάρων από τη βάση του, το κινήτε επάνω σε μισό ύψος του στο flash, έτσι το κατώτατο σημείο είναι όπου ήταν το κέντρο.

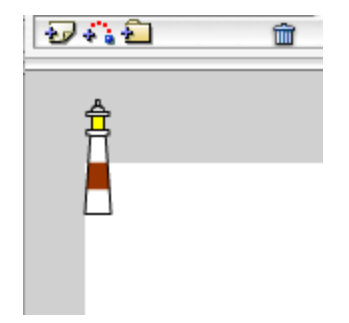

Αυτό βάζει το φάρο στην ακτή.

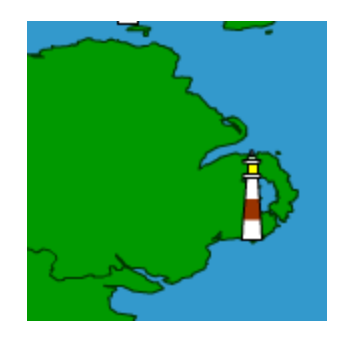

### **Ενσωμάτωση του αρχείου flash ιστοσελίδας σας**

Εδώ είναι ένας τυποποιημένος τρόπος ένα αρχείο λάμψης στο HTML ιστοσελίδας σας:

<object classid="clsid:d27cdb6e‐ae6d‐11cf‐96b8‐444553540000" codebase="http://download.macromedia.com/pub/ shockwave/cabs/flash/swflash.cab#version=7,0,0,0" width="550" height="300" id="zoom\_map" align="top"> <param name="movie" value="world.swf" /> <param name="quality" value="high" /> <param name="bgcolor" value="#FFFFFF" /> <embed src="world/world.swf" quality="high" bgcolor="#FFFFFF" width="550" height="300" name="Clickable World Map" align="top" type="application/x‐shockwave‐flash" pluginspage="http://www.macromedia.com/go/getflashplayer"> </embed> </object>

Μπορείτε να αλλάξετε τις παραμέτρους ύψους και πλάτους εδώ. Ο χάρτης DIY θα επεκταθεί για να γεμίσει το διάστημα και το ζουμ για να εγκατασταθεί στο κέντρο.

Εάν δεν διευκρινίζετε ένα αρχείο στοιχείων, θα ψάξει ένα ονομασμένο data.xml στον ίδιο κατάλογο με την ιστοσελίδα που καλεί το αρχείο flash.

Μπορείτε να διευκρινίσετε τα πρόσθετα αρχεία στοιχείων με το να αντικαταστήσετε το «world.swf» στο παράδειγμα ανωτέρω με:
world.swf; data\_file=pathname/filename.xml

όπου το «path» είναι η σχετική διεύθυνση ιστοσελίδας σας στο αρχείο στοιχείων που ονομάζεται «filename.xml.» Σημειώστε που είναι η πορεία από της **ιστοσελίδας** ενσωματώνοντας το αρχείο flash, και όχι η πορεία σχετικά με το ίδιο το SWF αρχείο.

Μπορείτε επίσης να θέσετε το πρώτο ζουμ στο HTML σας ενσωματώνοντας τις ετικέτες ως εξής: world.swf; data\_file=data.xml&first\_zoom=AF ή ακόμα και: world.swf; data\_file=data.xml&background\_color=ff0000& outline\_color=440000&default\_color=000000

# 2.3 Δουλεύοντας στο Photoshop & Paint

### **Paint**

Αφού κάναμε print screen στην ιστοσελίδα του ΑΤΕΙ Ηρακλείου είχαμε πάρει μια εικόνα της μορφής όπως φαίνετε πιο κάτω και την κάναμε επικόλληση στο Paint.

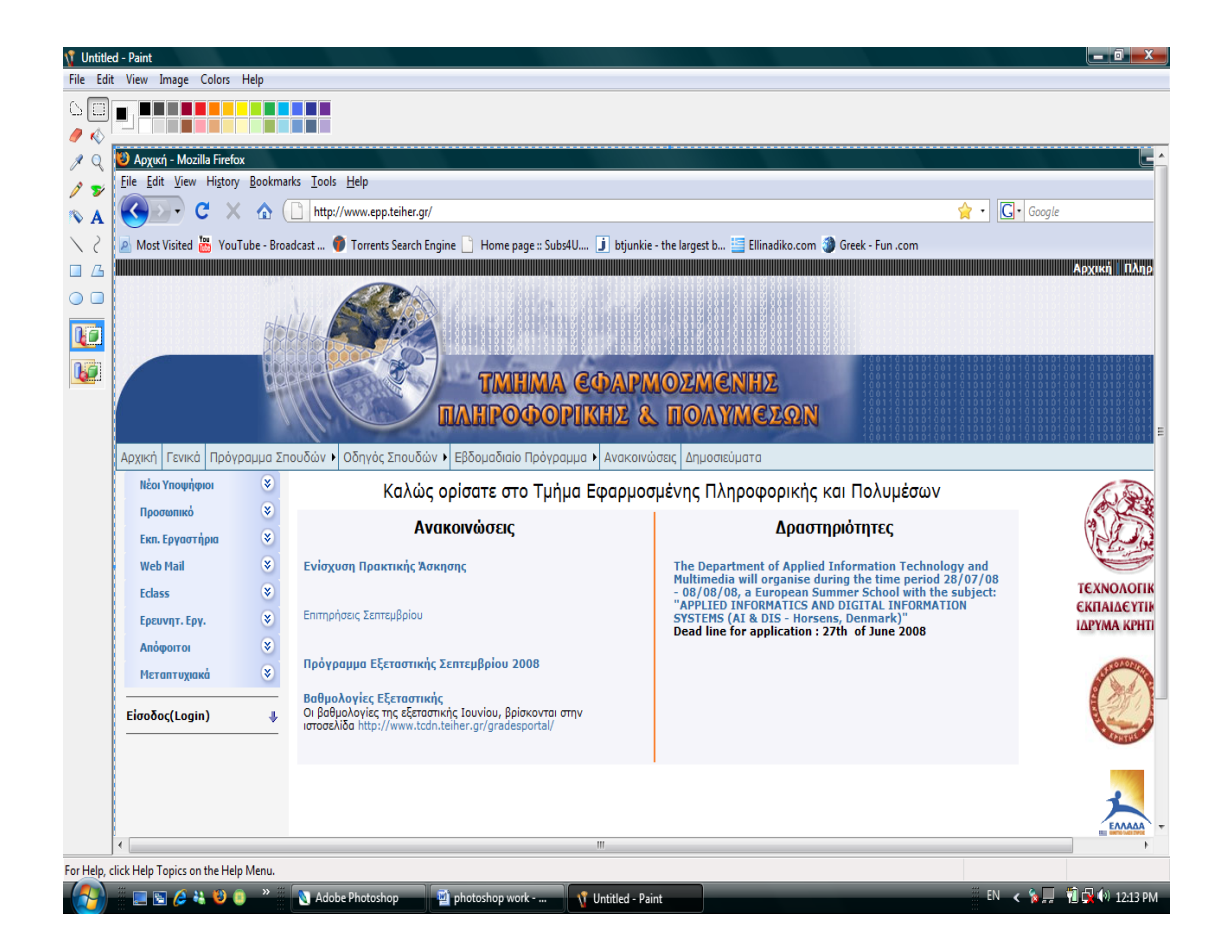

Επιλέξαμε το πεδίο που θέλαμε να επεξεργαστούμε και το κάναμε αποκοπή.

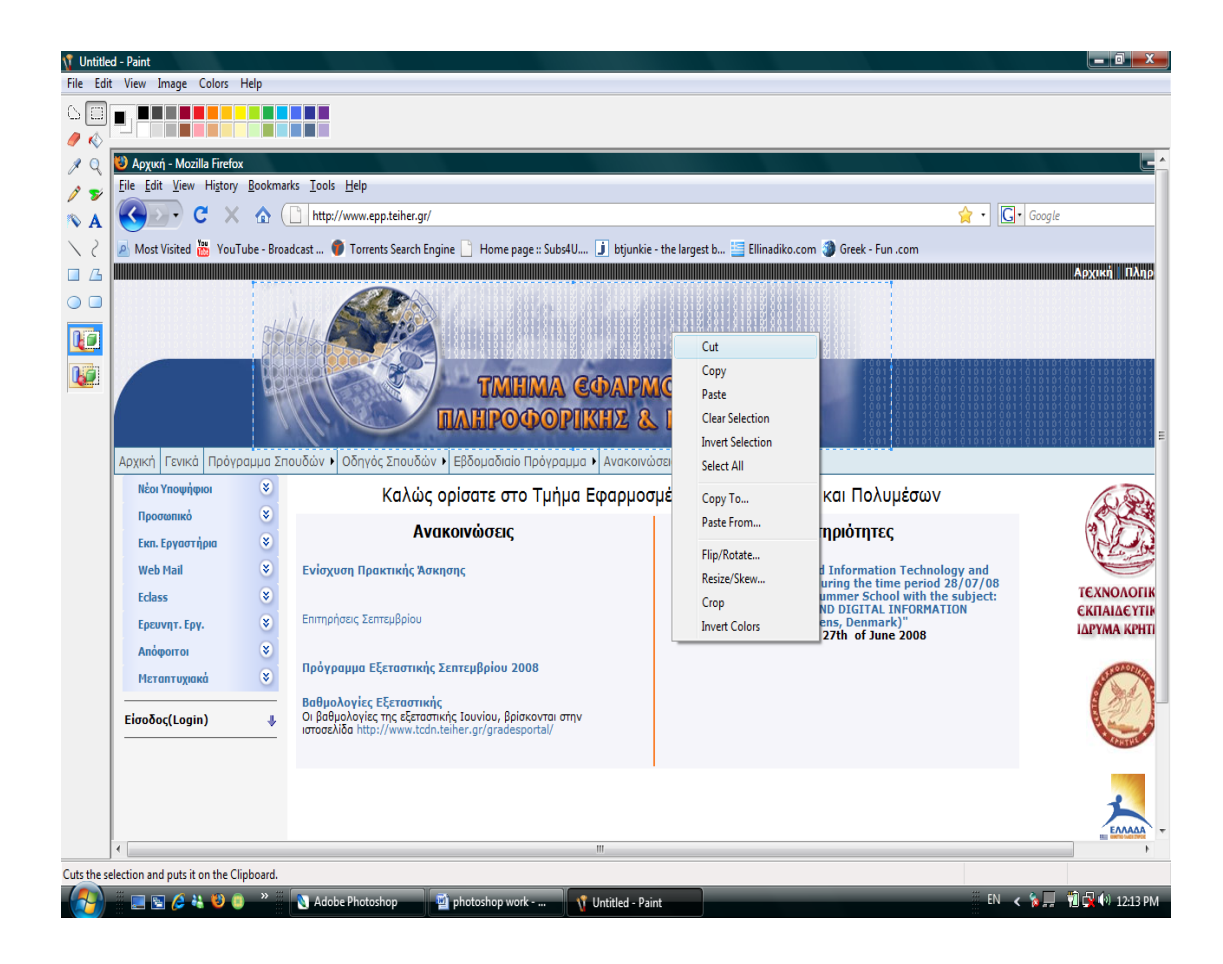

## Το αποθηκεύσαμε σαν .jpeg

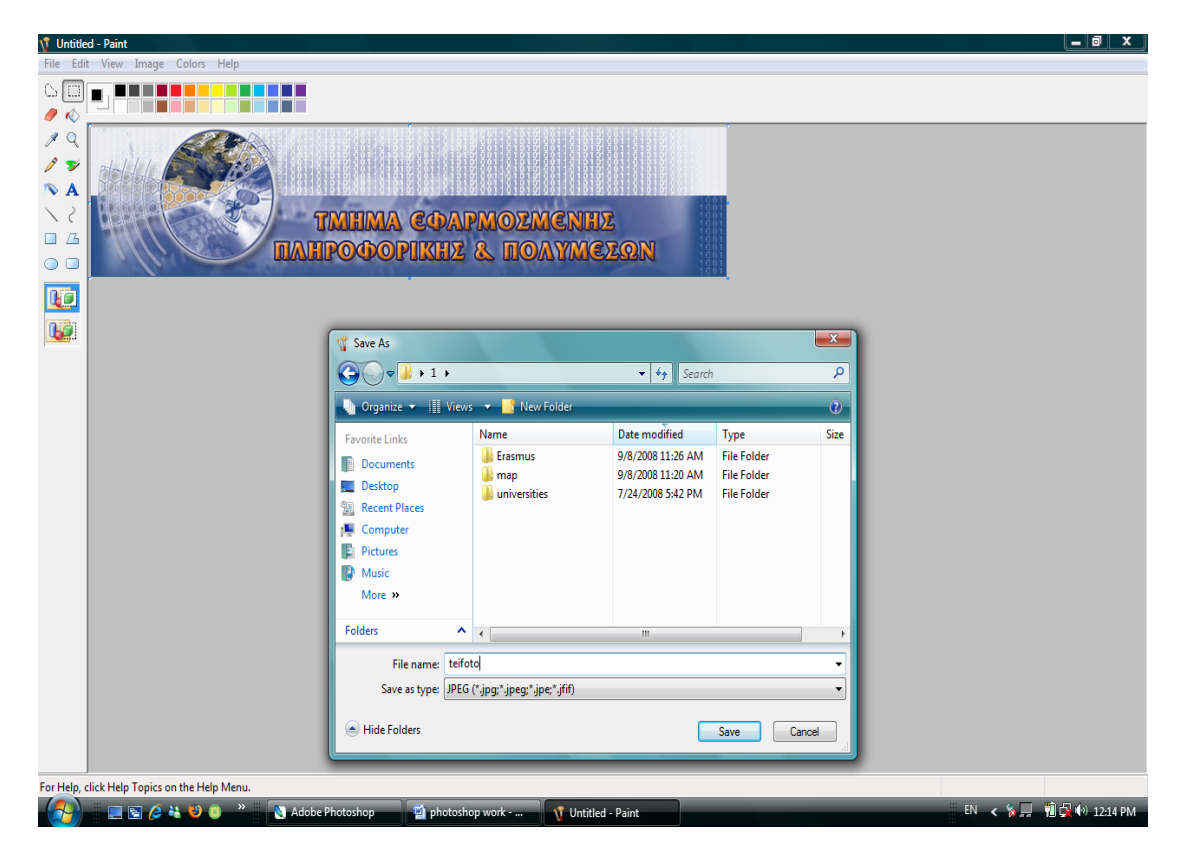

### Photoshop

Εισάγουμε την επιλεγμένη εικόνα μας στο Adobe Photoshop.

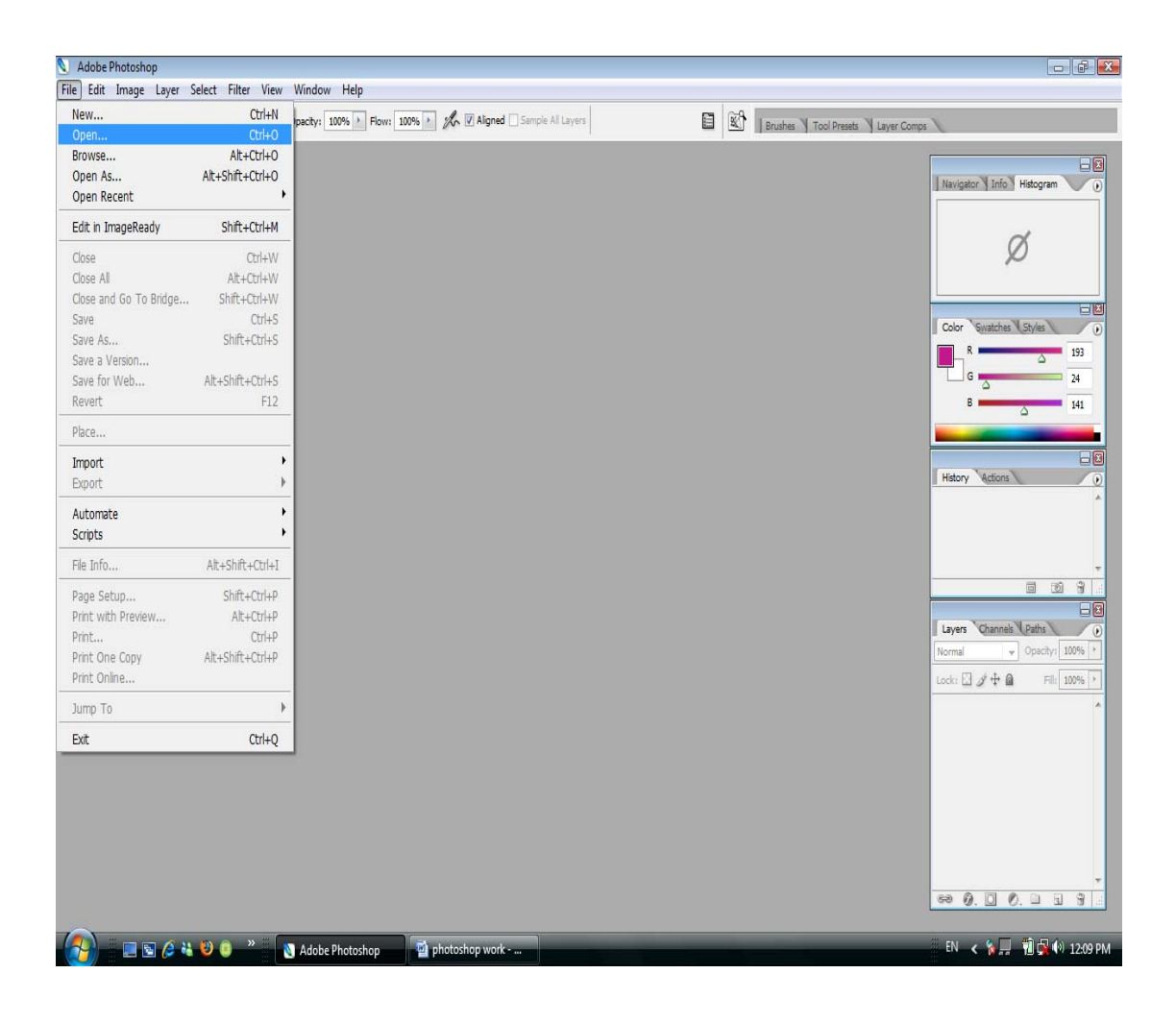

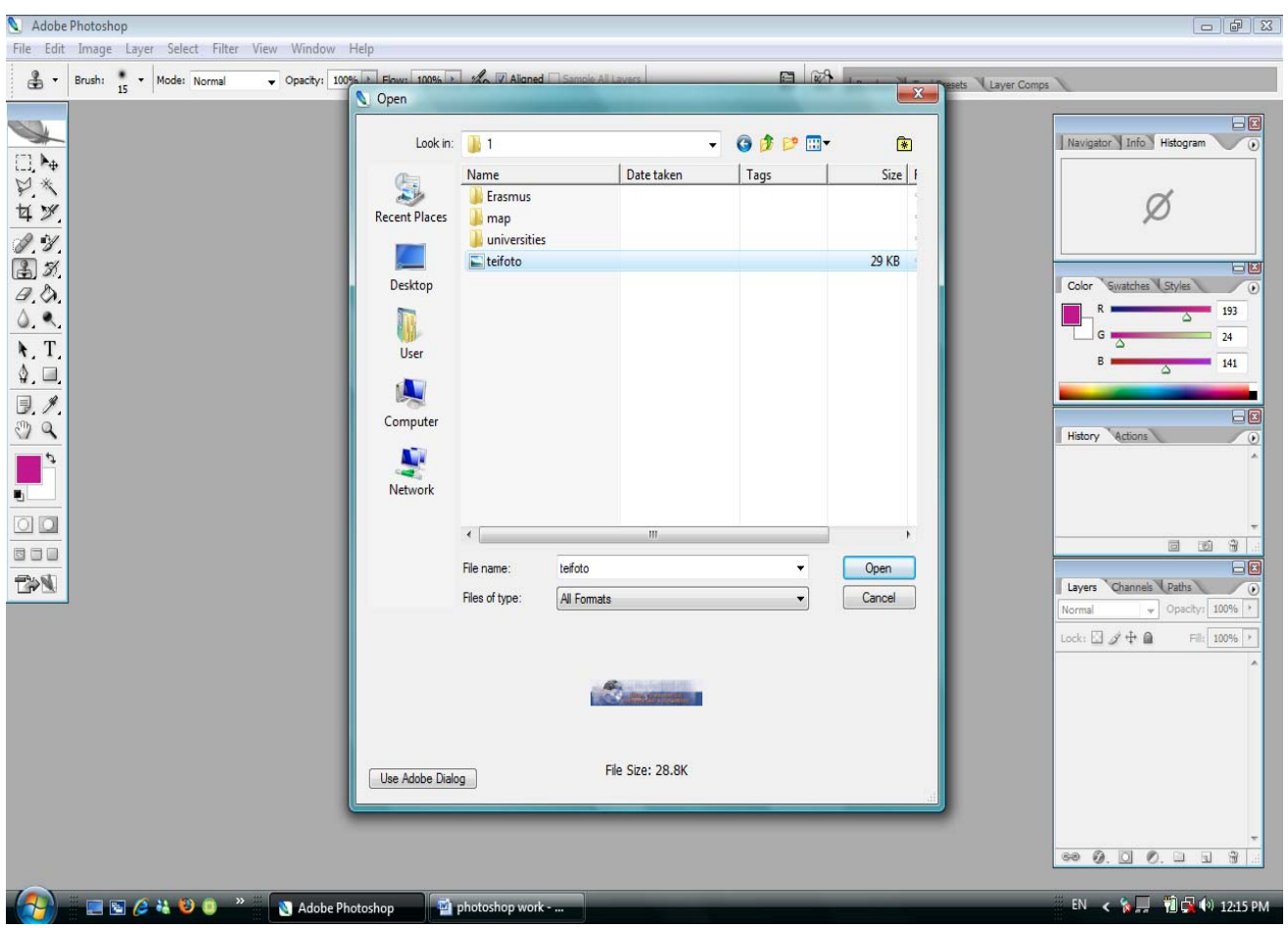

Αφού την έχουμε προσθέσει στο Photoshop εμφανίζεται ως εξής:

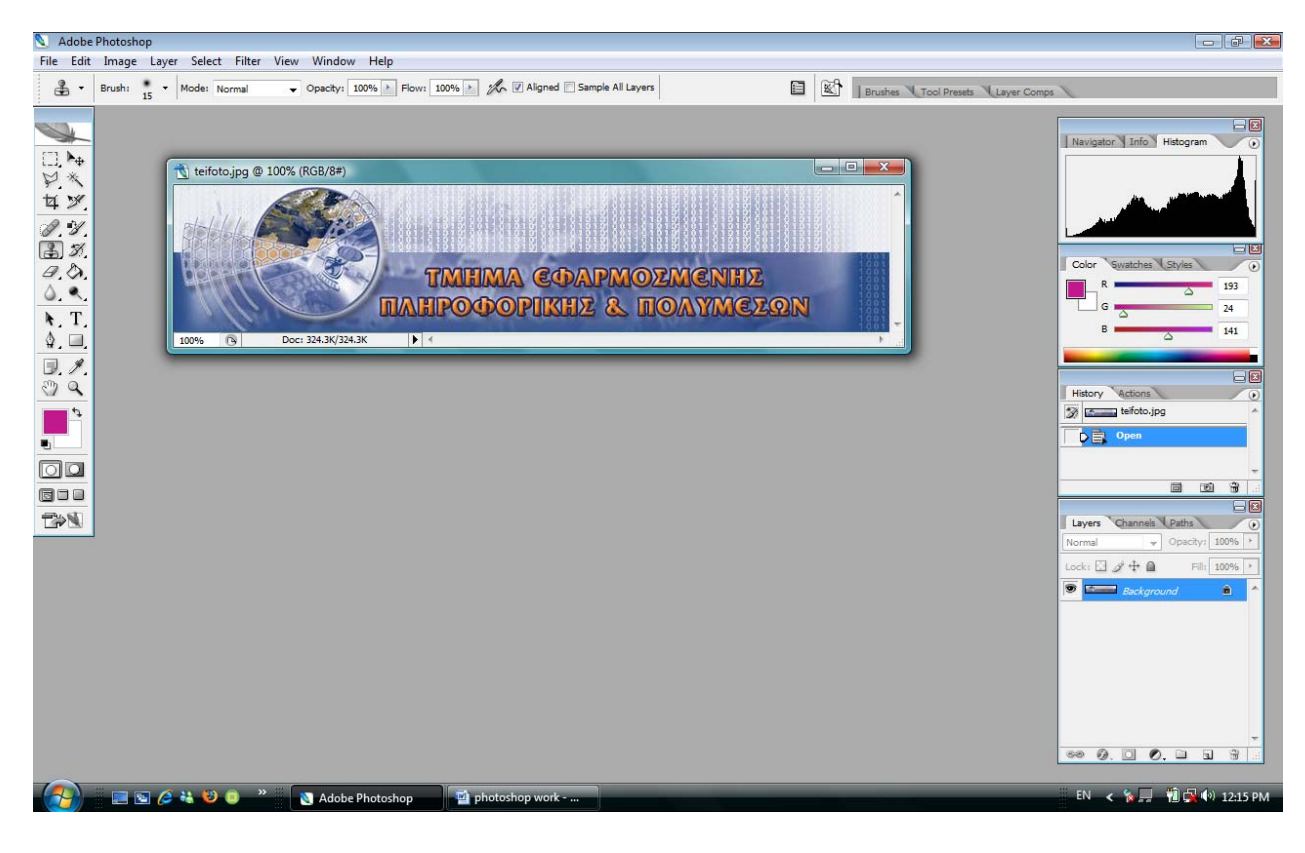

Μετά επιλέγουμε από την γραμμή εργαλείων μου το Core Stamp Tool το οποίο φαίνεται στο σχήμα πιο κάτω.

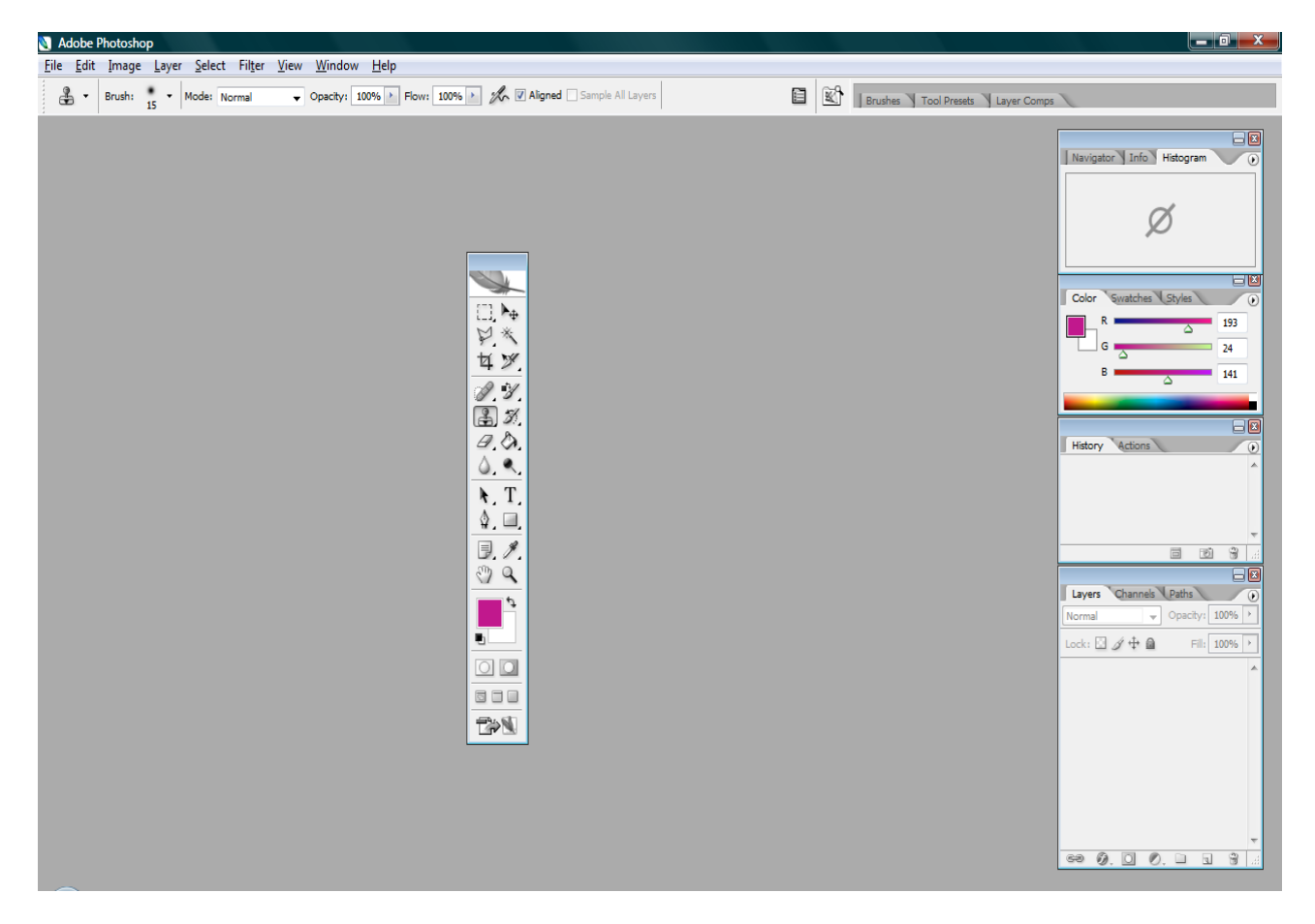

Είναι το 5<sup>ο</sup> εικονίδιο προς τα κάτω στην αριστερά στήλη της εργαλειοθήκης μου. Αφού περάσουμε με το ποντίκι από πάνω του πατάμε δεξί κουμπί και επιλέγουμε το Core stamp tool.

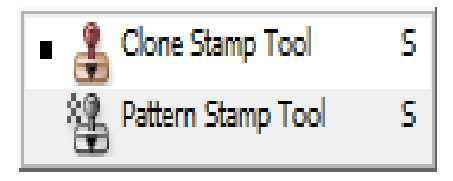

Σε αυτή την ρύθμιση μπορούμε να επιλέξουμε το μέγεθος του core stamp tool.

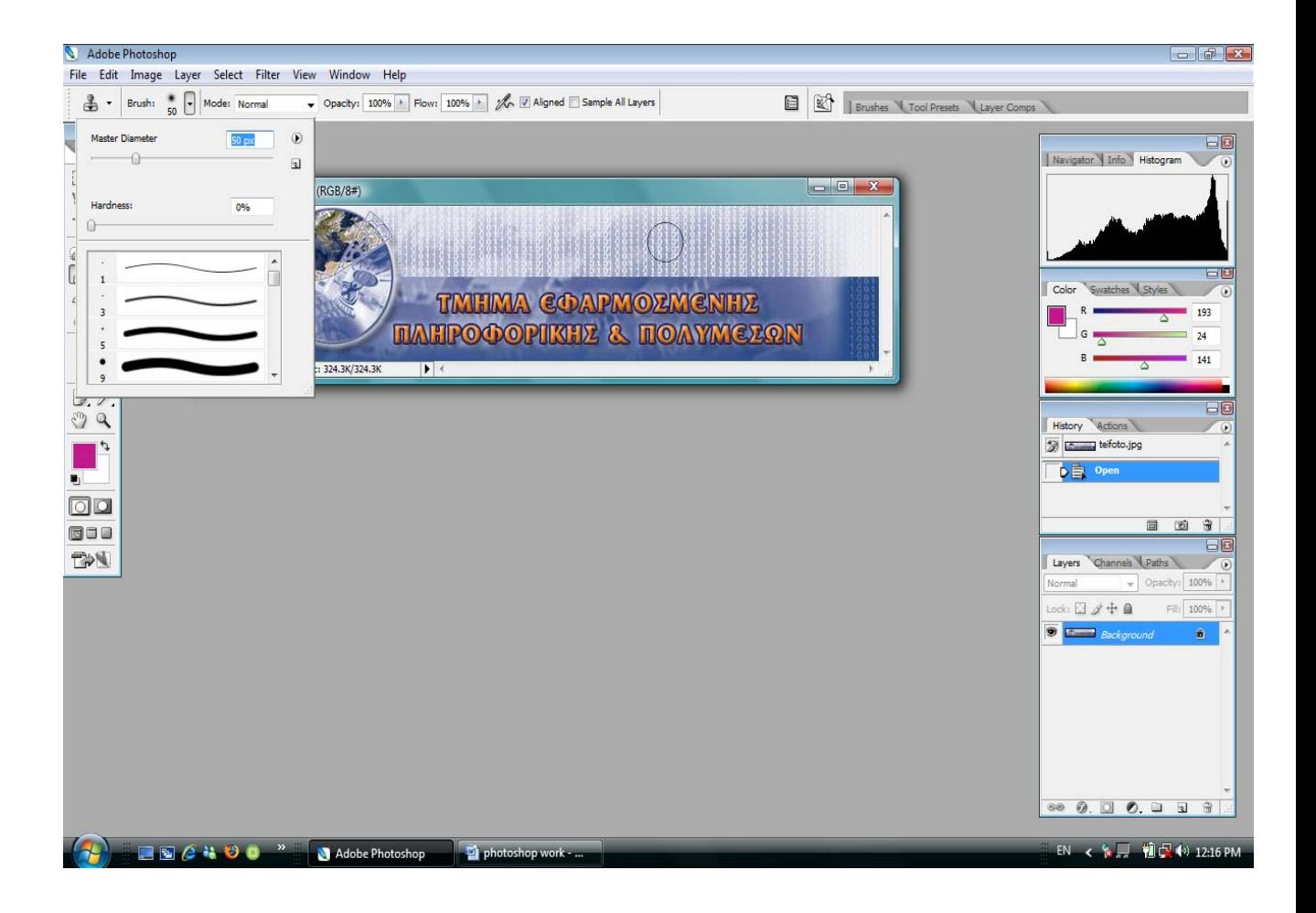

Με το πάτημα των κουμπιών (Alt+click) Επιλέγουμε το σημείο που θέλουμε να κάνουμε το ίδιο με αυτό της επιλογής μας.

Αφού περάσουμε πάνω από την εικόνα φαίνετε κάτι ως εξής .

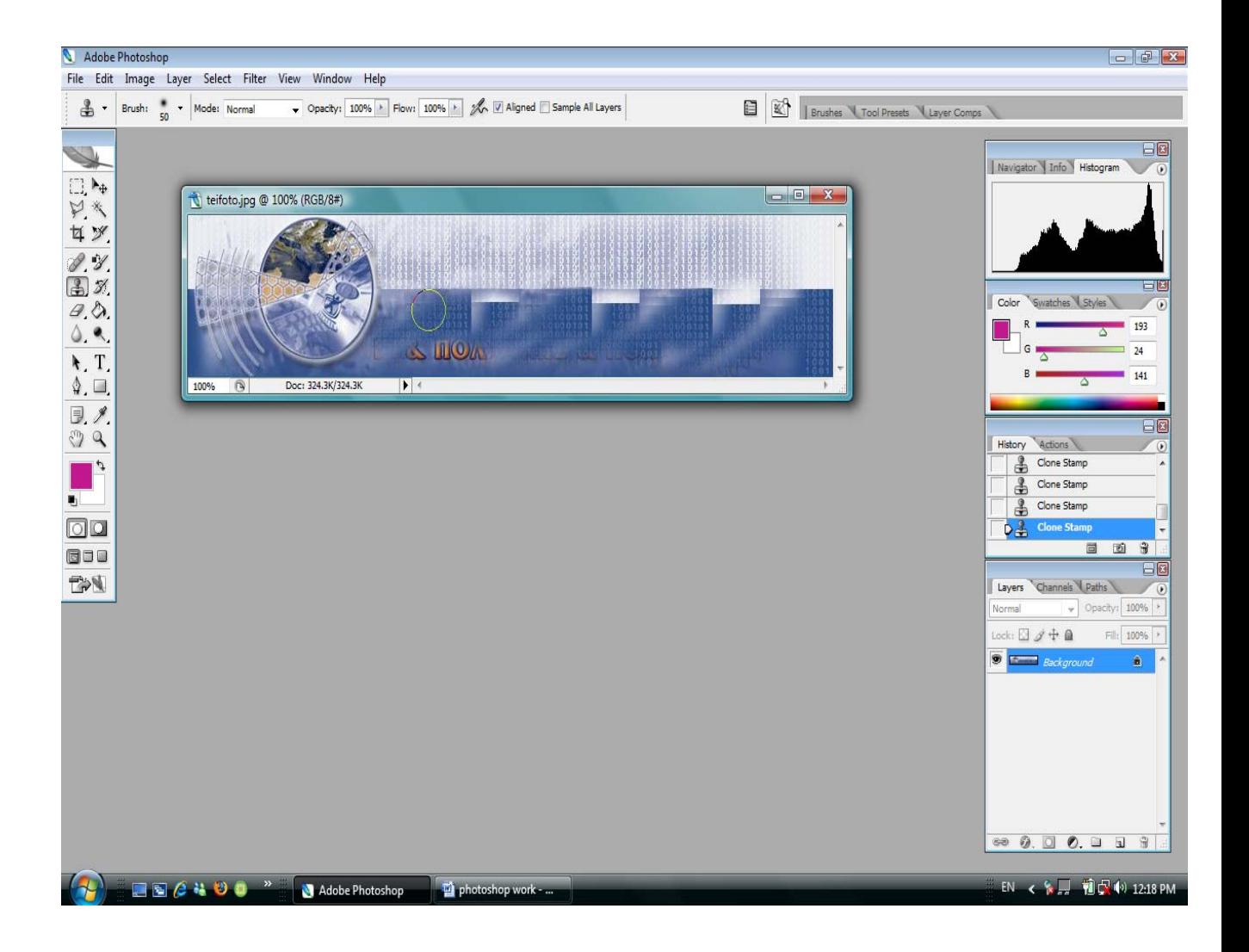

Μετά από προσεκτική επεξεργασία καταλήγουμε έτσι στην τελική μορφή που θέλουμε .

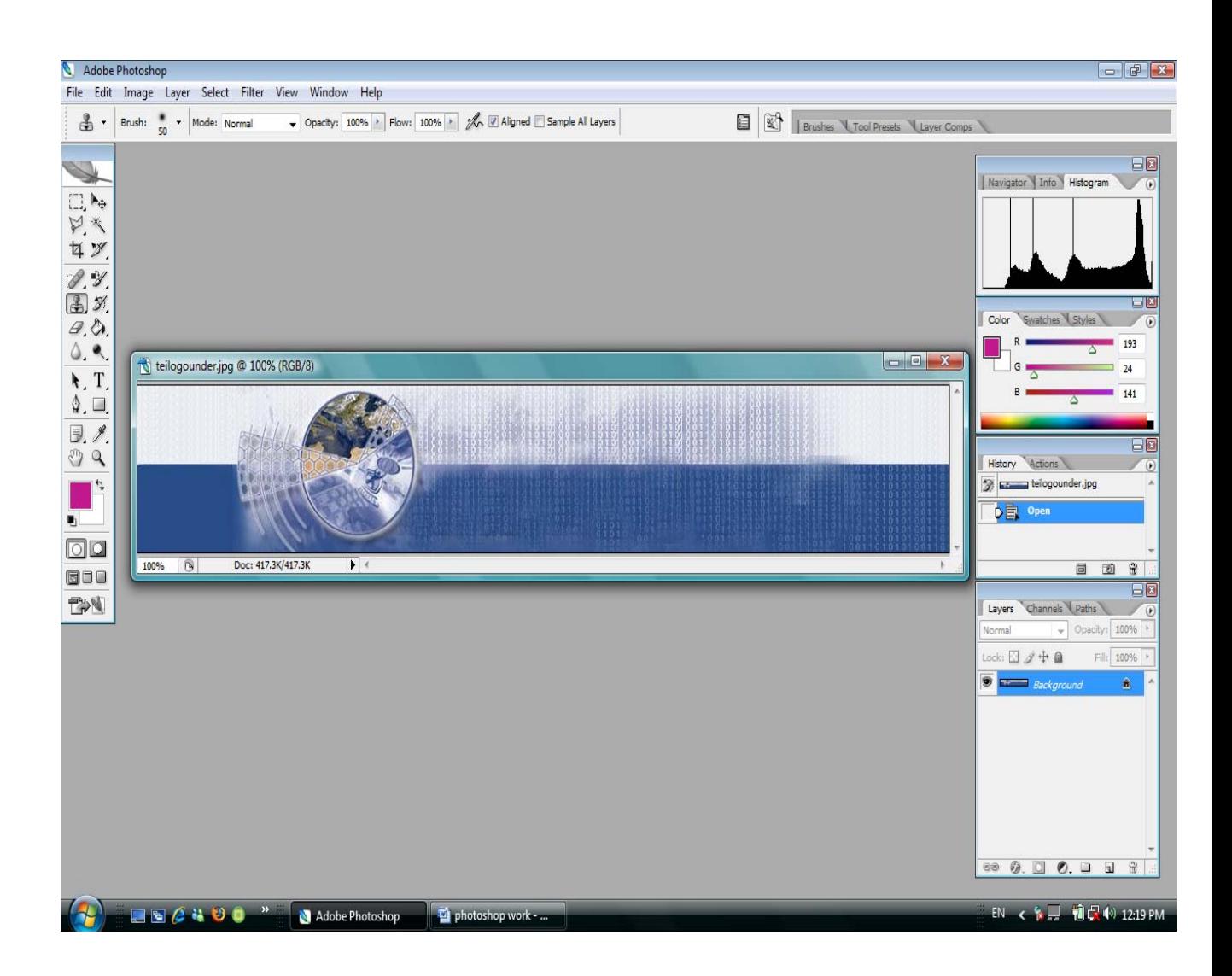

Την αποθηκεύουμε και την φορτώνουμε μετά στην ιστοσελίδα μας.

## **ΕΠΙΛΟΓΟΣ**

Κατά την διάρκεια της τετραετούς φοίτησής μας στο Ανώτατο Τεχνολογικό Εκπαιδευτικό Ίδρυμα Ηρακλείου Κρήτης στο τμήμα Εφαρμοσμένης Πληροφορικής & Πολυμέσων, ασχοληθήκαμε με πολλά θέματα προγραμματισμού, δικτύων και πολυμεσικών εφαρμογών, αλλά και με την κατασκευή και ανάπτυξη ιστοσελίδων δυναμικών αλλά και στατικών, όπως η συγκεκριμένη ιστοσελίδα.

Σε αυτή την εφαρμογή είχαμε την ευκαιρία να υλοποιήσουμε μια ιστοσελίδα που είχε ως βάση της το σχεδιαστικό κομμάτι, αλλά και την άντληση πληροφοριών από διεθνείς συνεργασίες και παράπλευρα sites όπως το επίσημο της σχολής του τμήματος, αλλά και αυτό ολόκληρου του Ιδρύματος.

Οι πολυμεσικές εφαρμογές του χρησιμοποιήθηκαν είχαν σαν στόχο την προσέγγιση της σύγχρονης κατασκευής ιστοσελίδων σε σχέση με την δυναμική προσέγγιση του ανοικτού κώδικα (Open source) από σελίδες του Google και του youtube, μέχρι το σχεδιαστικό κομμάτι του Flash, του photoshop και του Dreamweaver.

Η δημιουργία αυτού του ιστότοπου ελπίζουμε να βοηθήσει και να δώσει βασικές πληροφορίες, όχι μόνο όσον αφορά τις οδηγίες που περιέχει για τους ενδιαφερόμενους σπουδαστές που θα θελήσουν να δοκιμάσουν την εμπειρία των προγραμμάτων ανταλλαγής σπουδαστών μεταξύ των ακαδημαϊκών σχολών της Ελλάδας και του ευρωπαϊκού χώρου, αλλά και στο κομμάτι της ανάπτυξης ιστοσελίδων στον «μαγικό» και αχανή σύγχρονο κόσμο του διαδικτύου.

## **ΒΙΒΛΙΟΓΡΑΦΙΑ ΚΑΙ ΠΗΓΕΣ ΠΛΗΡΟΦΟΡΙΩΝ**

#### **Βιβλία**

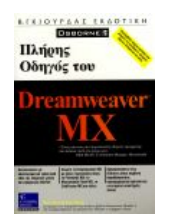

#### **[Πλήρης οδηγός του](http://www.papasotiriou.gr/product.gbook.asp?pfid=543674&prid=232095&deid=0) Dreamweaver Mx**

Βιβλία στα Ελληνικά

**Συγγραφέας:** ΜΑΚ ΤΟΜ **Εκδότης:** Γκιούρδας Β. **Έτος Έκδοσης:** 2003

#### **Ιστότοποι**

[www.zefxis.gr](http://www.zefxis.gr/), [www.google.com](http://www.google.com/), [www.youtube.com](http://www.youtube.com/), [www.backspace.com](http://www.backspace.com/), [www.adobe.com](http://www.adobe.com/), [www.pcw.gr,](http://www.pcw.gr/) [www.teiher.gr](http://www.teiher.gr/), [www.epp.teiher.gr,](http://www.epp.teiher.gr/) www.3cschools.com (βασικά μαθήματα κώδικα HTML)

## **Πηγές Πληροφοριών (Ακαδημαϊκές Σχολές)**

<http://www.upc.es/>,

http://www.e‐technik.fh‐[kiel.de/~dispert/dispert.html](http://www.e-technik.fh-kiel.de/%7Edispert/dispert.html)

[http://www.en.fhv.at](http://www.en.fhv.at/)

http://www.staff.fh‐[vorarlberg.ac.at/wk/k/kwe.htm](http://www.staff.fh-vorarlberg.ac.at/wk/k/kwe.htm)

[http://herakles.zcu.cz/~skala,](http://herakles.zcu.cz/%7Eskala) [http://wscg.zcu.cz](http://wscg.zcu.cz/)

<http://www.ucy.ac.cy/>

<http://www.ttu.ee/?lang=en>

[http://www.ittralee.ie](http://www.ittralee.ie/)

[http://www.eng.um.edu.mt/~sgfabr](http://www.eng.um.edu.mt/%7Esgfabr)

[http://www.uva.es](http://www.uva.es/)

[http://www.relint.uva.es](http://www.relint.uva.es/)

<http://www.uclm.es/>

<http://www.leidenuniv.nl/>

[http://www.glam.ac.uk](http://www.glam.ac.uk/)

http://www.prov‐[liege.be/epl/sup/p23\\_en.php](http://www.prov-liege.be/epl/sup/p23_en.php)

<http://www.khk.be/khk04>

[http://www.puv.fi](http://www.puv.fi/)

<http://www.fit.vutbr.cz/.en>

<http://www.gcal.ac.uk/sec>

http://portal.bme.hu/langs/en/default.aspx

http://www.uco.es

http://www.univ-larochelle.fr

http://www.uta.fi/english/

http://www.iut.univ-aix.fr